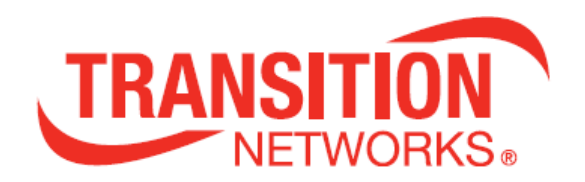

# **SDSTX3110-121-LRT-B** *and*  **SDSTX3110-124-LRT-B Industrial Serial Device Servers**

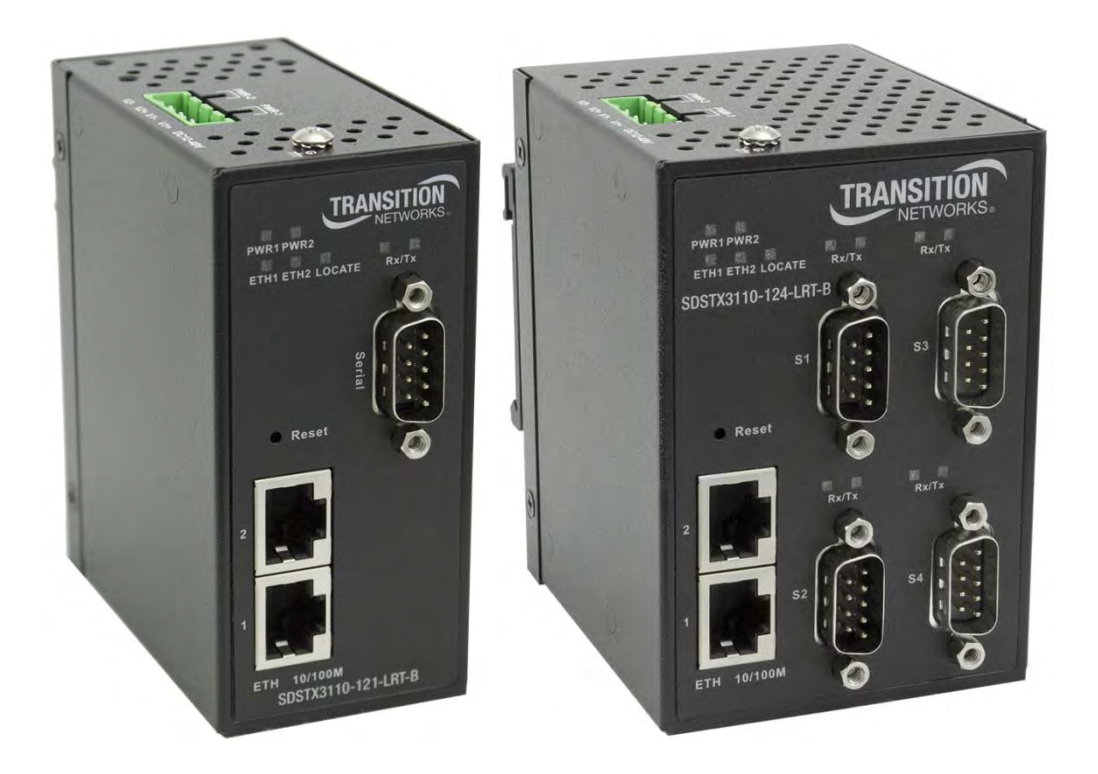

# **User Guide**

**33686 Rev. B**

#### **Trademark Notice**

All trademarks and registered trademarks are the property of their respective owners. All other products or service names used in this publication are for identification purposes only, and may be trademarks or registered trademarks of their respective companies. All other trademarks or registered trademarks mentioned herein are the property of their respective holders.

#### **Copyright Restrictions**

© 2017 Transition Networks, Inc. All rights reserved. No part of this work may be reproduced or used in any form or by any means (graphic, electronic, or mechanical) without written permission from Transition Networks.

SDSTX3110-121-LRT-B and SDSTX3110-124-LRT-B Industrial Serial Device Servers User Guide, 33686 Rev. B

#### **Contact Information**

Transition Networks 10900 Red Circle Drive Minnetonka, MN 55343 USA Tel: 952- 941-7600 or 1-800-526-9267 Fax: 952-941-2322

## <span id="page-1-0"></span>**Record of Revisions**

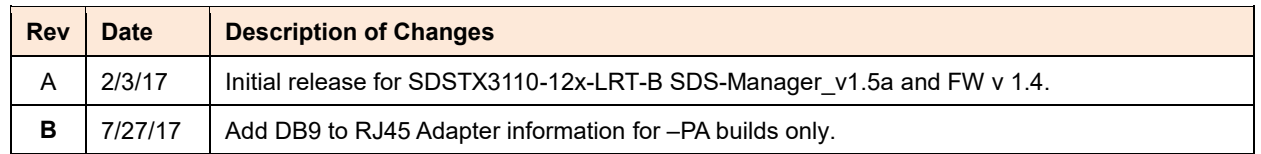

Address comments on this product or manual to: **Transition Networks Inc**. \* 10900 Red Circle Drive \* Tel: +1-952-941-7600 / Toll Free: 800-526-9267 / Fax: 952-941-2322 \* E-Mail: [techsupport@transition.com](mailto:techsupport@transition.com)

# **Table of Contents**

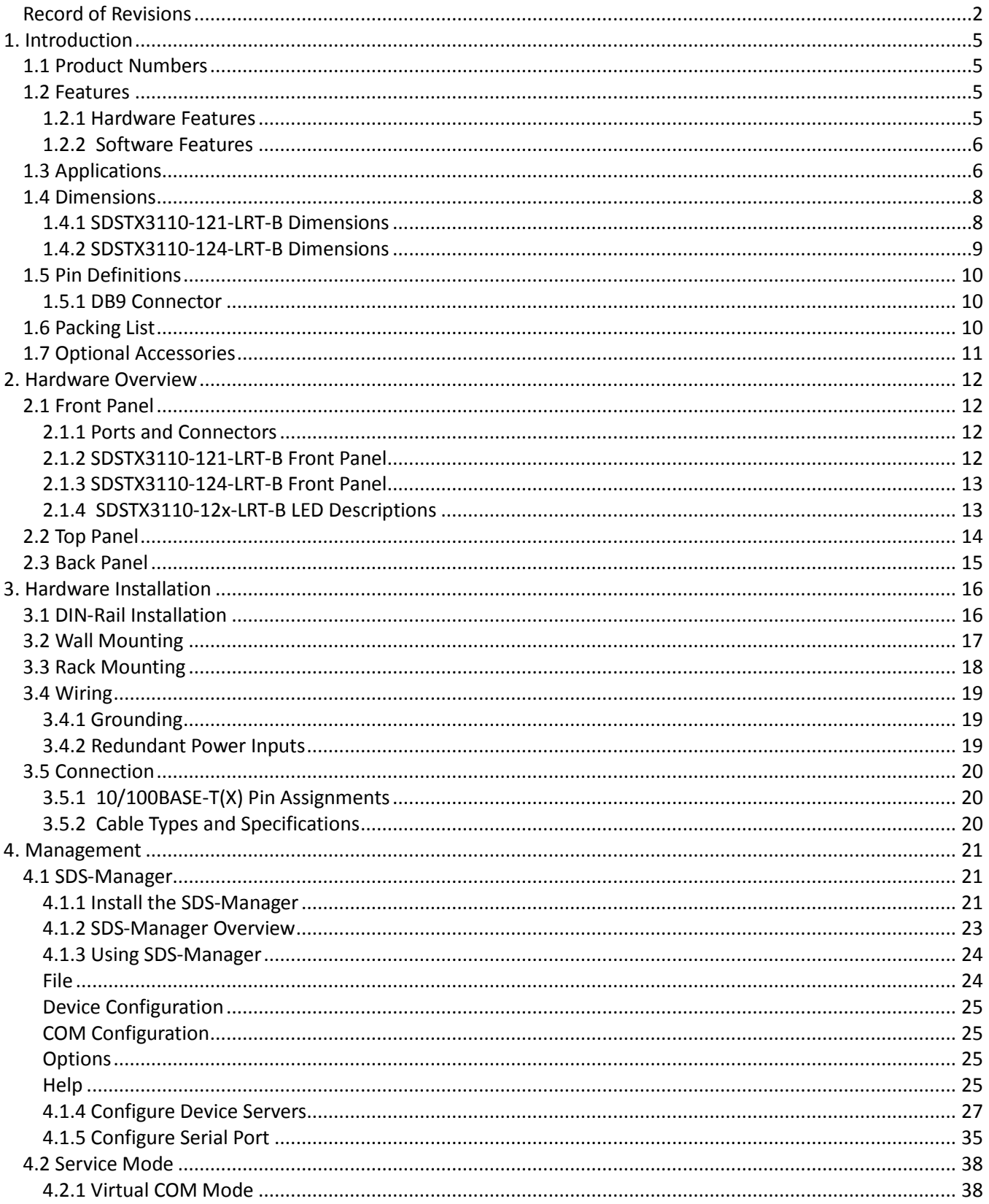

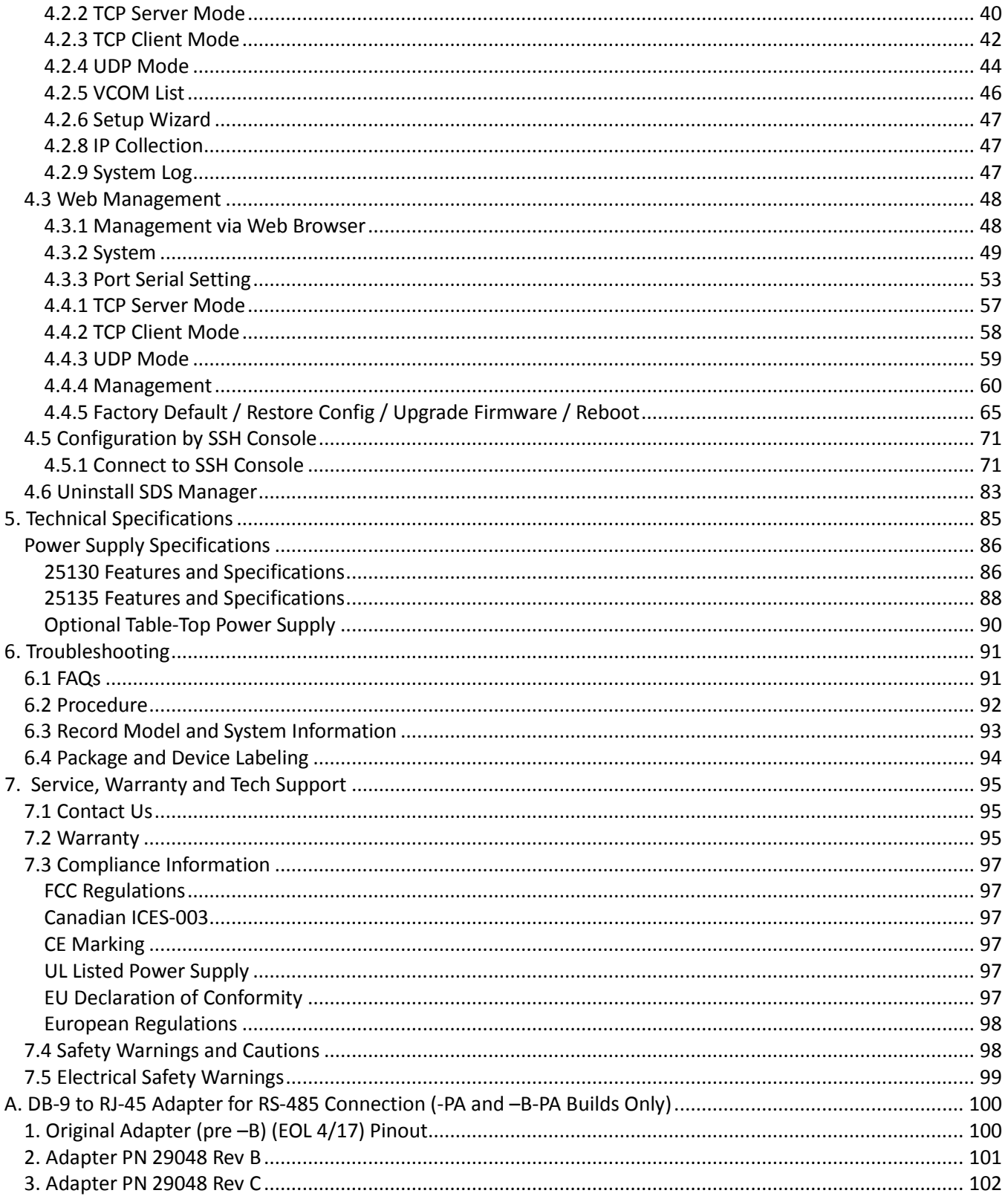

# <span id="page-4-0"></span>**1. Introduction**

Transition Networks serial device servers provide the ability to communicate serial data across an Ethernet network.

The **SDSTX3110-121-LRT-B** contains (2) 10/100Base Fast Ethernet ports that can be configured to one or multiple redundant servers. It has one (1) DB9M Serial Port.

The **SDSTX3110-124-LRT-B** contains (2) 10/100Base Fast Ethernet ports that can be configured to one or multiple redundant servers. It has four (4) DB9M Serial Ports.

On both models, data transmission security is assured through HTTPS, SSH, and SSL data encryption.

The SDSTX3110-12x-LRT-B comes with COM port redirector software enabling communication of serial data to a virtual COM port on a server, or can be used in pairs to provide serial tunneling across the Ethernet network. The SDSTX3110-12x-LRT-B is a hardened device designed to operate in the harshest environments. Enclosed in an IP30 enclosure and accepting input voltage of 12 to 48 VDC, the device is certified to operate in temperatures of  $-40^{\circ}$ C to  $+70^{\circ}$ C.

## <span id="page-4-1"></span>**1.1 Product Numbers**

The SDS models are described below.

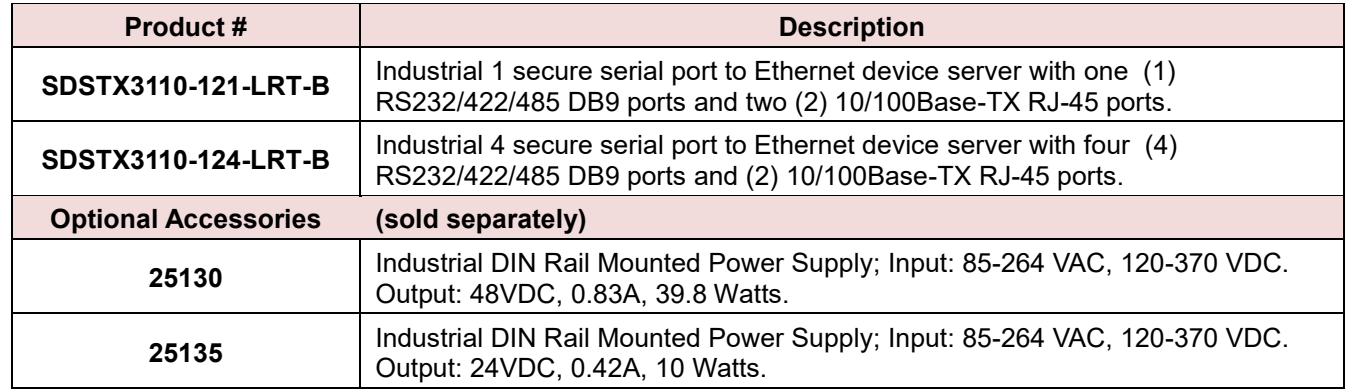

#### <span id="page-4-2"></span>**1.2 Features**

- Operating Modes: Virtual Com, Serial Tunnel, TCP Server, TCP Client, UDP
- Redundant multiple host devices:
	- o 5 host devices: Virtual COM, TCP Server, TCP Client mode;
	- o 4 IP ranges in UDP mode
- Security: SSL data encryption; secured management by HTTPS and SSH: IP Access: IP White List
- Event Warning via Syslog, Email, SNMP trap
- Configurable by Web interface, Windows utility (SDS-Manager), or SSH Console.
- SDS-Manager-x64 for Windows Server 2003 and 2008, Windows XP, Windows 7, Windows 8
- SDS-Manager 32 bit version for Windows Server 2003 and 2008, Windows XP, Windows 7, Windows 8

#### <span id="page-4-3"></span>1.2.1 Hardware Features

- DIN-rail and wall-mount enabled
- Redundant DC power inputs
- IPCasing: IP-30
- LOCATE LED

#### <span id="page-5-0"></span>1.2.2 Software Features

- Supports five host devices including Virtual COM, TCP Server, TCP Client modes and four IP ranges
- Supports application-based QoS management
- NAT-pass through support for users to manage SDS through NAT router
- Ensure high levels of security with SSL data encryption, HTTPS/SSH, IP access control and IP white list
- Event warning by Syslog, Email, and SNMP trap
- Configurable by Web Interface, SSH console, and Windows utility

## <span id="page-5-1"></span>**1.3 Applications**

The figures below show typical SDS configurations (e.g., Multiple Host PCs, SSL Data Encryption, TCP Client/Server Modes, and NAT Router Pass-through).

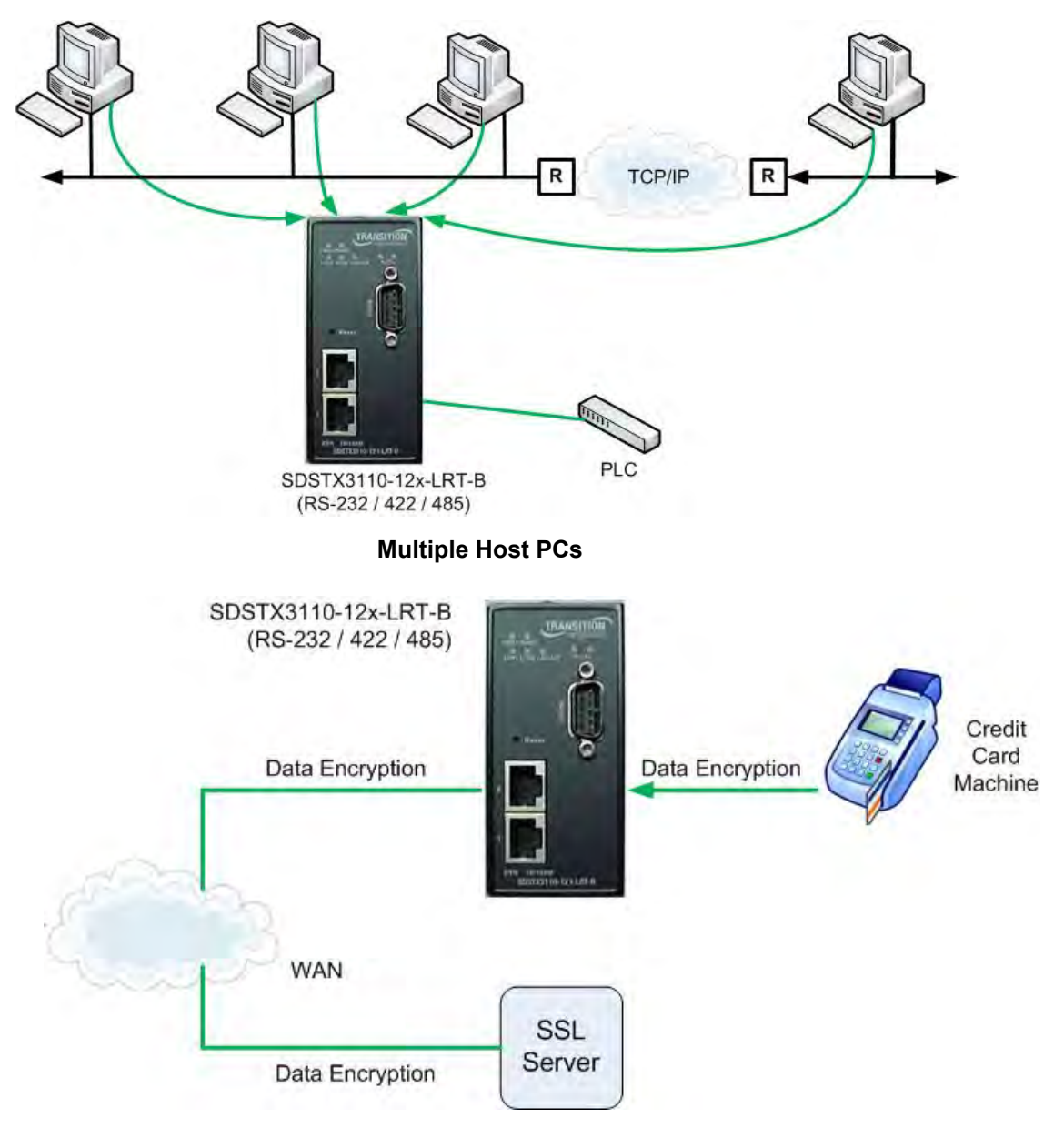

**SSL Data Encryption**

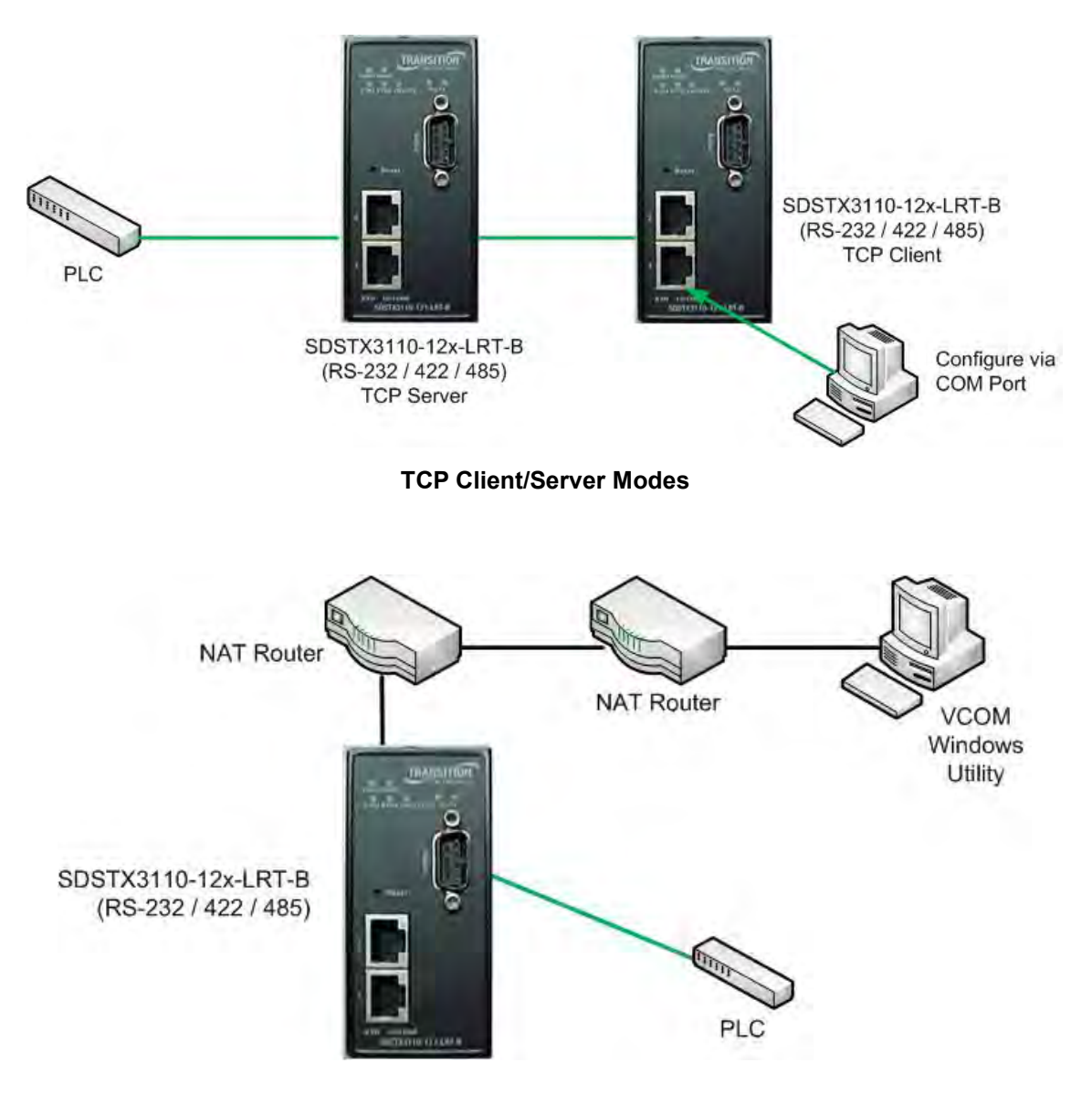

**NAT Router Pass-through**

# <span id="page-7-0"></span>**1.4 Dimensions**

## <span id="page-7-1"></span>1.4.1 SDSTX3110-121-LRT-B Dimensions

The SDSTX3110-121-LRT-B cabinet dimensions are provided below:

45mm (W) x 81mm (D) x 95mm (H)

1.77" (W) x 3.18" (D) x 3.74" (H)

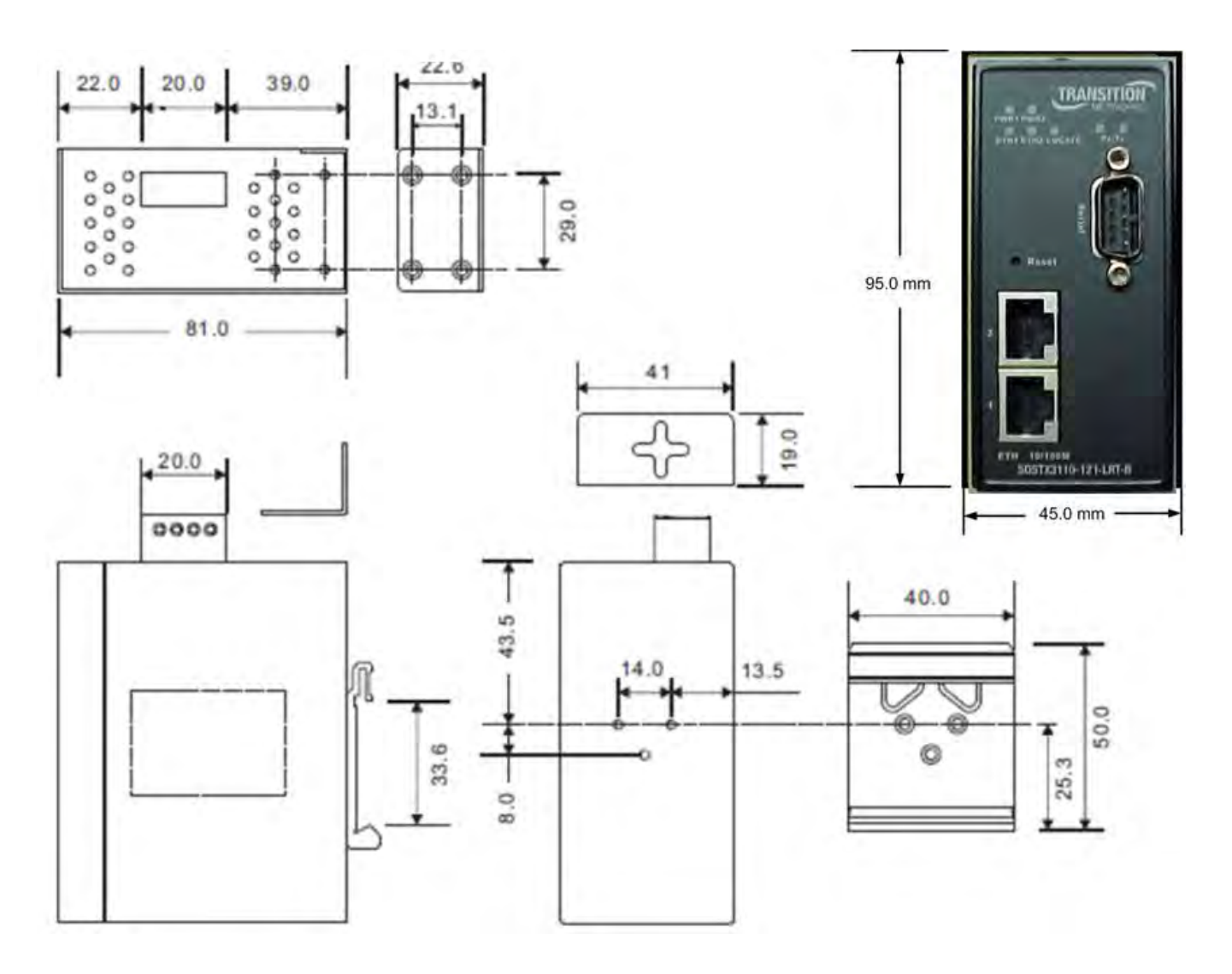

#### <span id="page-8-0"></span>1.4.2 SDSTX3110-124-LRT-B Dimensions

The SDSTX3110-124-LRT-B cabinet dimensions are provided below:

# 66 (W) x 81 (D) x 95 (H) mm

2-5/8 (W) x 3-1/4 (D) x 3-3/4 (H) inches

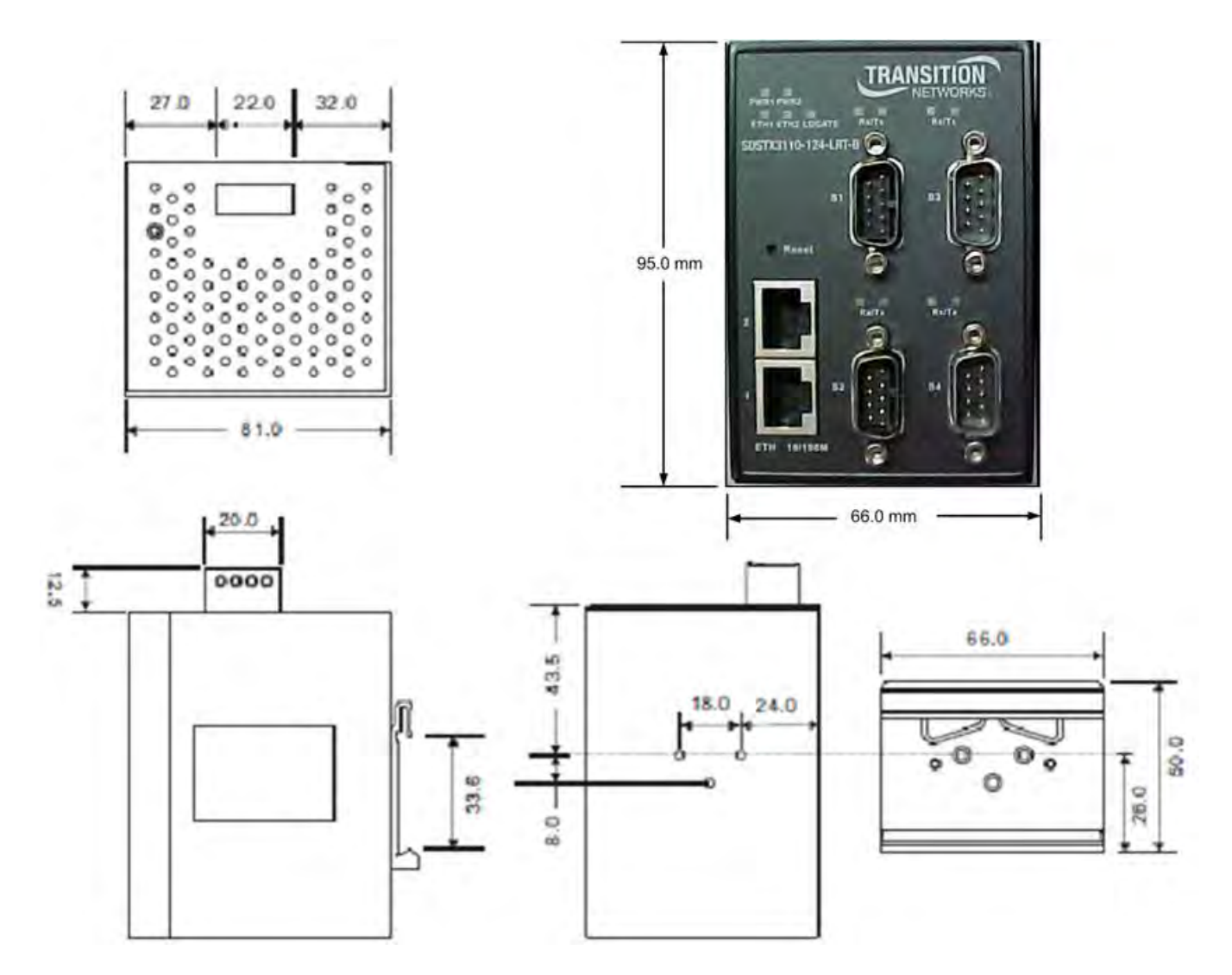

# <span id="page-9-0"></span>**1.5 Pin Definitions**

#### <span id="page-9-1"></span>1.5.1 DB9 Connector

The SDSTX3110-12x-LRT-B serial port can be connected using a DB9 cable. The DB9 connector supports RS232 / RS422 / RS485 operation modes. The table below provides the DB9 connector pin assignments.

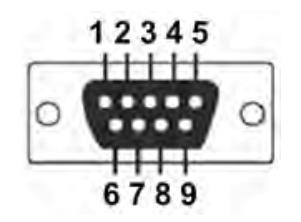

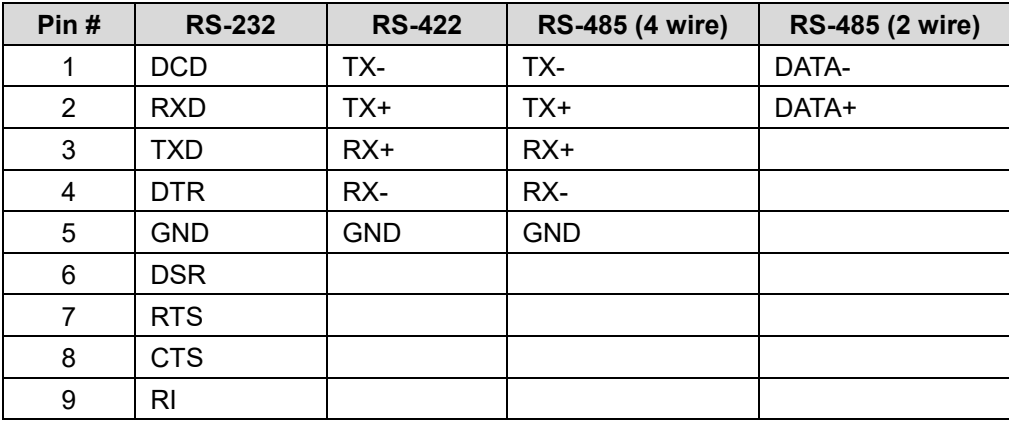

#### <span id="page-9-2"></span>**1.6 Packing List**

Carefully unpack the items near the final location. Save the packing materials for possible future use. Verify that you received the items below. Contact your sales representative if you have not received all of the following items:

- □ One SDSTX3110-12x-LRT-B
- □ Two Wall-Mounted Brackets; Black 45mm x 23mm x 23mm or

Two Wall Mounted slip hook Brackets 41\*25\*T1.2 SPCC

- □ One 5.5x2.0 DC Jack to 1 pair Cable, 200mm, Black, Female, D2C-2001
- □ One Brown Box
- □ One Carton 510.00mm\*325.00mm\*235.00mm (Printing included)
- □ One TN Postcard
- $\Box$  One Accessory Kit with One Plastic Bag containing one 4-Pin Terminal Block, two or four I/O Dust Covers, and four or eight Screws.

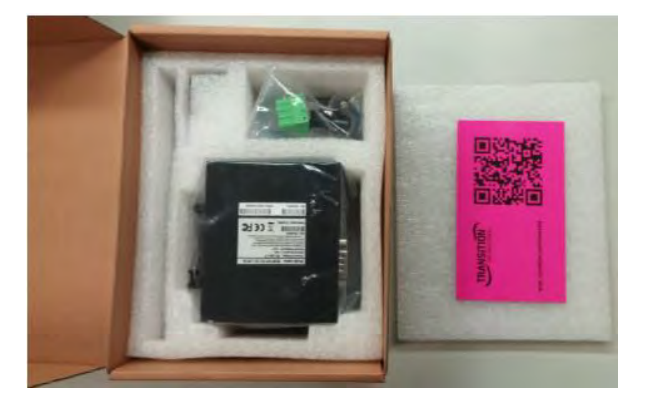

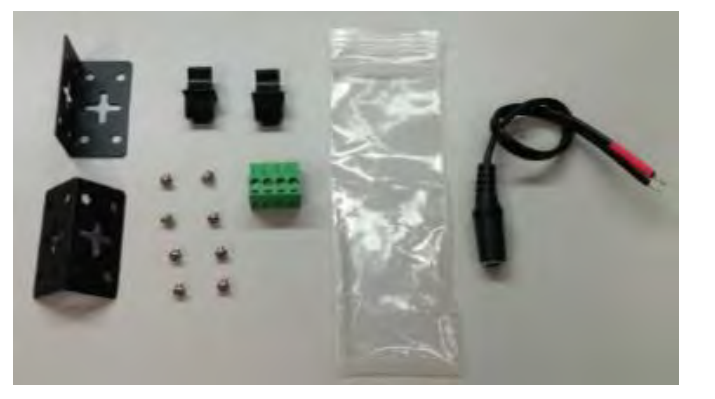

## <span id="page-10-0"></span>**1.7 Optional Accessories**

These optional accessories can be ordered separately:

- □ 25130 Industrial DIN Rail Mount Power Supply
- □ 25135 Industrial DIN Rail Mount Power Supply
- □ GlobTek Table-Top Power Supply

See the [Power Supply Specifications](#page-85-0) on page [86](#page-85-0) for power supply details.

## <span id="page-11-0"></span>**2. Hardware Overview**

## <span id="page-11-1"></span>**2.1 Front Panel**

#### <span id="page-11-2"></span>2.1.1 Ports and Connectors

The Ethernet ports on the device use RJ45 connectors.

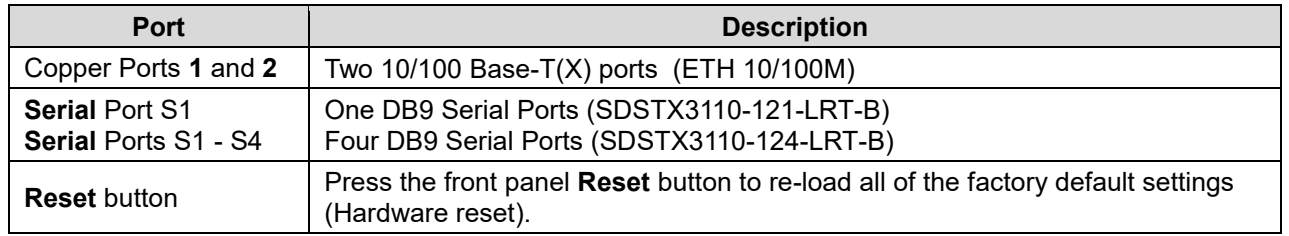

#### <span id="page-11-3"></span>2.1.2 SDSTX3110-121-LRT-B Front Panel

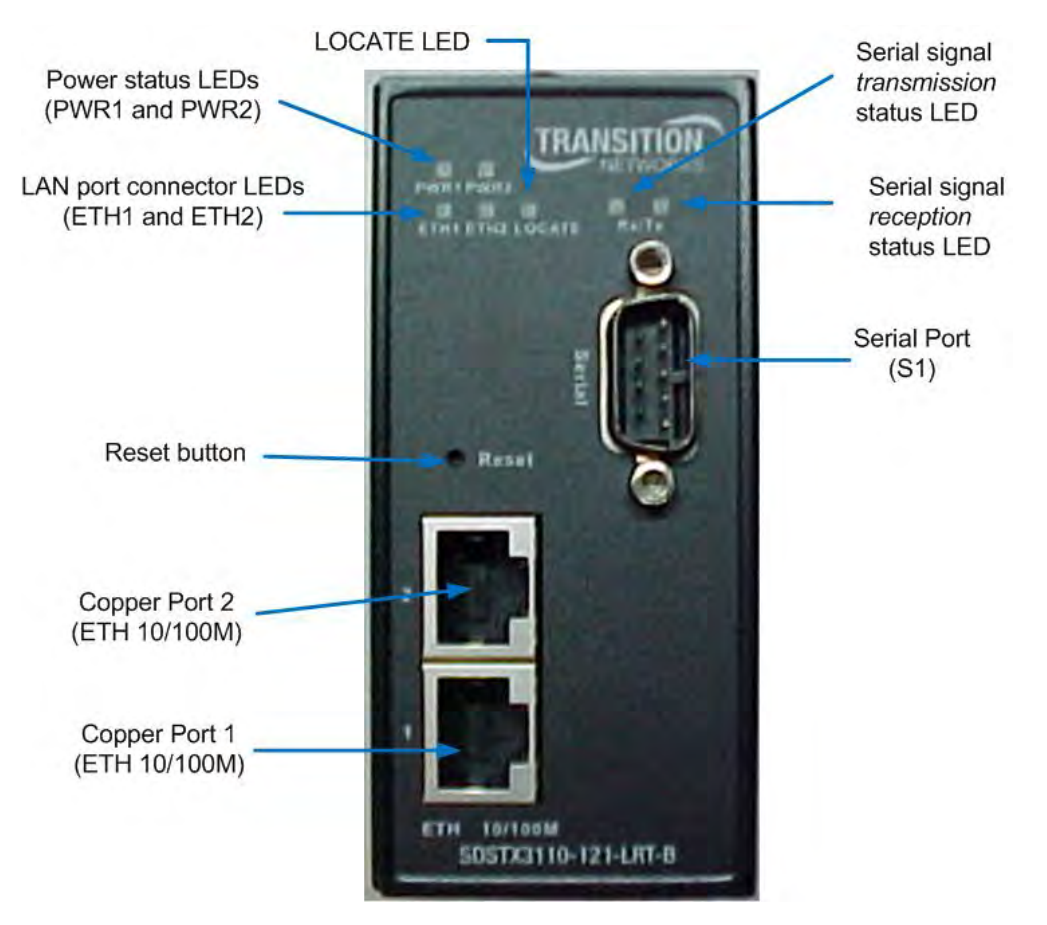

**SDSTX3110-121-LRT-B Front Panel**

#### <span id="page-12-0"></span>2.1.3 SDSTX3110-124-LRT-B Front Panel

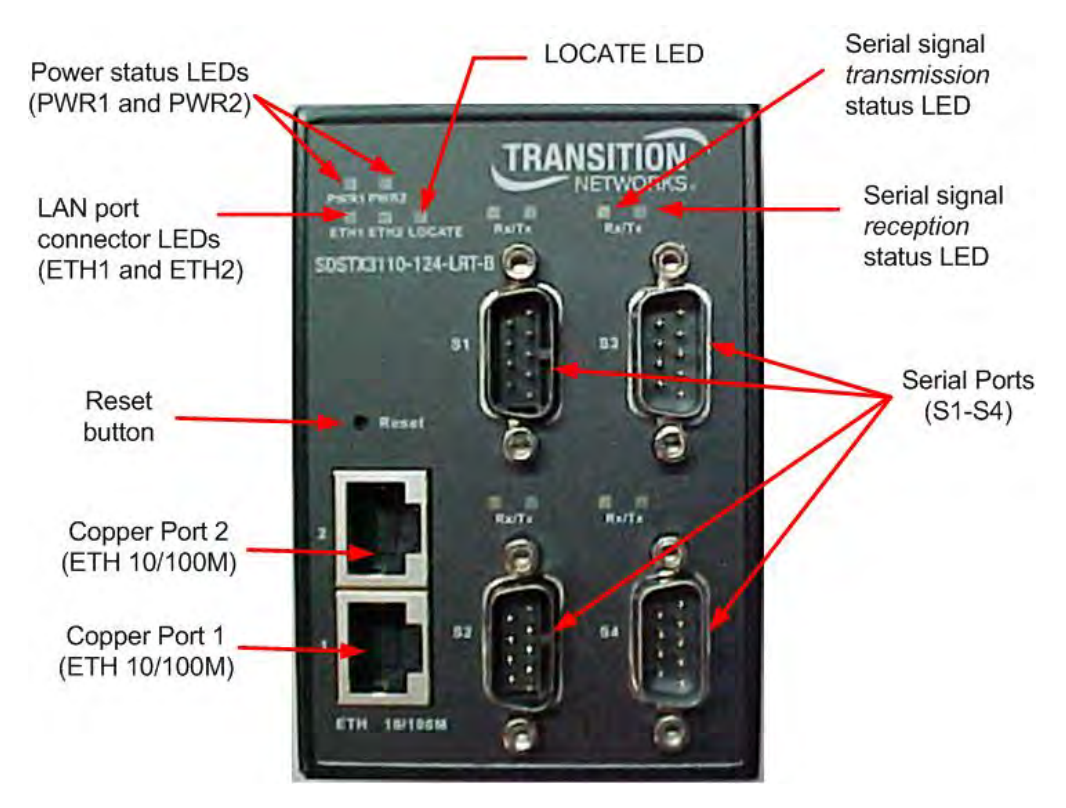

**SDSTX3110-124-LRT-B Front Panel**

#### <span id="page-12-1"></span>2.1.4 SDSTX3110-12x-LRT-B LED Descriptions

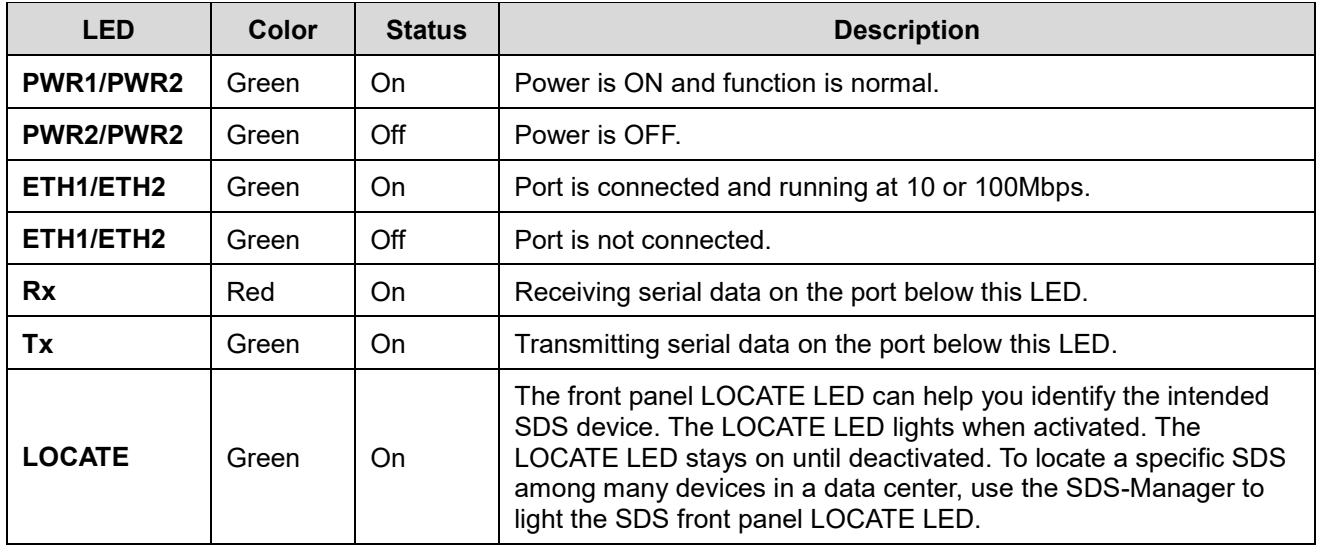

#### <span id="page-13-0"></span>**2.2 Top Panel**

Below are the top panel components:

- 1 Terminal blocks: PWR 1 PWR 2 for power connectors.
- 2 Grounding screw hole (see section [3.4.1 Grounding](#page-18-1) on page [19\)](#page-18-1).
- 3 Wall Mount screw holes.

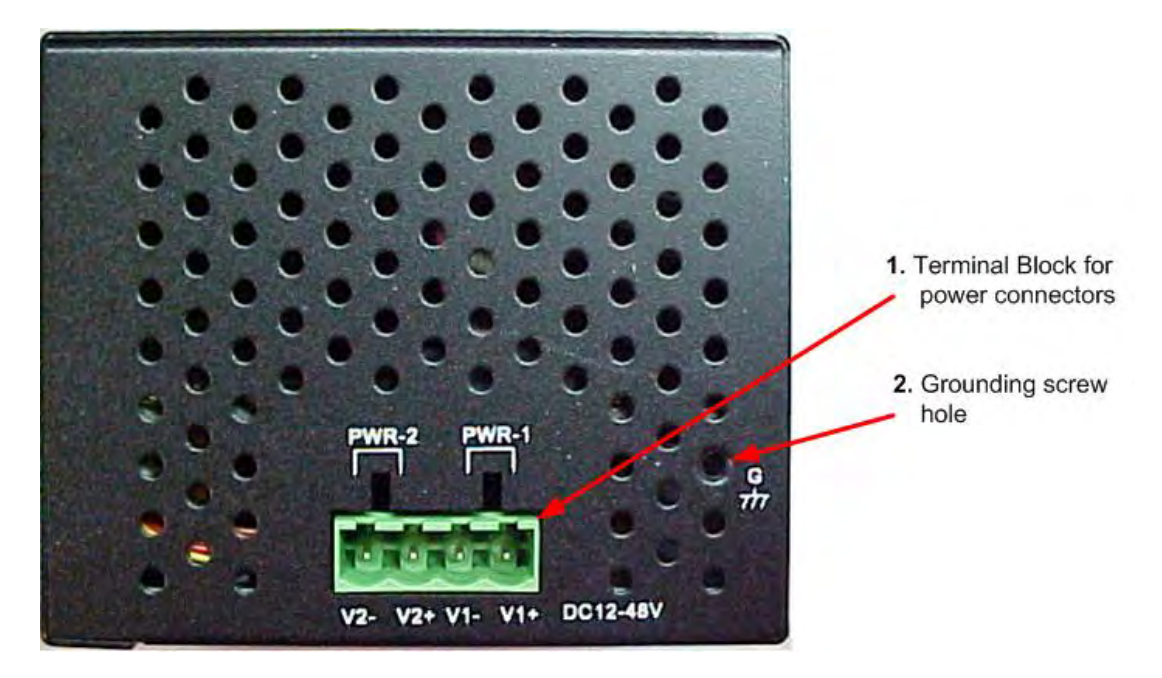

**SDSTX3110-124-LRT-B Top Panel**

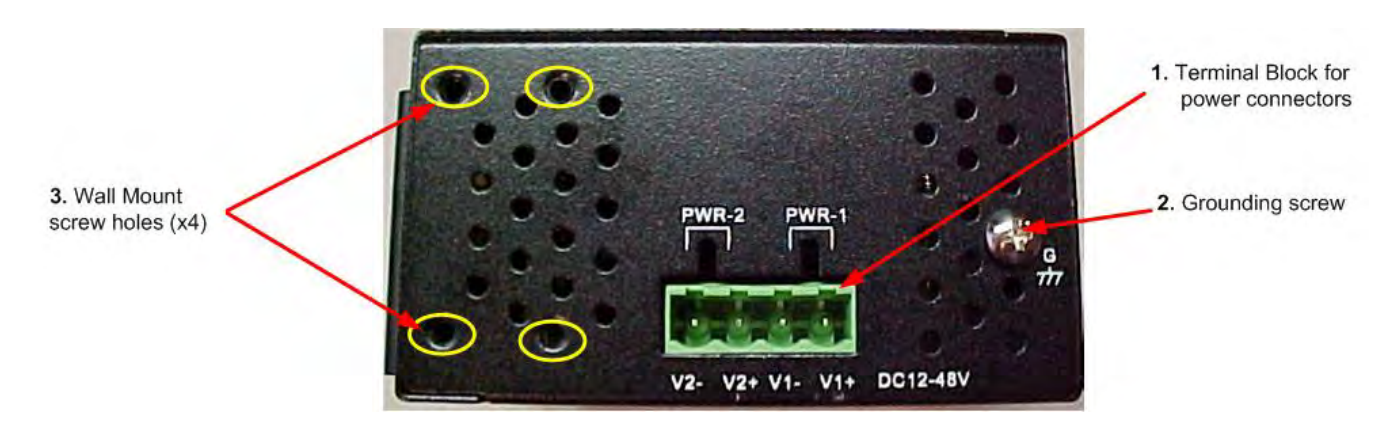

**SDSTX3110-121-LRT-B Top Panel**

## <span id="page-14-0"></span>**2.3 Back Panel**

Below are the back panel components with the pre-installed DIN-rail kit removed:

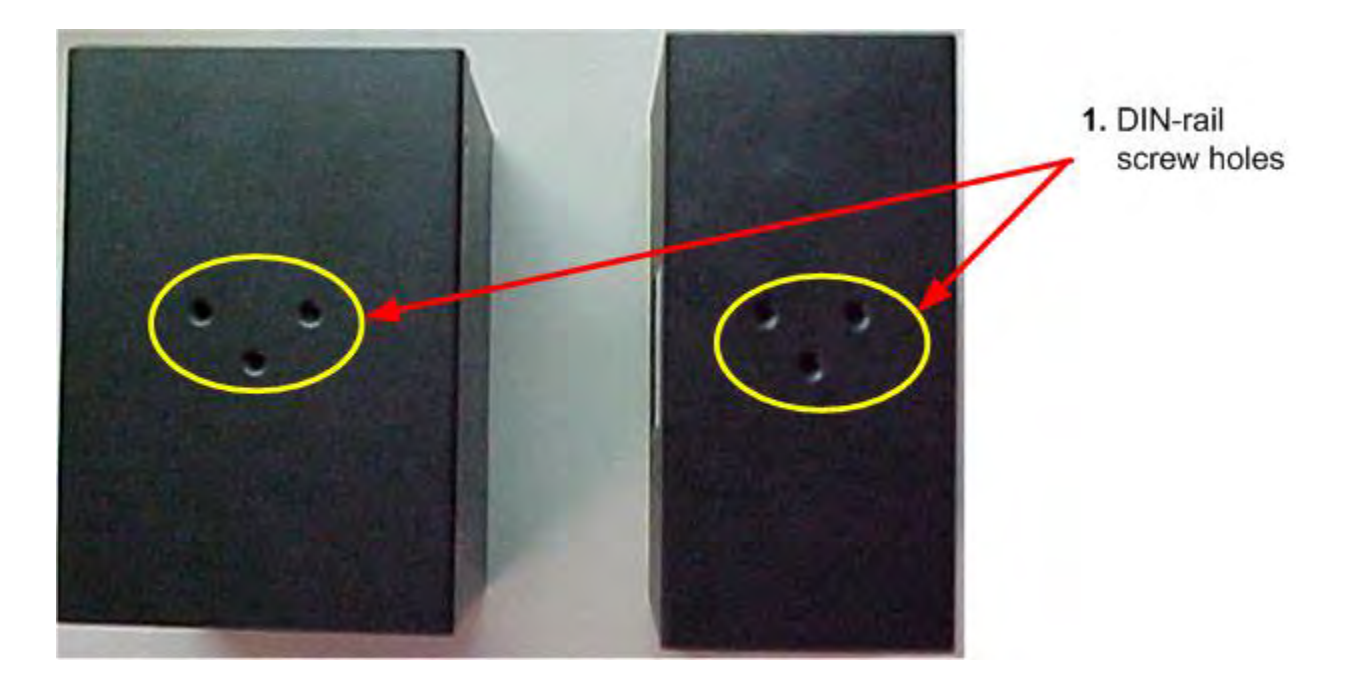

Below is the back panel shown with the pre-installed DIN-rail kit:

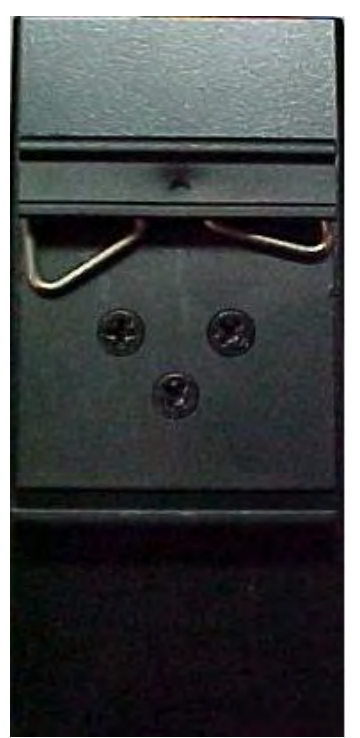

## <span id="page-15-0"></span>**3. Hardware Installation**

## <span id="page-15-1"></span>**3.1 DIN-Rail Installation**

A DIN-Rail kit is pre-installed to let you fasten the device to a DIN rail. The dimensions are provided below.

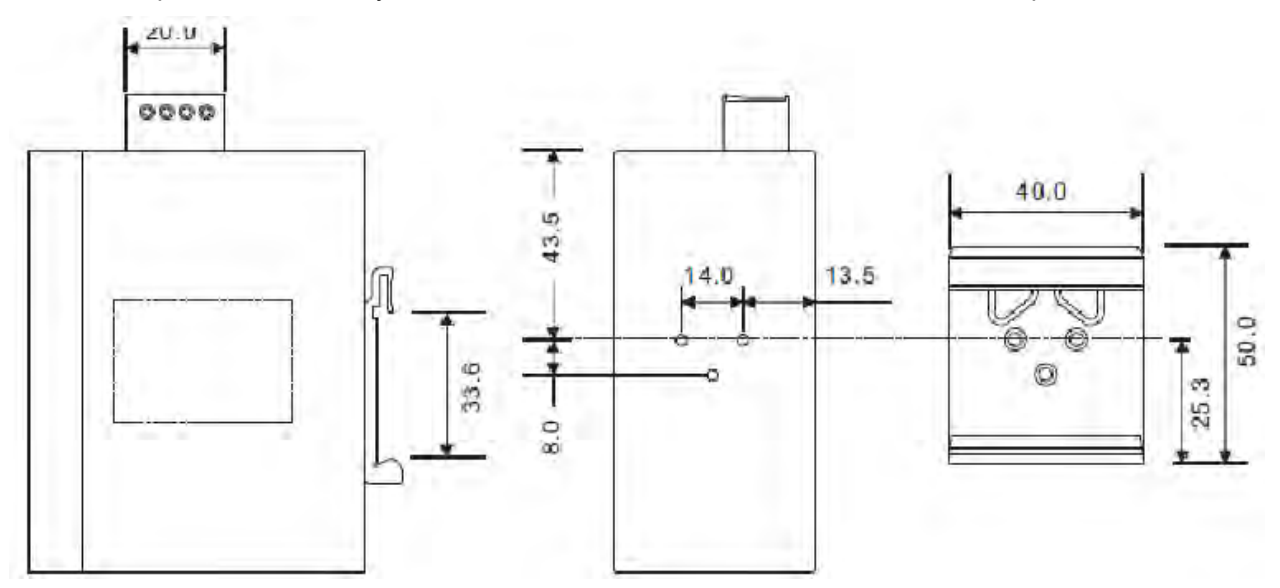

#### **SDSTX3110-124-LRT-B Dimensions (in mm)**

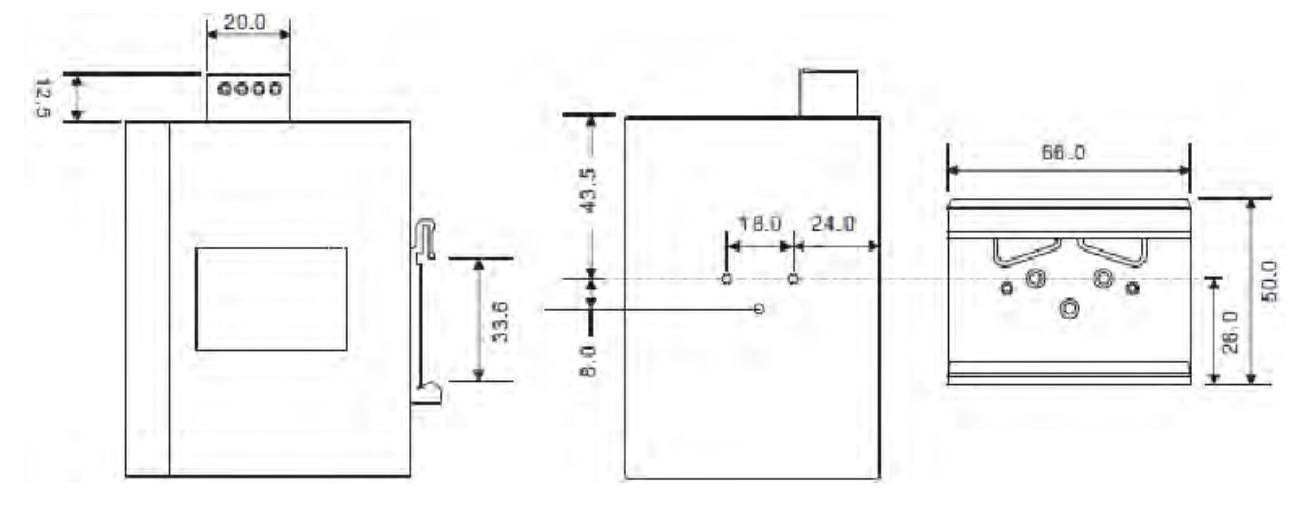

**SDSTX3110-121-LRT-B Dimensions (in mm)**

## <span id="page-16-0"></span>**3.2 Wall Mounting**

The SDS can be fixed to the wall via the wall mount kit included in the package. The wall mount kit dimensions are provided below.

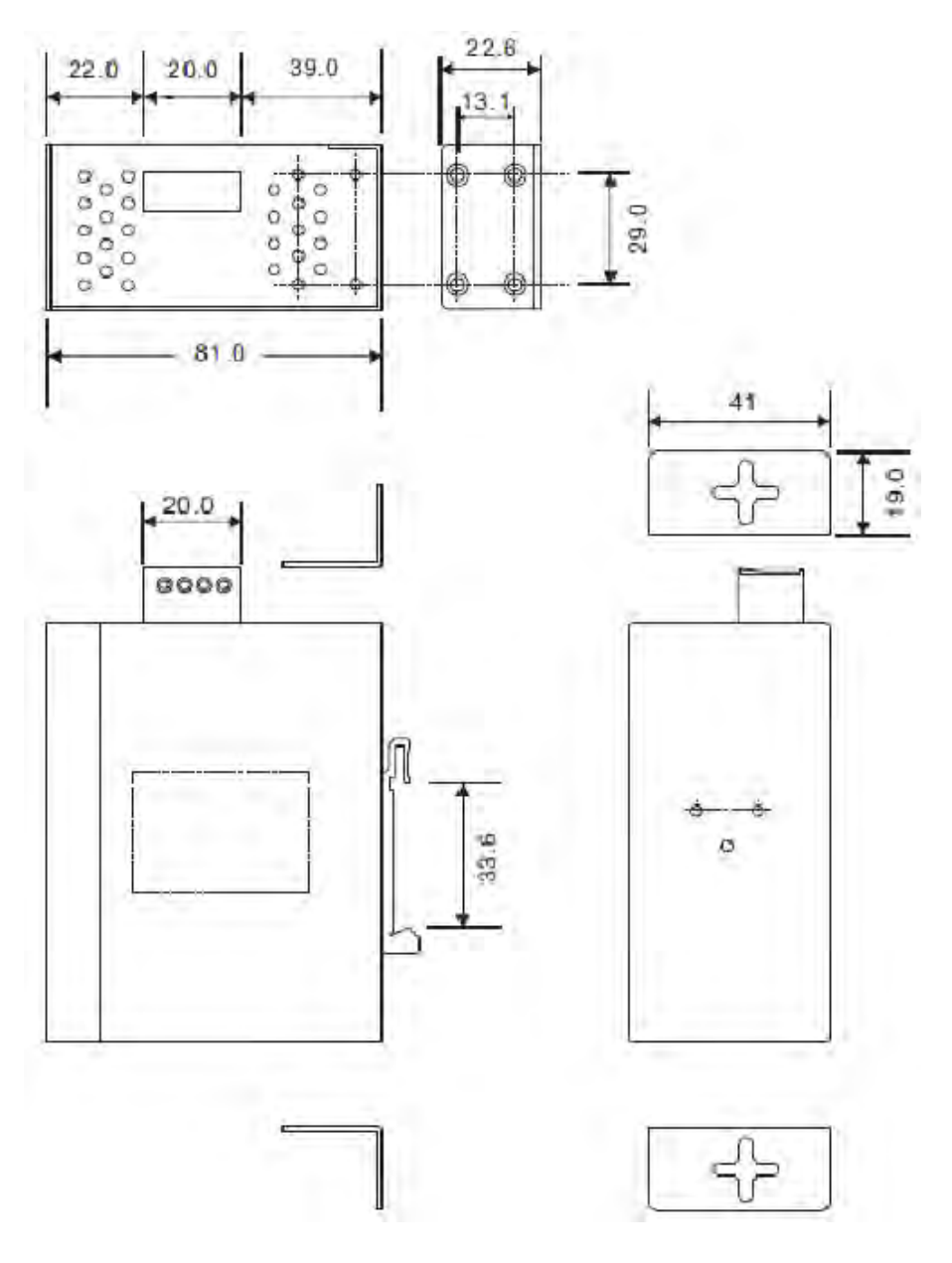

#### **To install the device on a panel or wall**:

1: Remove the Din-Rail clip by removing the three screws.

2: Use the screws included in the package to install the wall mount bracket.

## <span id="page-17-0"></span>**3.3 Rack Mounting**

The SDS can be rack mounted using the procedure below.

- 1. Install the provided L-shaped mounting brackets to the left and right sides of the device as shown below.
- 2. With the front brackets oriented in the front of the rack, mount the device in the rack with the four rackmounting screws.

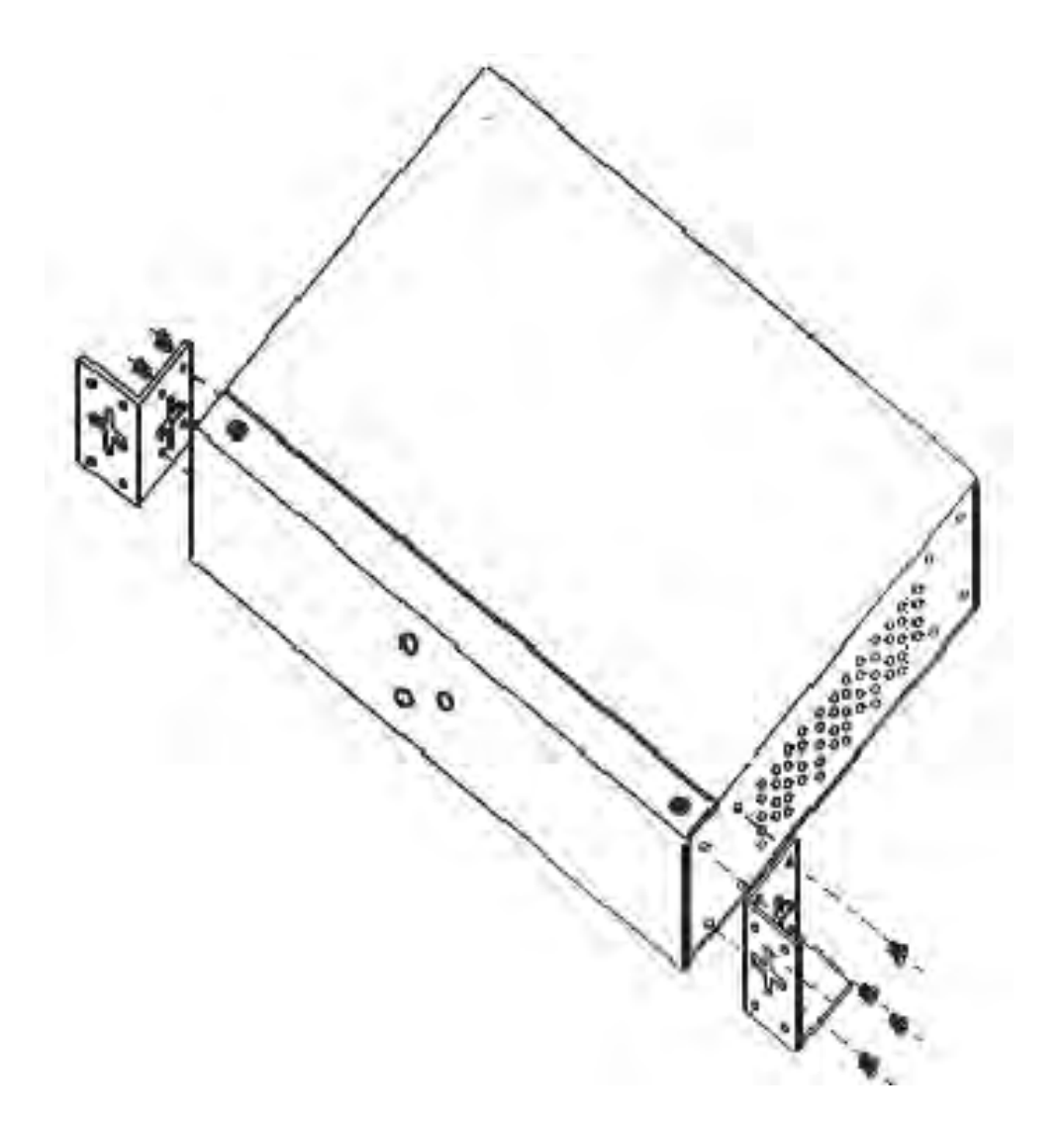

## <span id="page-18-0"></span>**3.4 Wiring**

 **Warning**: Do not disconnect modules or wires unless power has been switched off or the area is known to be non-hazardous. The devices may only be connected to the supply voltage shown on the type plate.

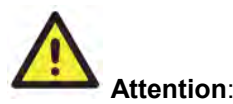

- 1. Be sure to disconnect the power cord before installing and/or wiring your devices.
- 2. Calculate the maximum possible current in each power wire and common wire. Observe all electrical codes dictating the maximum current allowable for each wire size.
- 3. If the current goes above the maximum ratings, the wiring could overheat, causing serious damage to your equipment.
- 4. Use separate paths to route wiring for power and devices. If power wiring and device wiring paths must cross, make sure the wires are perpendicular at the intersection point.
- 5. Do not run signal or communications wiring and power wiring through the same wire conduit. To avoid interference, wires with different signal characteristics should be routed separately.
- 6. You can use the type of signal transmitted through the wire to determine which wires should be kept separate. The rule of thumb is that wiring sharing similar electrical characteristics can be bundled together.
- 7. You should separate input wiring from output wiring.
- <span id="page-18-1"></span>8. It is advised to label the wiring to all devices in the system.

### 3.4.1 Grounding

Grounding and wire routing help limit the effects of noise due to electromagnetic interference (EMI). Run the ground connection from the ground pin on the power module to the grounding surface prior to connecting devices.

#### <span id="page-18-2"></span>3.4.2 Redundant Power Inputs

The device has two sets of DC power inputs on the 4-pin terminal block located on top of the device. Follow the steps below to wire the power input on the terminal block.

- 1. Insert the Terminal Block connector into the keyed receptacle on the SDS.
- 2. Insert the negative/positive wires into the **V-** and **V+** terminals, respectively.
- 3. To keep the wires from pulling loose, use a small flat-blade screwdriver to tighten the wire-clamp screws on the front of the terminal block connector.

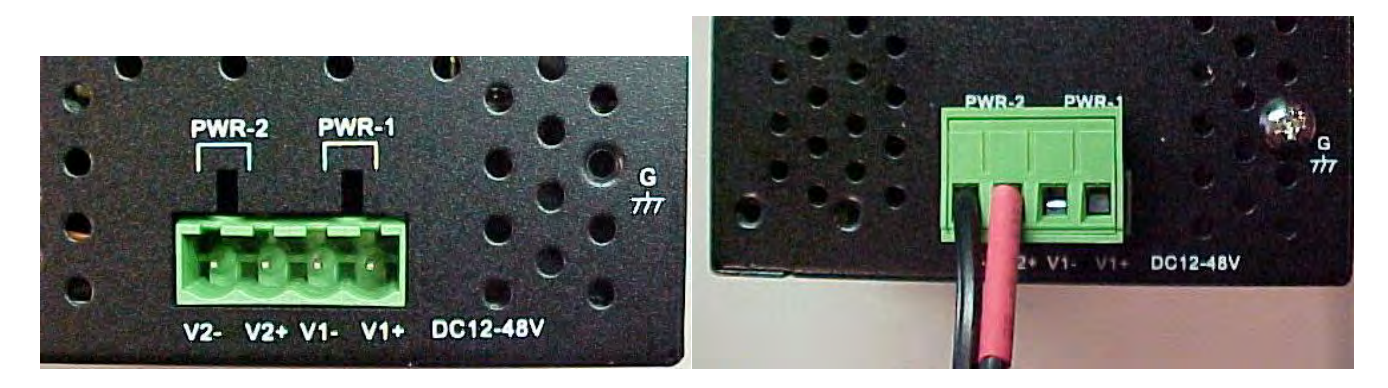

## <span id="page-19-0"></span>**3.5 Connection**

#### <span id="page-19-1"></span>3.5.1 10/100BASE-T(X) Pin Assignments

Based on the link type, the device can use CAT 3, 4, 5, or 5e UTP cables to connect to any other network devices (PCs, servers, switches, routers, or hubs). See the table below for cable specifications.

With 10/100BASE-T(X) cables, pins 1 and 2 are used for transmitting data, and pins 3 and 6 are used for receiving data. Note that the + and **-** signs represent the polarity of the wires that make up each pair.

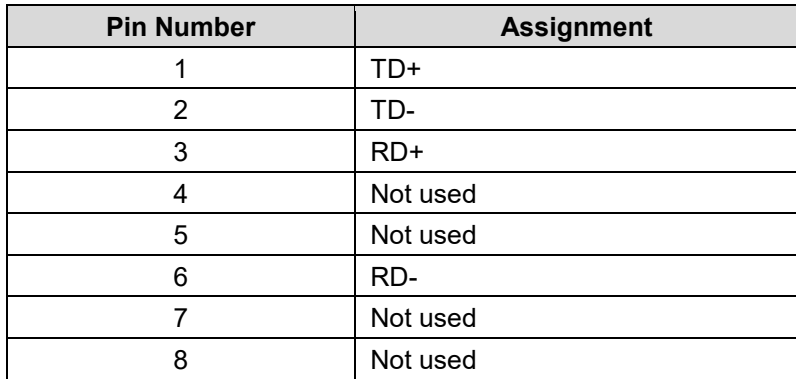

#### <span id="page-19-2"></span>3.5.2 Cable Types and Specifications

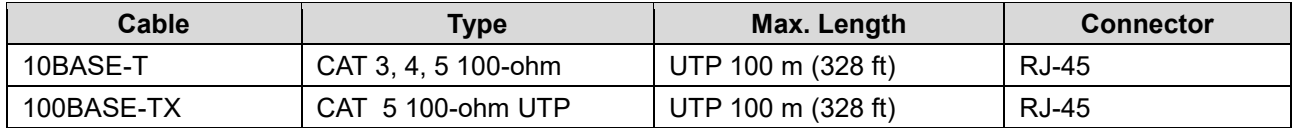

#### <span id="page-20-0"></span>**4. Management**

Management / configuration methods include:

- 1. Web interface
- 2. Windows utility (SDS-Manager)
	- a) SDS-Manager-x64 for Windows Server 2003 & 2008, Windows XP, Windows 7, Windows 8.
	- b) SDS-Manager 32 bit version for Windows Server 2003 & 2008, Windows XP, Windows 7, Windows 8.
- 3. SSH Console connect to SDS Commander

#### <span id="page-20-1"></span>**4.1 SDS-Manager**

SDS-Manager is a powerful Windows utility for SDS devices. SDS-Manager supports device discovery, device configuration, group setup, group firmware update, and monitoring. SDS-Manager lets you easily install and configure devices on the network. SDS-Manager requires 8881 Kb of disk space.

Two versions of SDS Manager are available; one each to support to support 32-bit and 64-bit Windows systems.

- 1. Determine which version you require.
- 2. Download it from the Transition Networks website: SDS Management Software zip file (e.g., filename *SDS-Manager\_x64\_v1.5a\_20160413.zip*).
- 3. Unzip the Zip file (e.g., *SDS-Manager\_x64\_v1.5a\_20160413.exe*).
- 4. Note the name and location of the .EXE file. Firmware file names are SDSTX3110-124-LRT-B\_20161221\_1.4\_uImage and SDSTX3110-121-LRT-B\_2016221\_1.4\_uImage. SDS-Manager file names are SDS-Manager\_x64\_v1.5a.exe and SDS-Manager\_v1.5a\_201601207.exe.

#### <span id="page-20-2"></span>4.1.1 Install the SDS-Manager

Follow the steps below to install the SDS Manager.

1. Select the folder for the SDS-Manager and click **Start** to run the setup program. The Destination Directory screen displays.

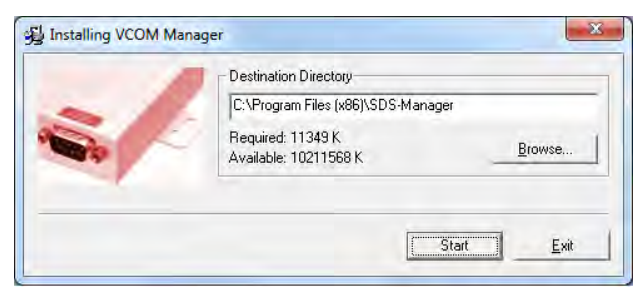

2. Click the **Start** button to install in the default directory (*C:\Program Files (x86)\SDS-Manager*), or browse to and select a different location and then click the **Start** button. When done the message *Installation was completed successfully* displays.

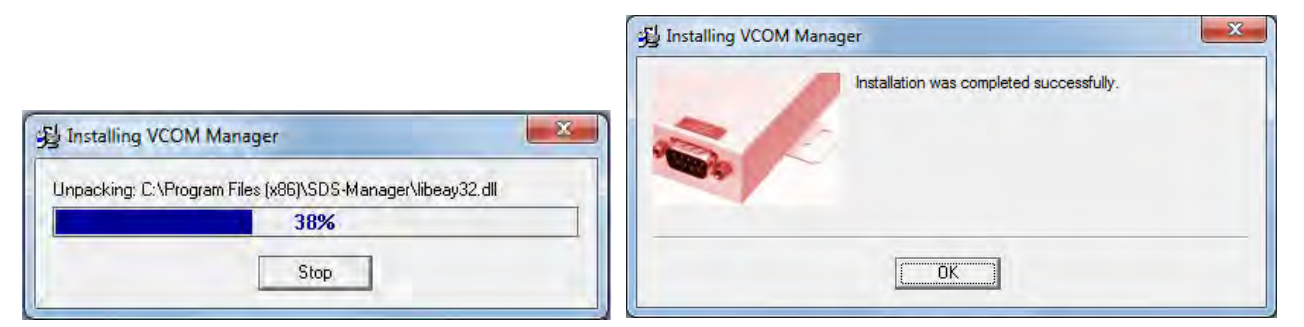

3. Click the **OK** button. A dialog displays indicating *The installation of SDS-Manager is finished*.

4. Check either the **Launch SDS-Manager Now** checkbox or the **Launch SDS-Manager Later** checkbox.

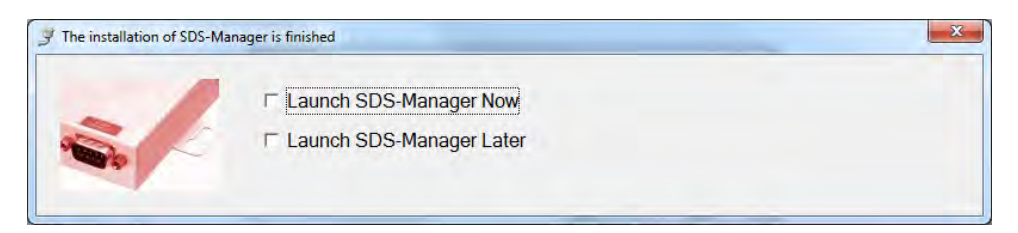

When you launch SDS-Manager, a confirmation message displays.

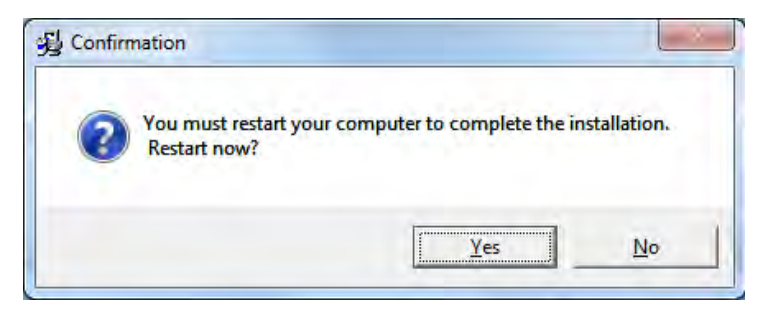

5. Click **Yes** to restart your computer to complete the installation, or select **No** and restart it later.

The SDS-Manager startup screen (Device List) displays:

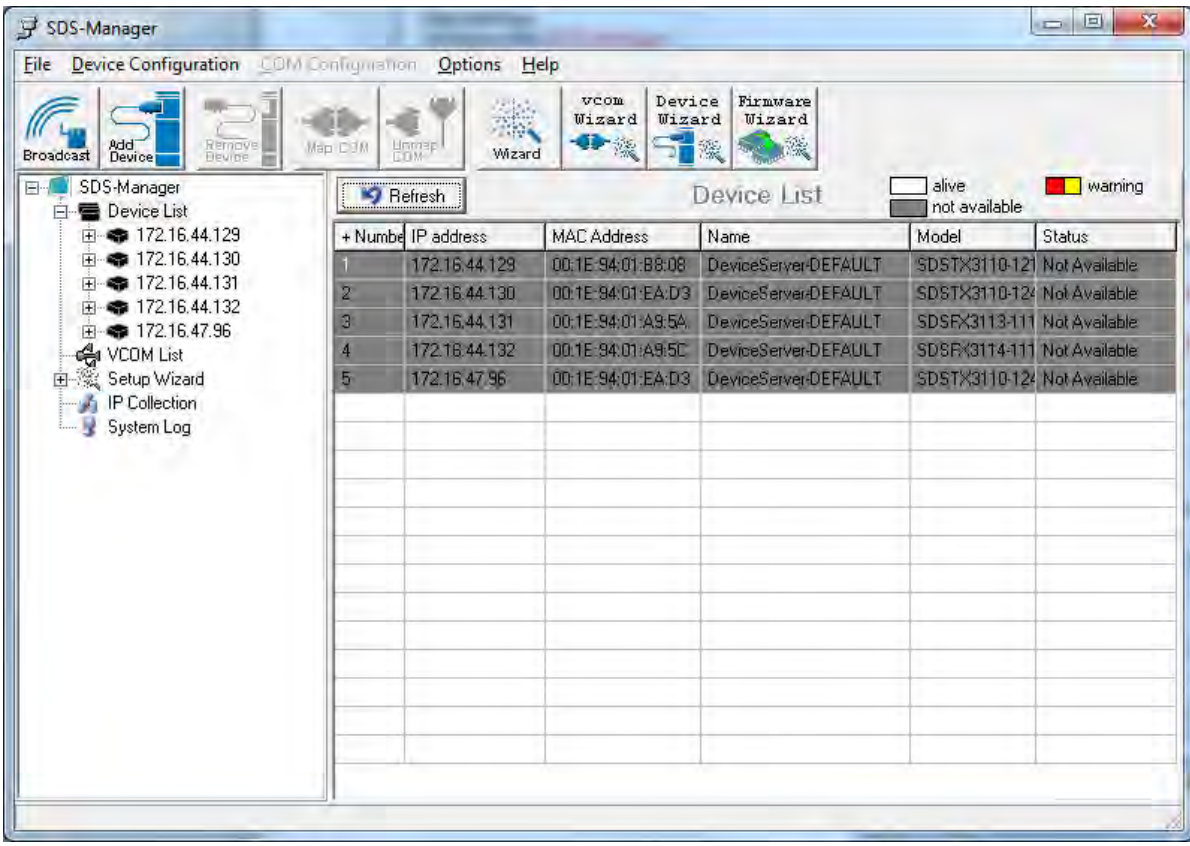

#### <span id="page-22-0"></span>4.1.2 SDS-Manager Overview

SDS-Manager is an easy-to-use Windows utility for managing one or many Serial Device Servers. A Serial Device Server provides a transparent serial gateway to Ethernet without modifying existing COM port control programs.

Major SDS Manager functions include **Configuration**: To configure device and serial ports; **Monitor**: To monitor device and port status; **Setup Wizard**: Quick start for general applications; **IP Collection**: Auto collect IP addresses of dynamic device IP setting; and **System Log**: System Log information for troubleshooting.

#### **Configuration**:

- **1.** Use Broadcast to search all devices in a subnet or use Add by IP to locate all devices in a specified IP range.
- **2.** Configure the correct IP address as Static IP or DHCP IP.
- **3.** Double-click the device and start configuration:
	- General: Configure device name, location, time server, and Auto IP report.
	- $\triangleright$  Security: Configure the accessible IP table and administrator password
	- Networking: Configure IP address (Static or DHCP/BootP)
	- Notification: Specific events (hardware reset, software reset, login failed, IP changed, password changed, access IP blocked) can be notified by:
		- $\sharp$  SNMP trap: up to four trap servers.
		- $\sharp$  Email: up to eight email addresses as recipients.
		- $\sharp$  System Log: report to log server.
	- $\triangleright$  Management: Configure the management interface:
		- $\sharp$  Web enable: enable web console.
		- **T** Telnet enable: enable telnet console.
	- SNMP enable: enable SNMP management. Configure community, location, contact, Trap servers.
	- $\triangleright$  Update Firmware: Update latest firmware to the device.
	- $\triangleright$  Save / Load:
		- **#** Apply and Save: Apply all changes and save to Flash.
		- $\sharp$  Load Default: Load factory default settings, except for the IP address.
		- **#** Reboot Device.
		- Import / Export Configuration: Save the configuration of device as a file. Import the pre-saved configuration file to apply to new device.
- **4.** Go to the port menu and configure the port settings:
	- $\triangleright$  Serial Settings:
		- Configure the Port alias, baud rate, parity, data bits, stop bits, flow control, and interface.
		- **#** Data packing: Specify advanced data packing options by delimiter or Force TX interval timeout.
	- $\triangleright$  Service Mode: Choose from Virtual COM, TCP server, TCP client, or UDP service mode for the serial port. You can configure up to five hosts to access the serial port at the same time.
		- Notification: Configure Port events like DCD/RI/DSR/CTS change or port connected/disconnected.

**Monitor**: Monitor status of device and per port. Configure the monitored items such as VCOM, serial setting, device name, IP address, MAC address, Status, TX, RX.

**Setup Wizard**: Quick start for common applications and group configurations:

- $\triangleright$  Virtual COM Wizard: This wizard helps you configure the serial port(s) to be the Virtual COM port(s) on your PC.
- $\triangleright$  Group Setup Wizard: This wizard helps you copy one device settings to the other same models.
- $\triangleright$  Group Firmware Wizard: This wizard helps you update firmware for a group of devices.
- $\triangleright$  Serial Tunnel Wizard: This wizard helps you couple two serial devices to directly communicate via Ethernet without the PC
- Group IP Wizard: Group IP Wizard helps you configure the IP addresses of a group of new devices. The devices already in the configuration list will not be included.

**IP Collection**: Automatically collect IP address/device name/model/last report of the devices by defined time intervals.

**System Log**: Show all log messages of the device. View by date.

## <span id="page-23-0"></span>4.1.3 Using SDS-Manager

#### Screen Elements

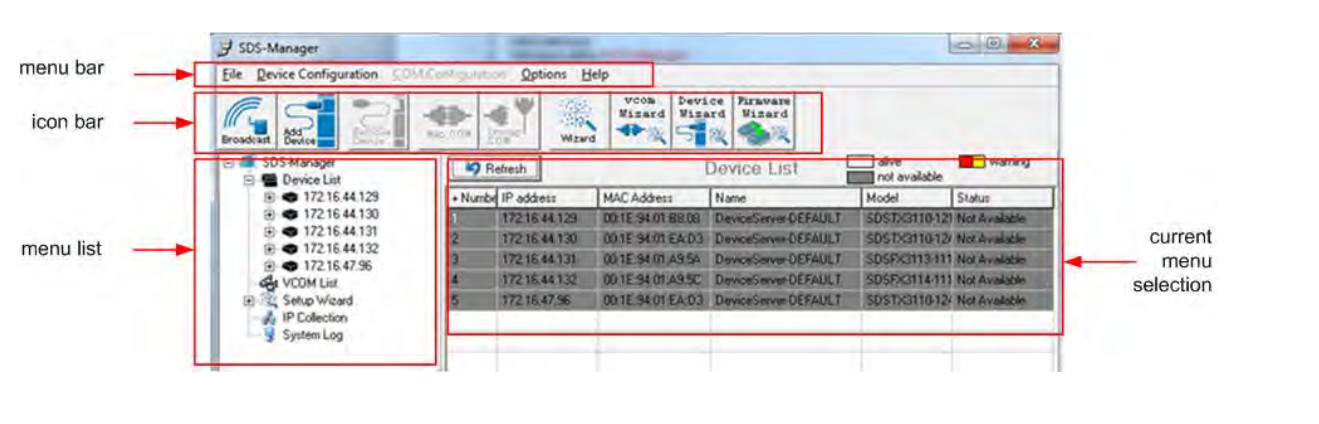

COM Configuration File **Device Configuration Options**  $He$ 

#### <span id="page-23-1"></span>File

**File** > **New SDS-Manager**:

**File** > **Load SDS-Manager**: at the dialog box, select a file to load and click Open.

**File** > **Save SDS-Manager**: at the dialog box, select a file to load and click Save.

**File** > **Virtual COM Wizard**: brings you to setup the device serial port(s) and map it to Virtual COM as follows:

- STEP 1. Select serial port(s) from available devices.
- STEP 2. Setup these serial ports(s), baudrate, data bits...etc.
- STEP 3. Select the Virtual COM(s) naming.

STEP 4. Done.

**File** > **Serial Tunnel Wizard**: helps you couple two serial devices to directly communicate by Ethernet without the PC:

- STEP 1. Select two devices that should be tunneled together.
- STEP 2. Select serial parameters such as baud rate, data bits.
- STEP 3. Finish.

**File** > **Group IP Wizard**: helps you configure the IP addresses of a group of new devices. The devices already in the configuration list will not be included.

- STEP 1. Locate the new devices by broadcast or by IP range.
- STEP 2. Configure the IP range or DHCP IP.
- STEP 3. Start.

**File** > **Group Setup Wizard**: helps you copy one device settings to the other same models:

- STEP 1. Select the device model.
- STEP 2. Select the source device and the destination devices.
- STEP 3. Select the device and port settings to copy.
- STEP 4. Start copying.

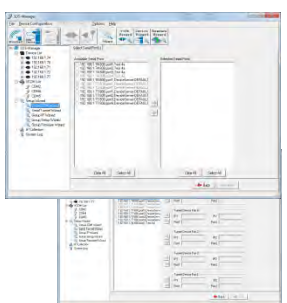

File Device Configuration COI

D New SDS-Manager load SDS-Manager Save SDS-Manager Wirtual COM Wizard Serial Tunnel Wizard Group IP Wizard Se Group Setup Wizard Sa Group Firmware Wizard

**乳** Exit

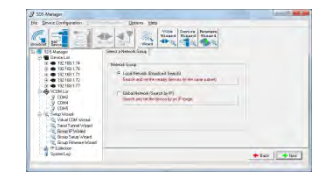

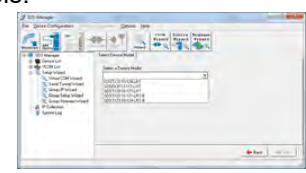

**File** > **Group Firmware Wizard**: helps you to update firmware for a group of devices.

STEP 1. Select the device model. STEP 2. Select the target devices. STEP 3. Select the new firmware.

STEP 4. Go.

**File** > **Exit**: gives options to cancel, or exit and remove the virtual COM, or exit and keep the virtual COM resident.

#### <span id="page-24-0"></span>Device Configuration

**Device Configuration** > **Broadcast Search**: starts an immediate broadcast search for new devices; gives options to cancel, clear all, select all, or add; provides a link to the Group IP Wizard in case you have a lot of IPs that you must re-configure.

**Device Configuration** > **Add Device by IP**: lets you search by Domain Name, IP Range, and/or Management Port Number; or lets you cancel the search.

**Device Configuration** > **Remove Device**: lets you remove a selected device from the configuration.

**Device Configuration** > **Import Device Configuration**: lets you import a selected device into the configuration.

**Device Configuration** > **Export Device Configuration**: lets you export a selected device out of the configuration.

#### <span id="page-24-1"></span>COM Configuration

**COM Configuration** > lets you map or unmap a selected virtual Com; provides tabs for configuring serial settings, service mode, and Notifications.

#### <span id="page-24-2"></span>**Options**

**Options** > **Network Bandwidth** > (Intranet, T1 or faster, Internet (default) , ADSL or cable modem, Modem, wireless or lower, 3G, ping time > 3 seconds):

## <span id="page-24-3"></span>**Help**

**Help** > **Help** displays the online help content (shown below left). **Help** > **About** displays the program name / version dialog (shown below right).

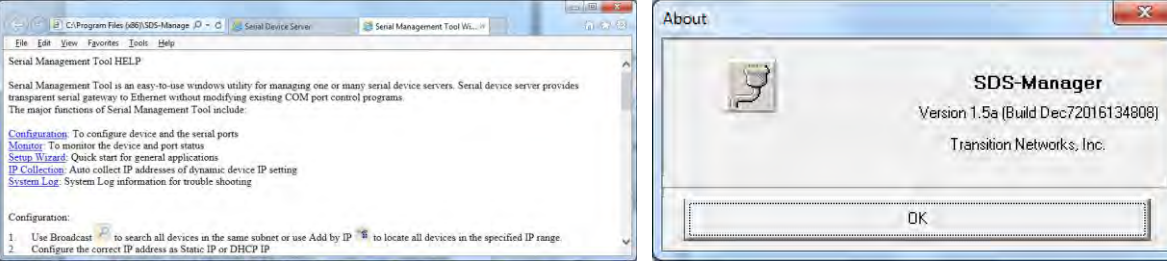

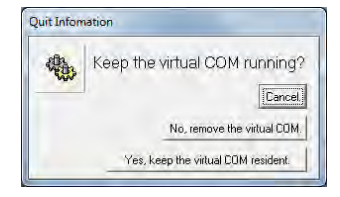

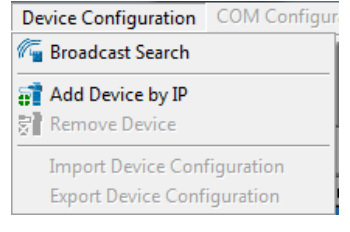

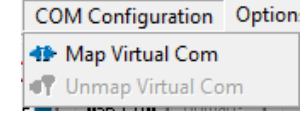

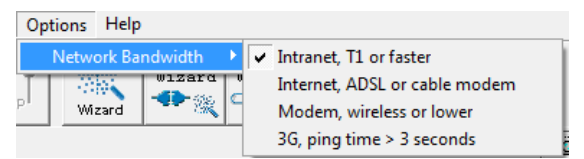

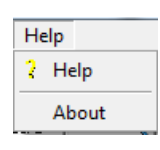

#### Search for and Discover Serial Device Servers

Click the Broadcast button or navigate to the Device Configuration > Broadcast Search menu path. SDS-Manager will broadcast to the network and search for all available SDS devices on the network automatically. The default IP address of the device is 192.168.1.77. Select the device you want to use and press the **Add** button.

You can set a static IP address or use the DHCP client mode to acquire an IP address automatically. Click **OK** and the device will be added.

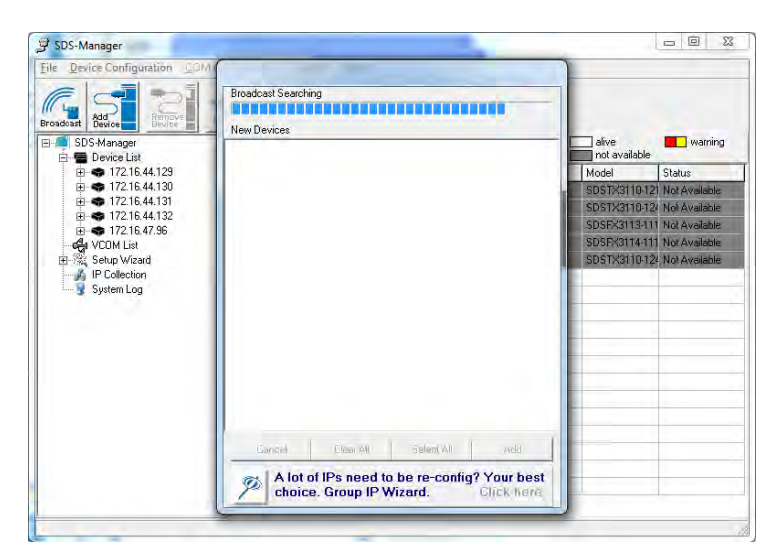

#### <span id="page-26-0"></span>4.1.4 Configure Device Servers

This section shows and describes each of the tabs and related parameters. Navigate to a device (e.g., **SDS Manager** > **Device List** > **192.168.1.74**) to display a page with tabs for configuring General, Security, Ethernet, Notifications, Management, Upgrade Firmware, and Save/Load parameters.

#### General tab

This page lets you perform general device configuration (Device Name/Location, SNTP Server, and Auto IP Report).

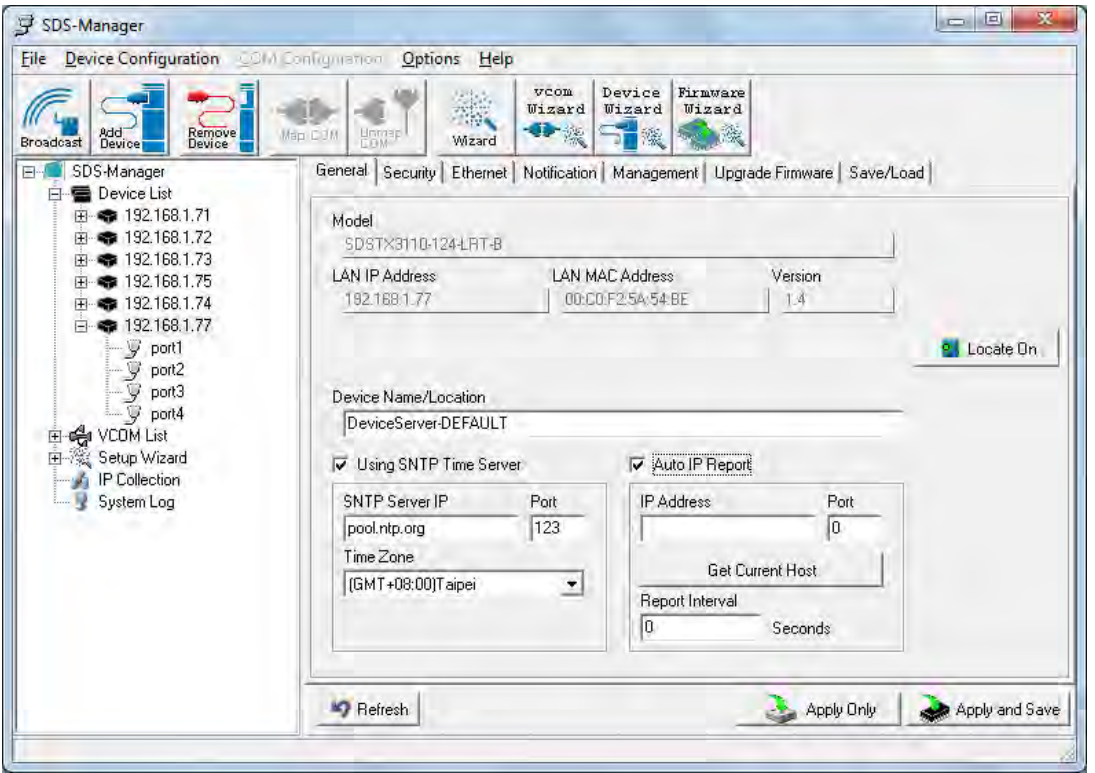

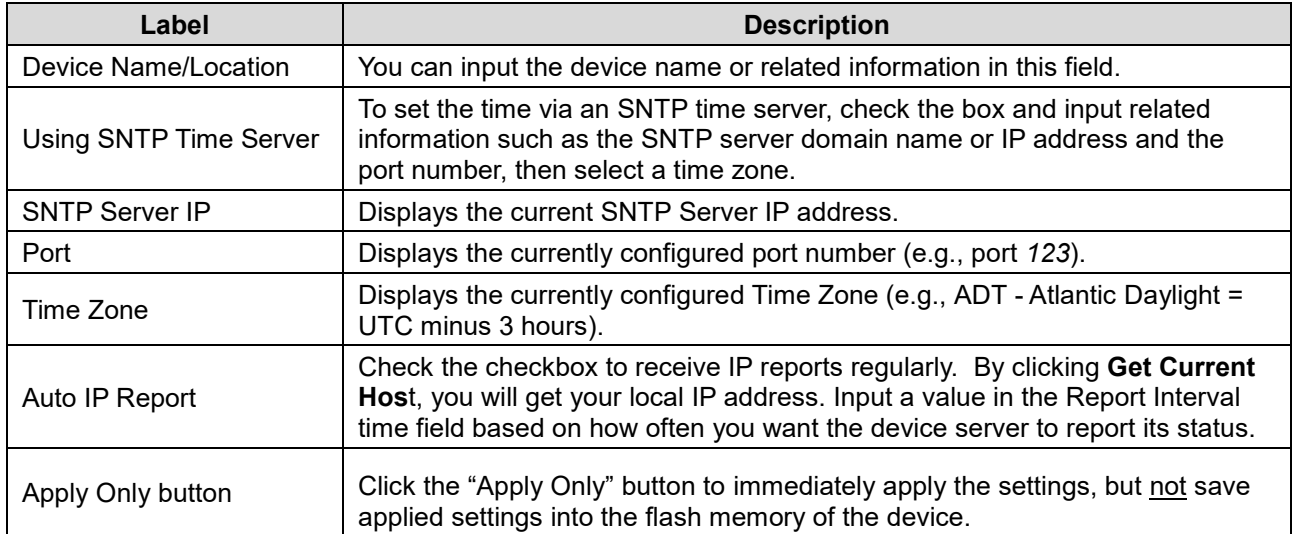

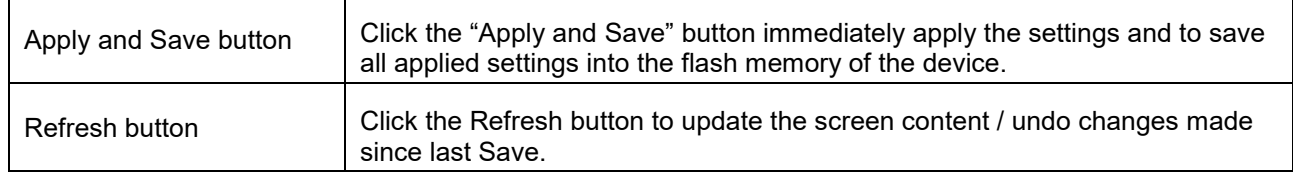

#### Security tab

This page lets you set up access IP tables for your device to allow authorized and deny authorized access, thereby ensuring data security and facilitating device management.

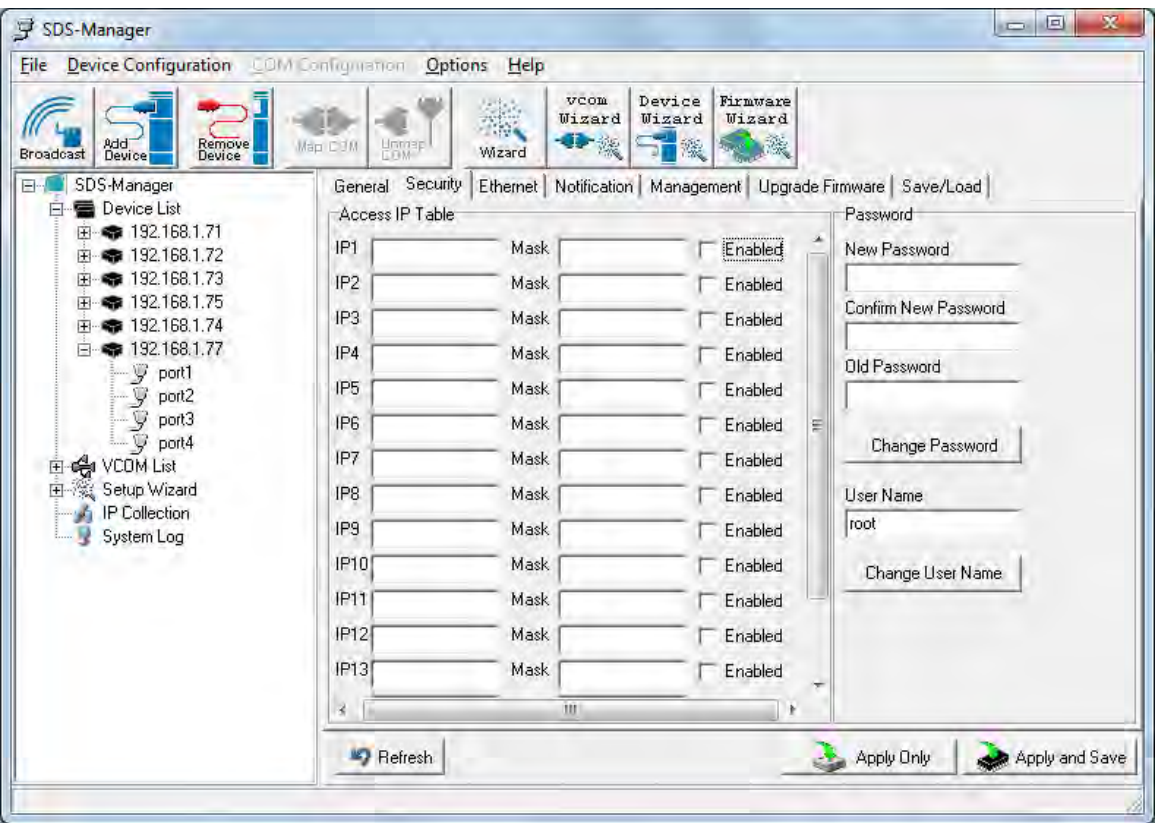

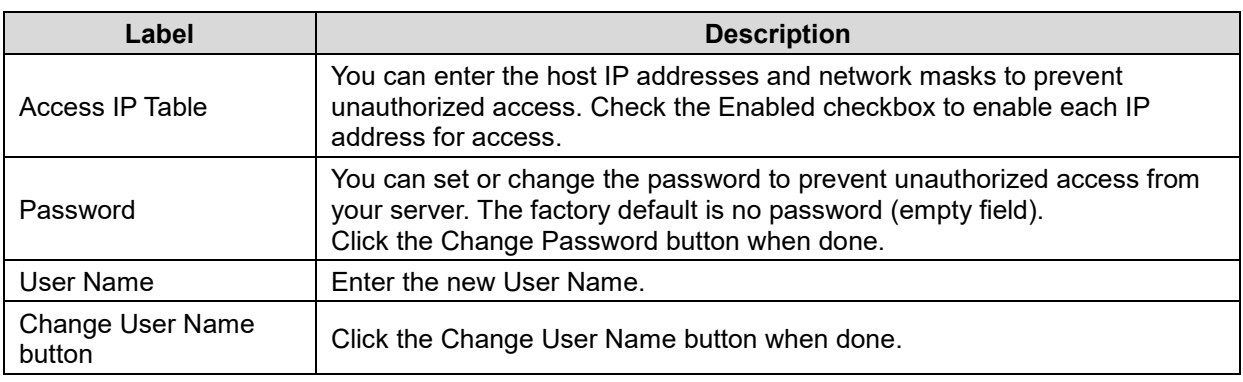

#### Ethernet tab

This page lets you assign the required IP address for the device before it is attached to your network. Your network admin should provide the IP address and related settings. The IP address must be unique within the network (otherwise a valid network connection can't be made). You can choose from two possible IP configuration modes: Static IP or DHCP/BOOTP. The factory default IP address is 192.168.1.77.

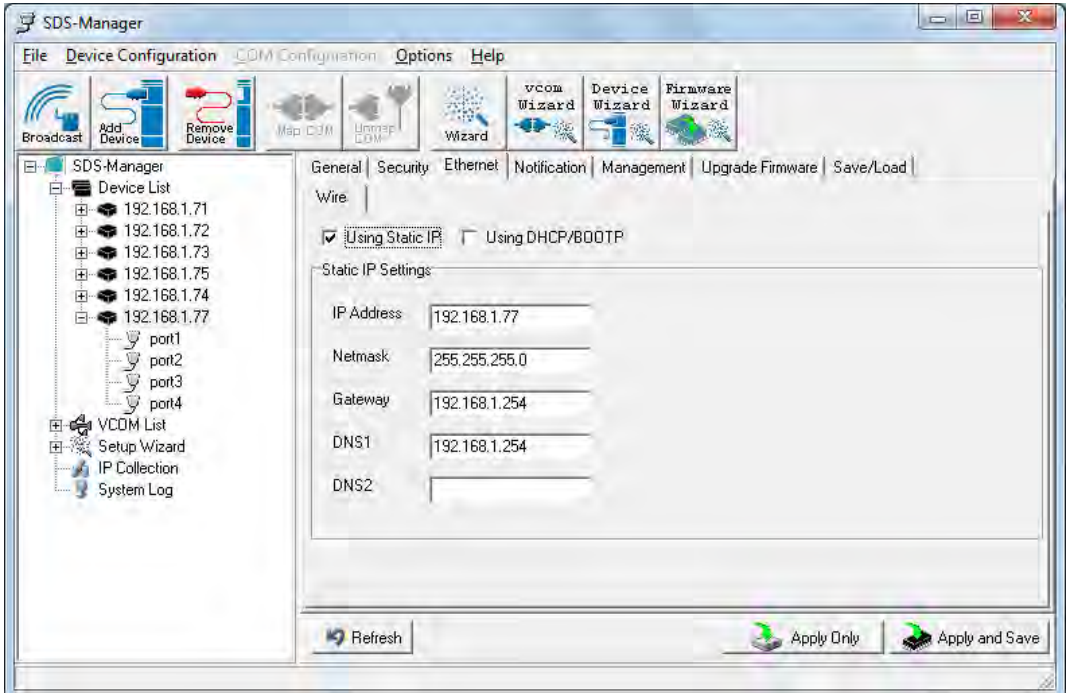

#### **Wire Sub-Tab**

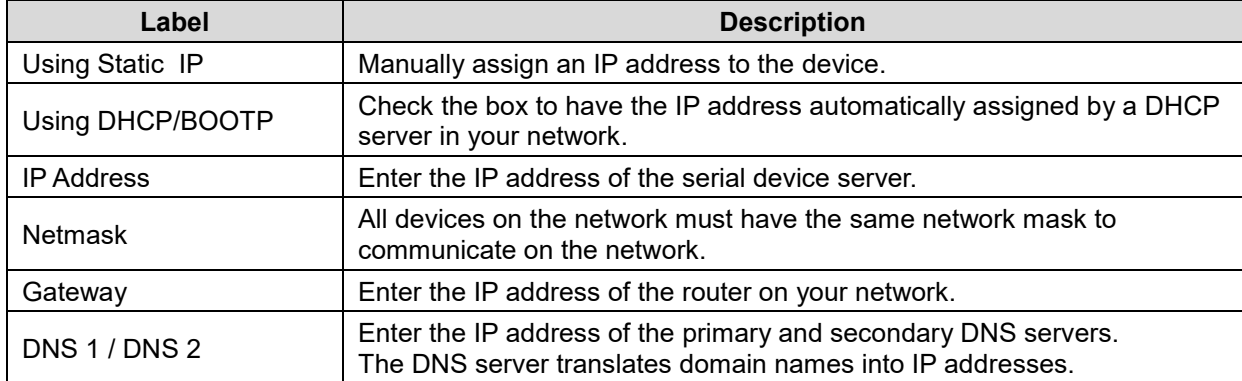

#### Notification tab

This page lets you specify the events that should be forwarded to the administrator. The events can be sent by E-mail, SNMP trap, or Syslog. Status information can be sent to the administrator via Email, SNMP trap, or Syslog. This page lets you specify the events to be noticed and the notification methods. Notification methods include SNMP Trap, Email, and/or Syslog notification.

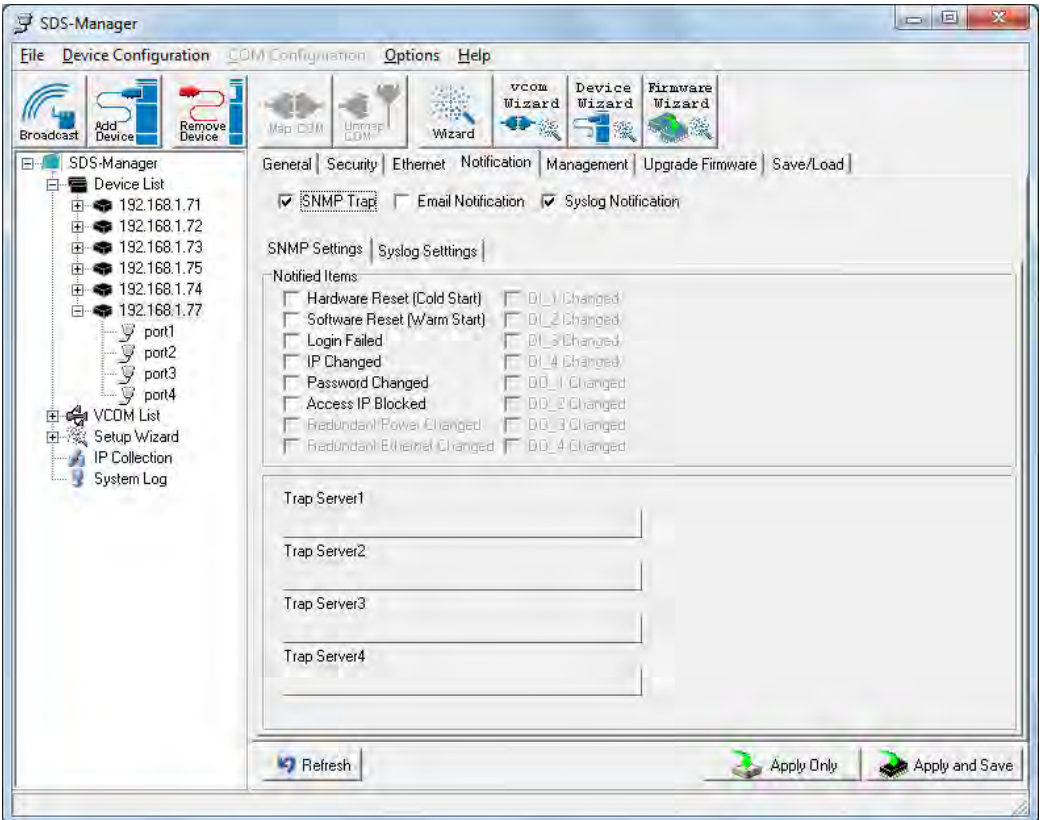

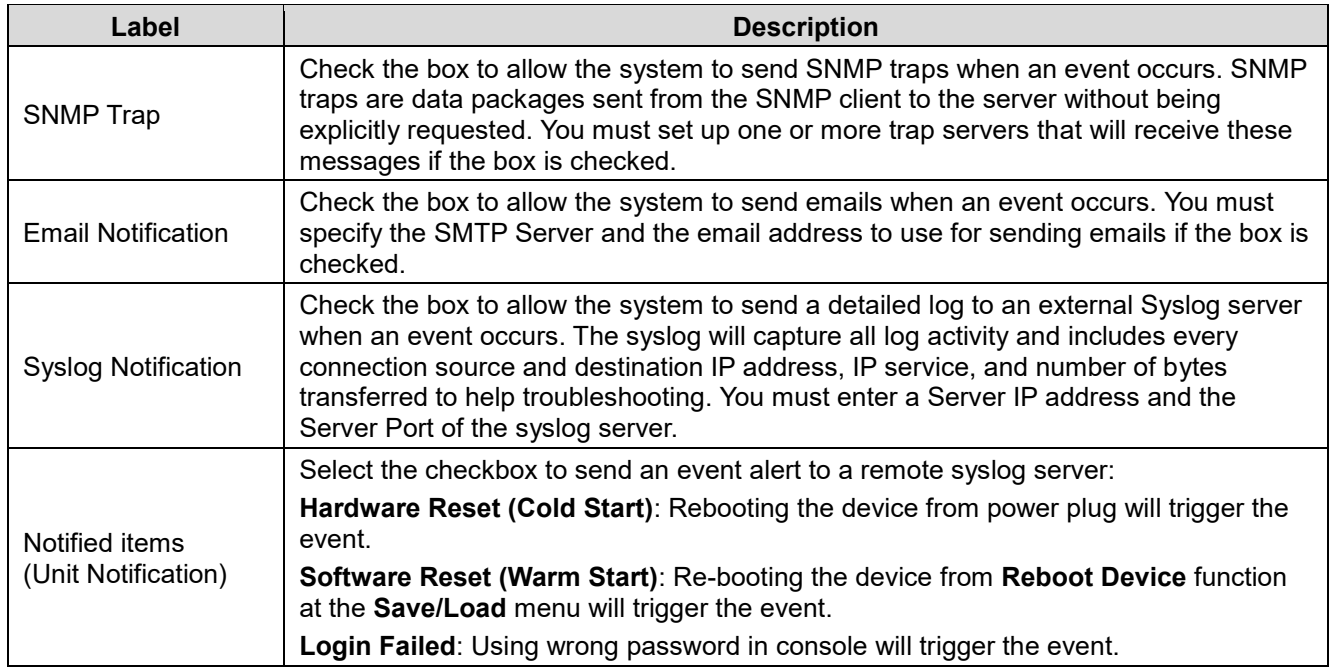

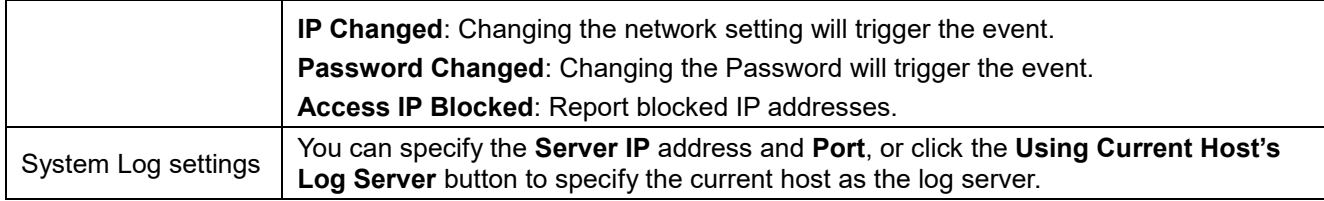

#### **Notified Items (Port Notification)**

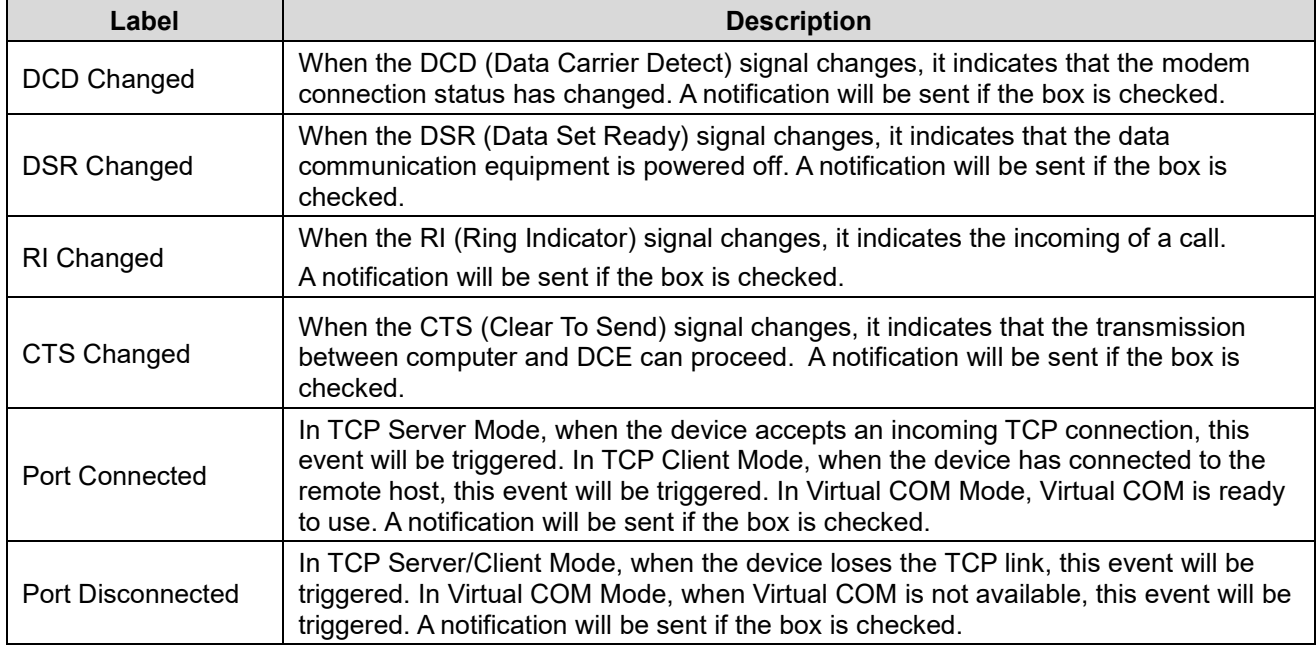

## Management tab

This page lets you perform management functions using various interfaces (the Web, Telnet, and SNMP).

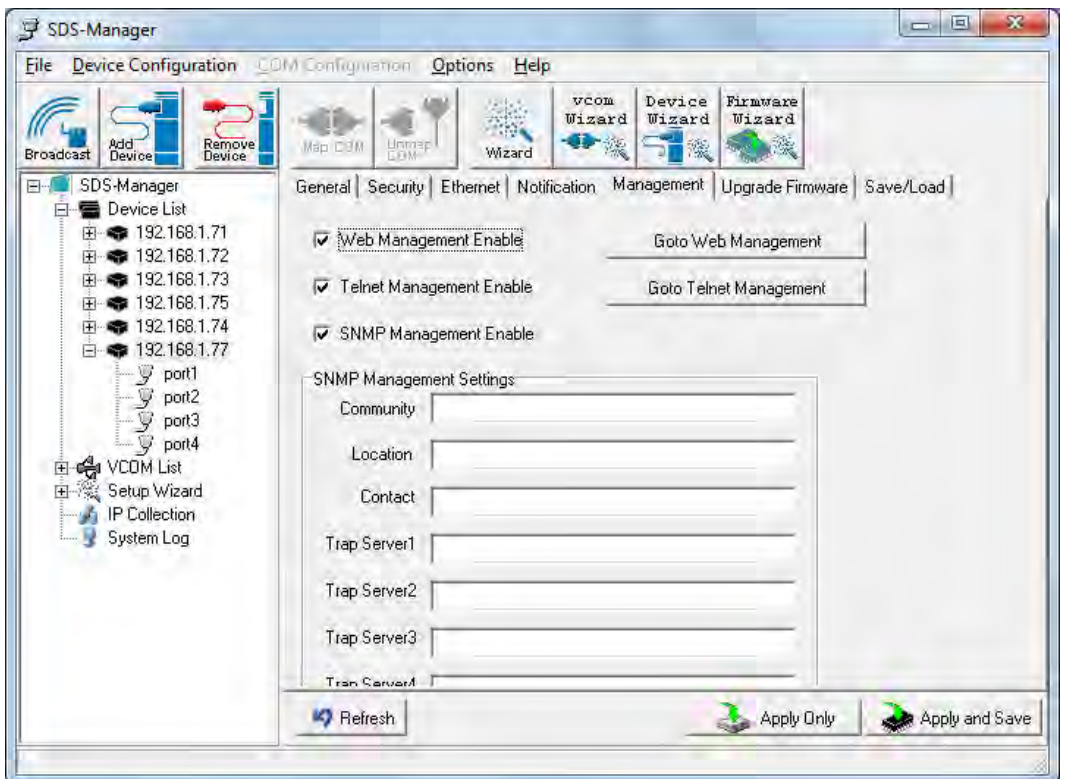

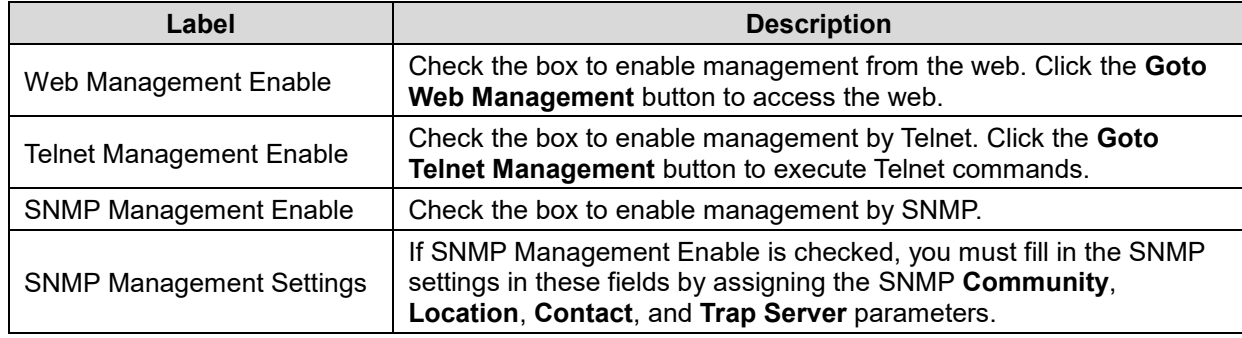

#### Upgrade Firmware tab

This page lets you upgrade the device firmware from the Transition Networks website. To update device firmware, save the file to your host PC, and then specify the file location by clicking the **Browsing** button, specifying the location, and then clicking the **Upgrade** button.

**Caution**: Do **not** power off this device while upgrading firmware.

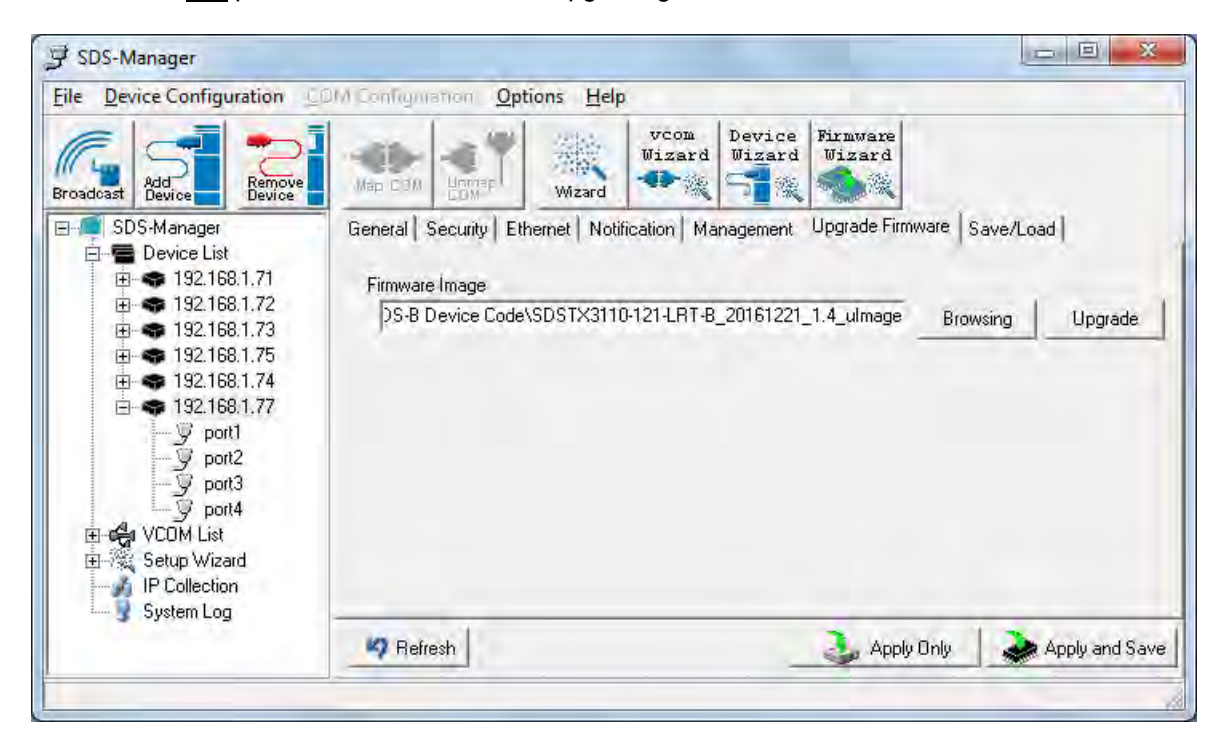

Upgrade to a new firmware by browsing to a specific folder. Click the **Upgrade** button to start the upgrade process.

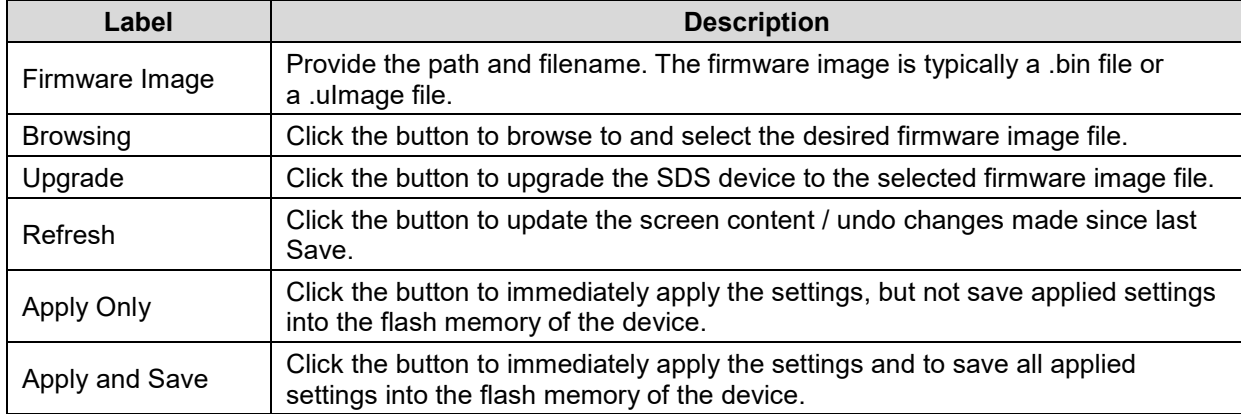

#### Save/Load tab

This page lets you save the current config file to a local drive or network location to which your management computer can connect.

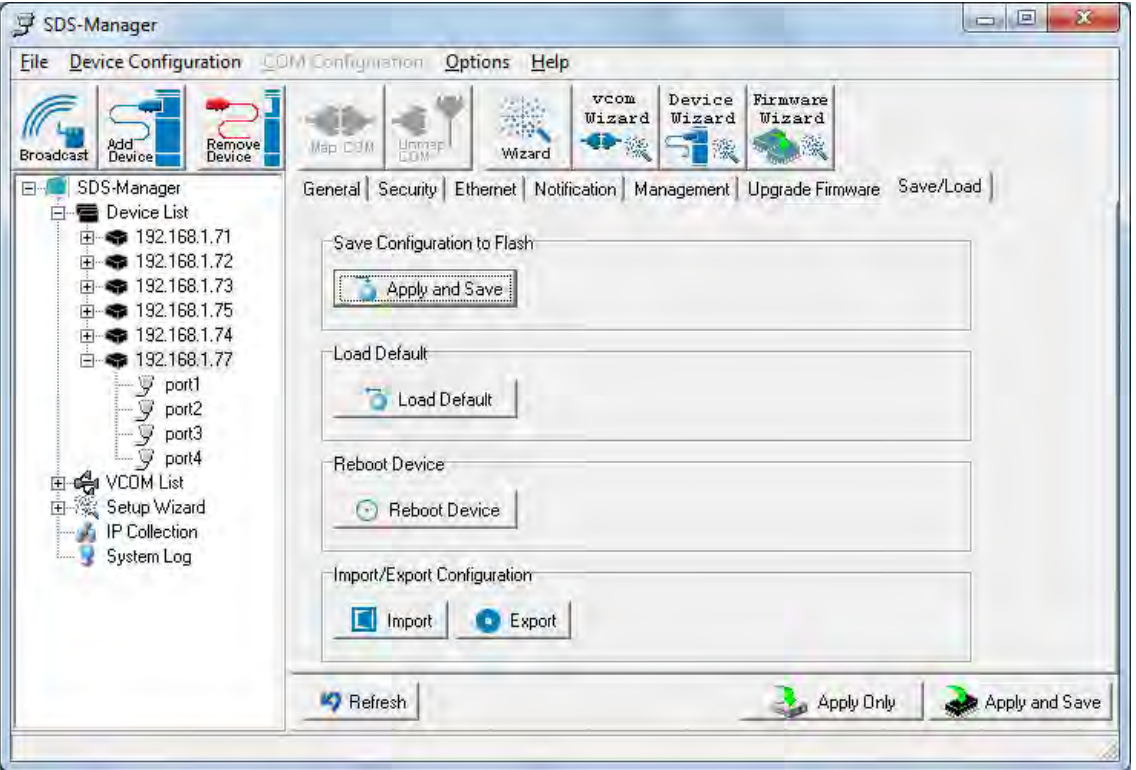

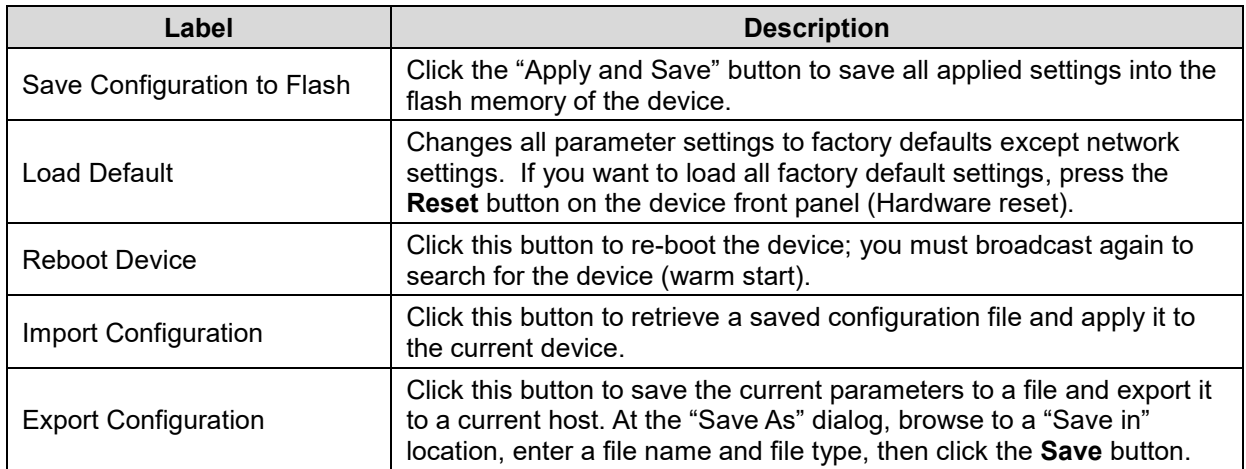

Click the "**Apply Only**" button to immediately apply the settings, but not save applied settings into the flash memory of the device.

Click the "**Apply and Save**" button to immediately apply the settings and to save all applied settings into the flash memory of the device.

Click the **Refresh** button to update the screen content / undo changes made since last Save.

#### <span id="page-34-0"></span>4.1.5 Configure Serial Port

You can configure the settings for each serial port by clicking on the port number in the left pane of the window. When you click on a port in the left pane, the screen below displays in the right panel.

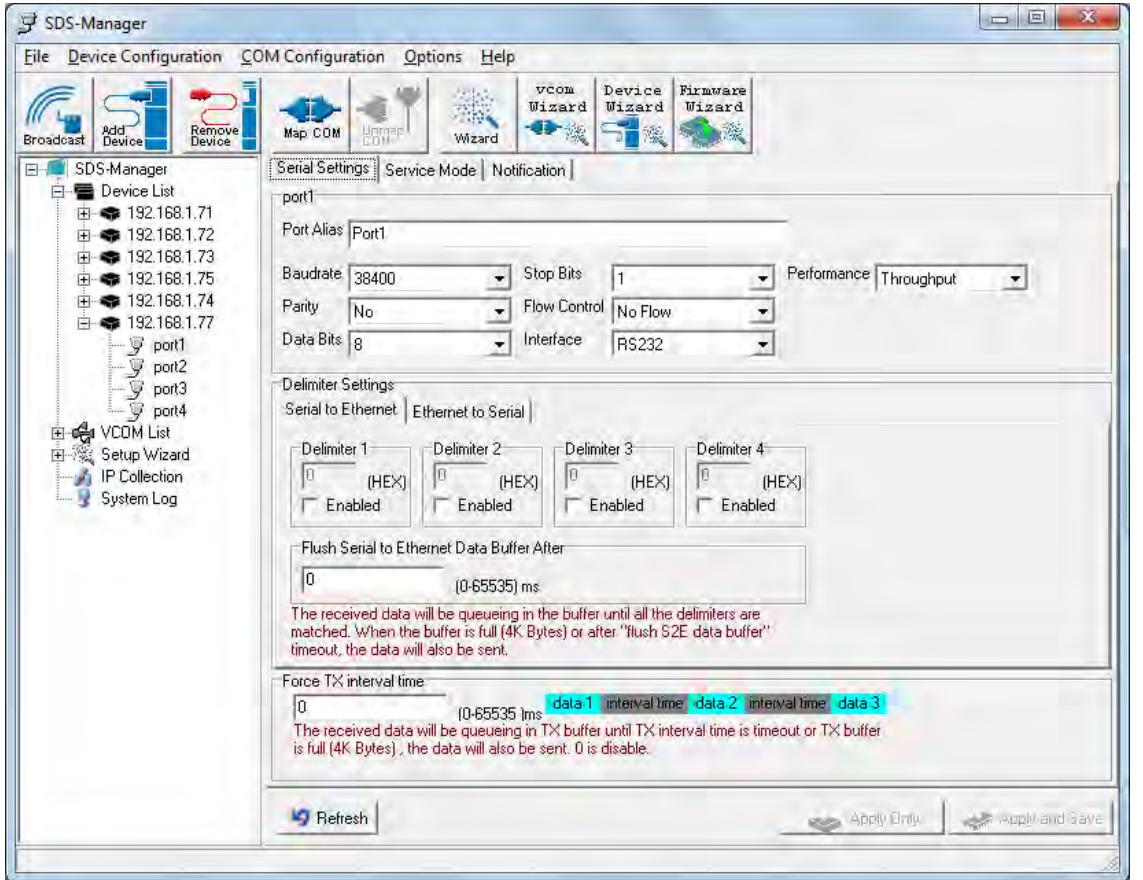

This page displays the Serial Settings, Service Mode, and Notification tabs as described and shown in the following sections.

## Serial Settings

This page lets you configure serial port parameters, serial communications modes, data packing options, and event notifications.

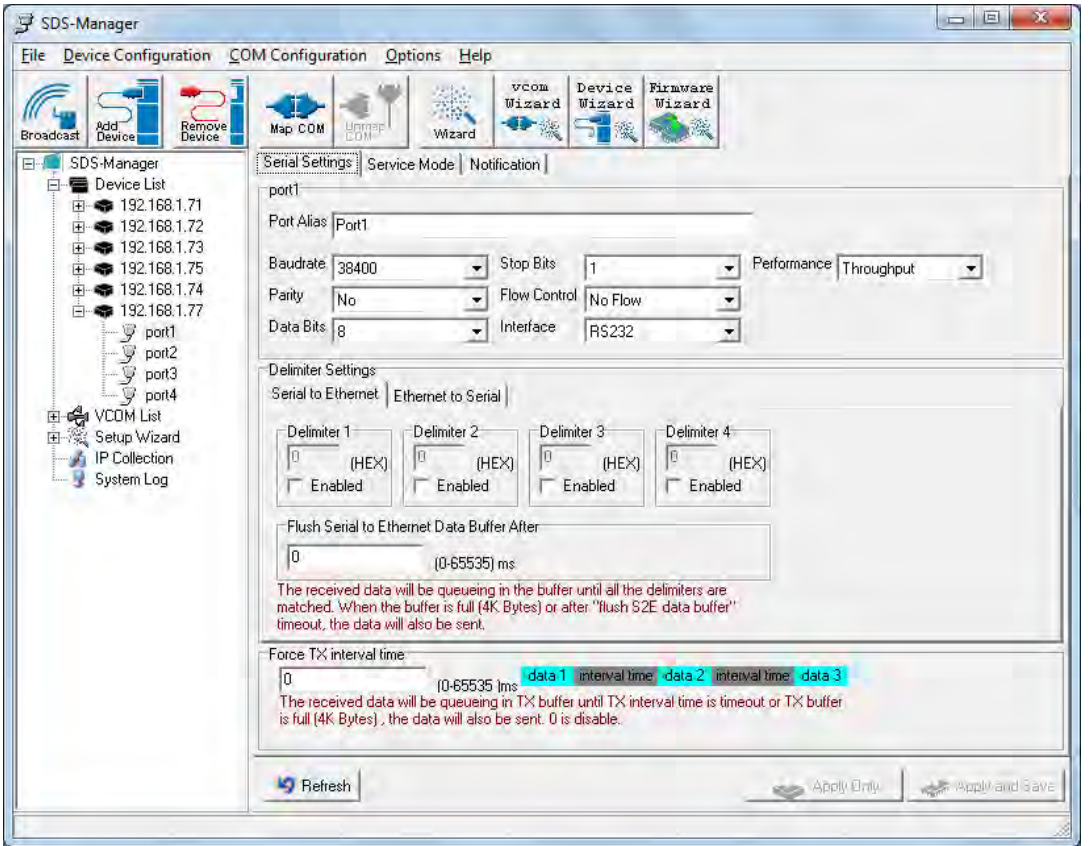

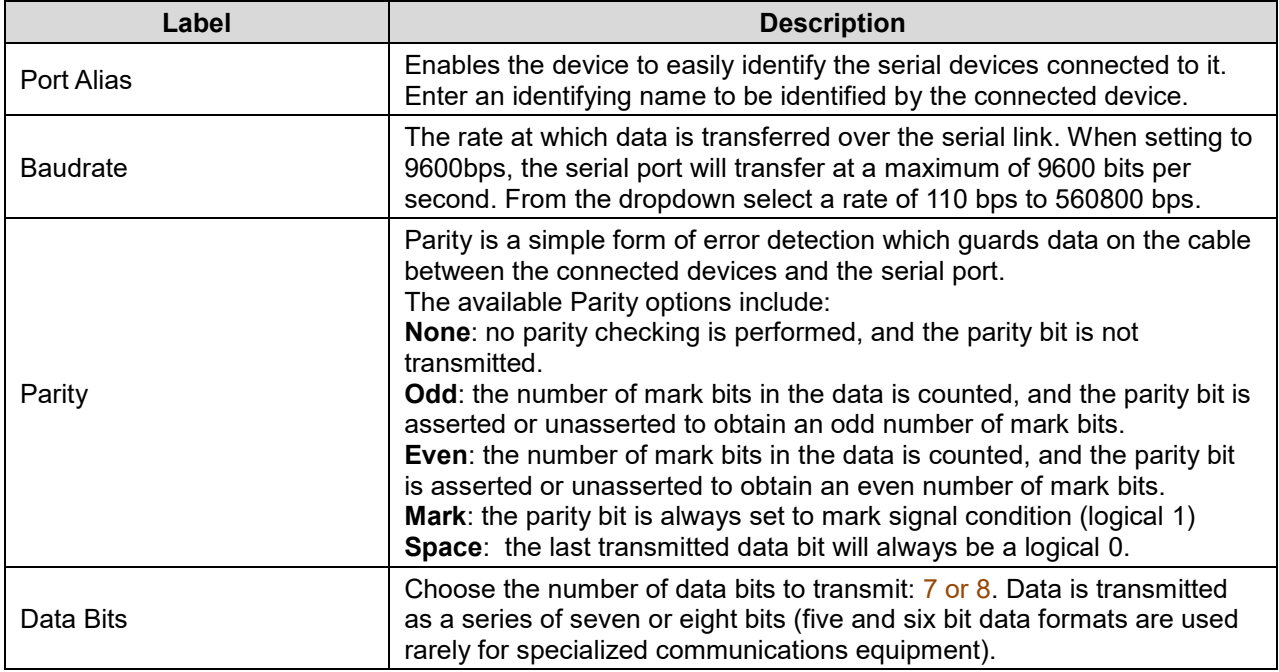
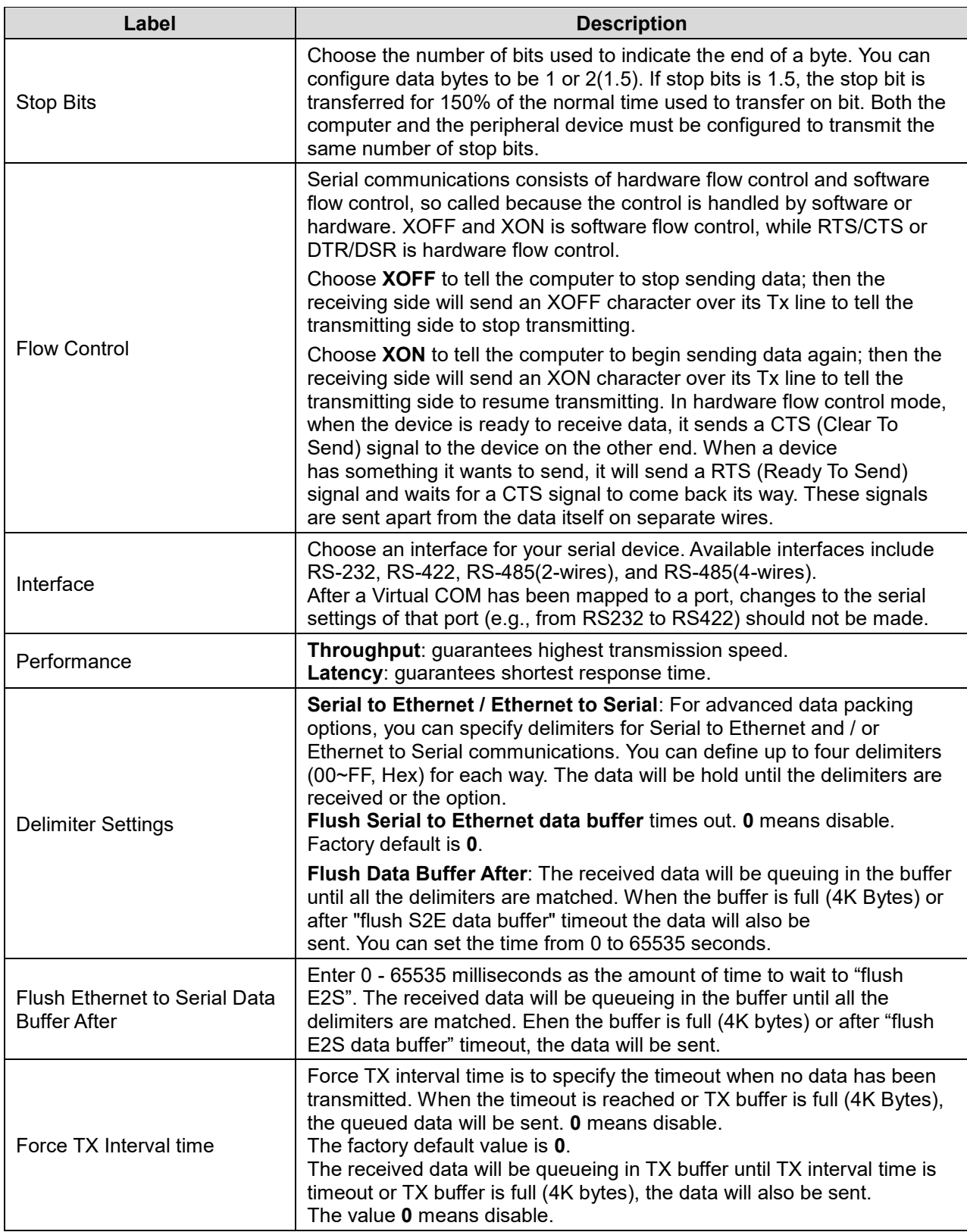

# **4.2 Service Mode**

# 4.2.1 Virtual COM Mode

In Virtual COM Mode, the driver establishes a transparent connection between a host and the serial device by mapping the port of the serial server serial port to a local COM port on the host computer. Virtual COM Mode supports up to five simultaneous connections, so that multiple hosts can send or receive data by the same serial device at the same time.

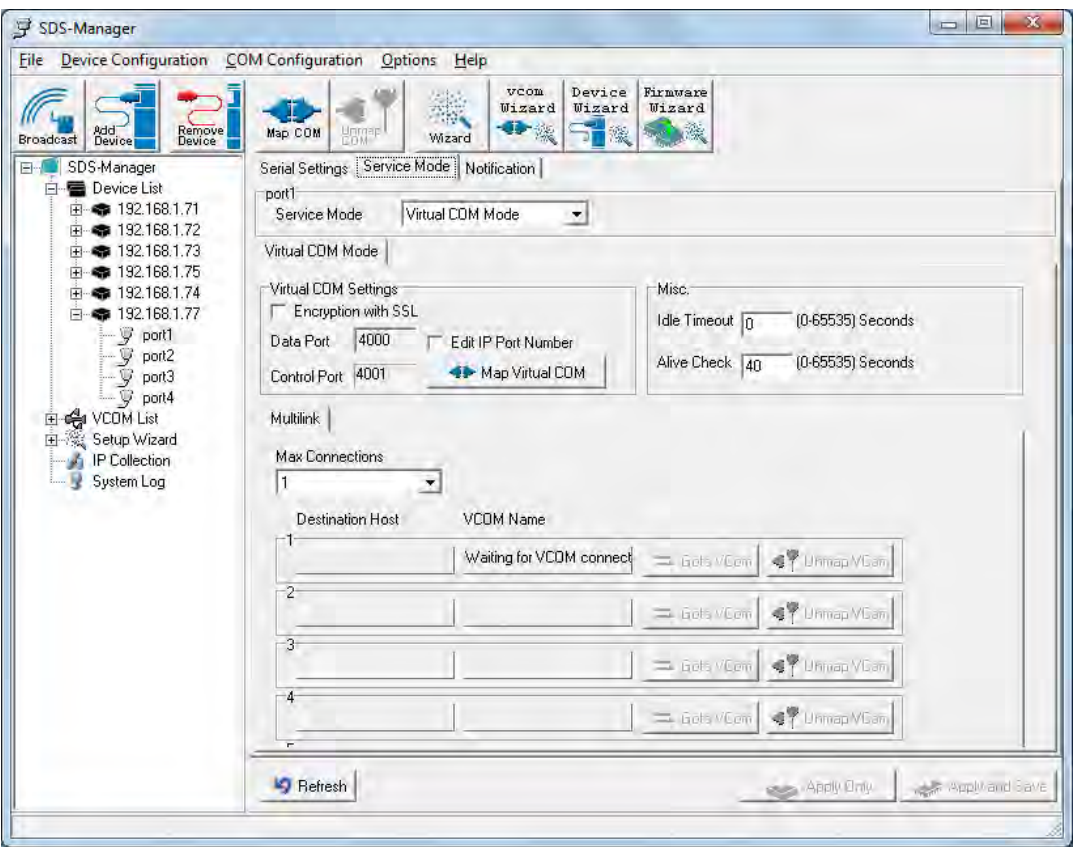

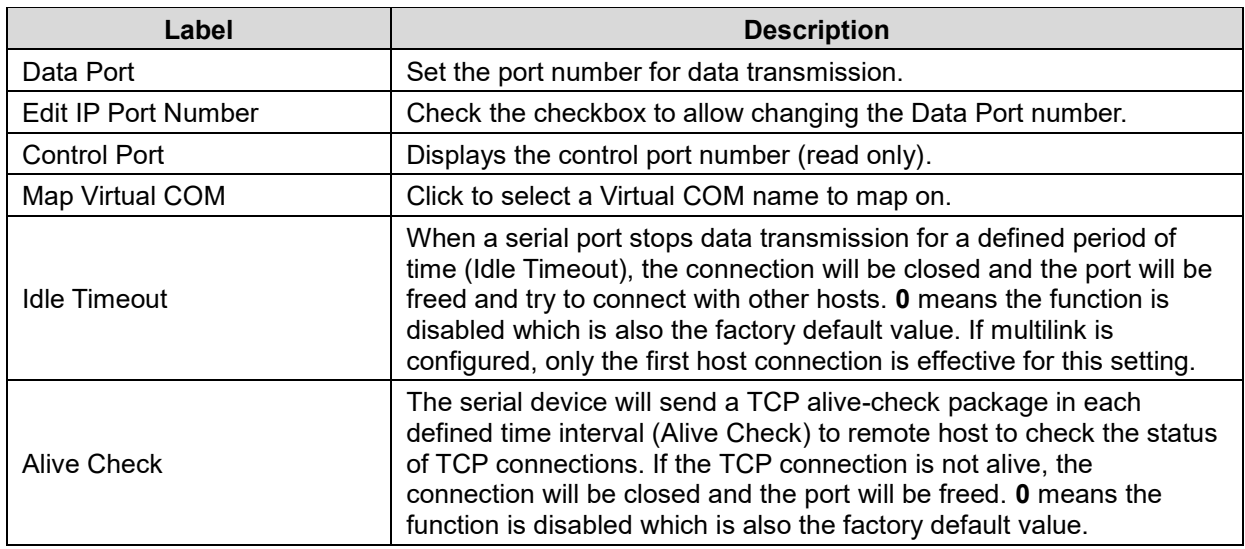

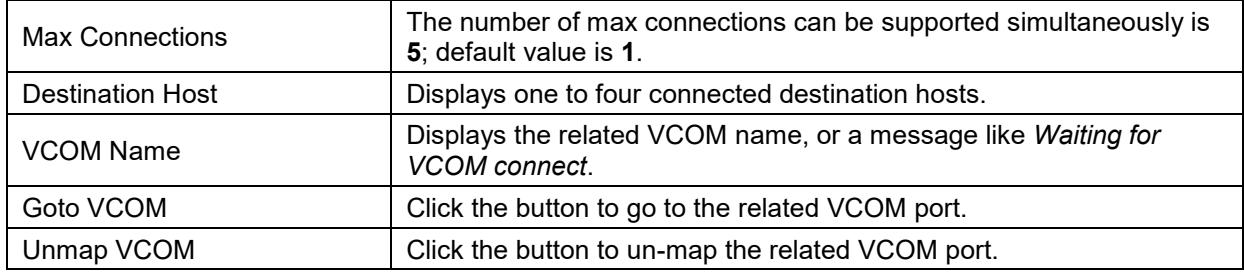

# 4.2.2 TCP Server Mode

In TCP Server Mode, the serial port on the device server is assigned a unique port number.

The host computer initiates contact with the device server, establishes the connection, and receives data from the serial device. Five simultaneous connections are supported in this mode, enabling multiple hosts to collect data from the same serial device at the same time.

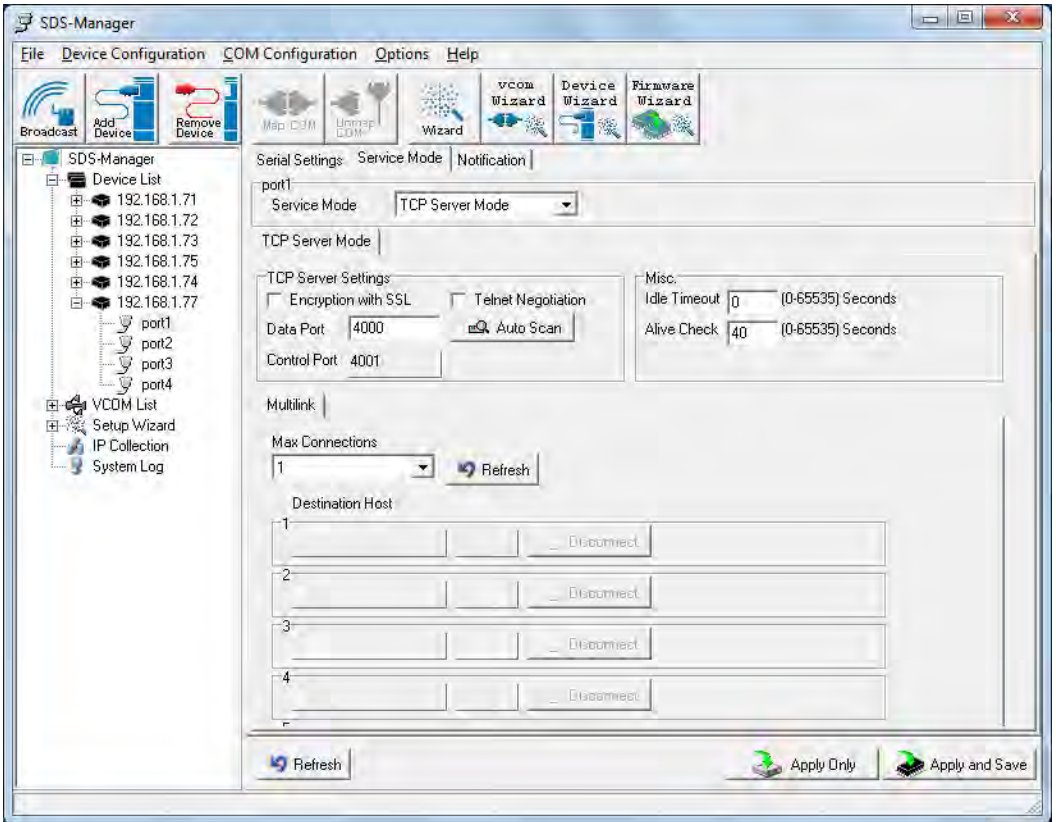

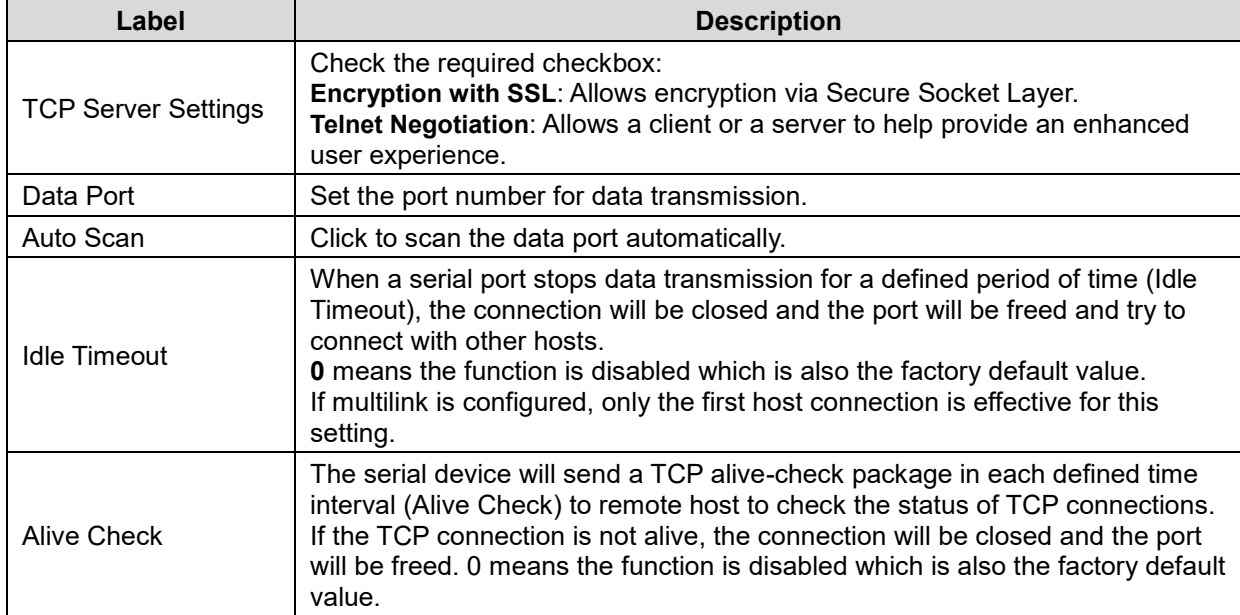

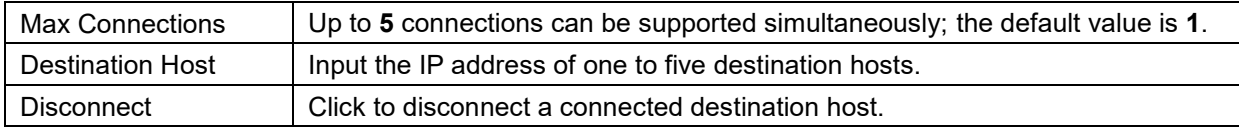

# 4.2.3 TCP Client Mode

In TCP Client mode, the device can establish a TCP connection with the server by the method you have settled (Startup or any character). After the data has been transferred, the device can disconnect automatically from the server by using the TCP alive check time or idle time settings.

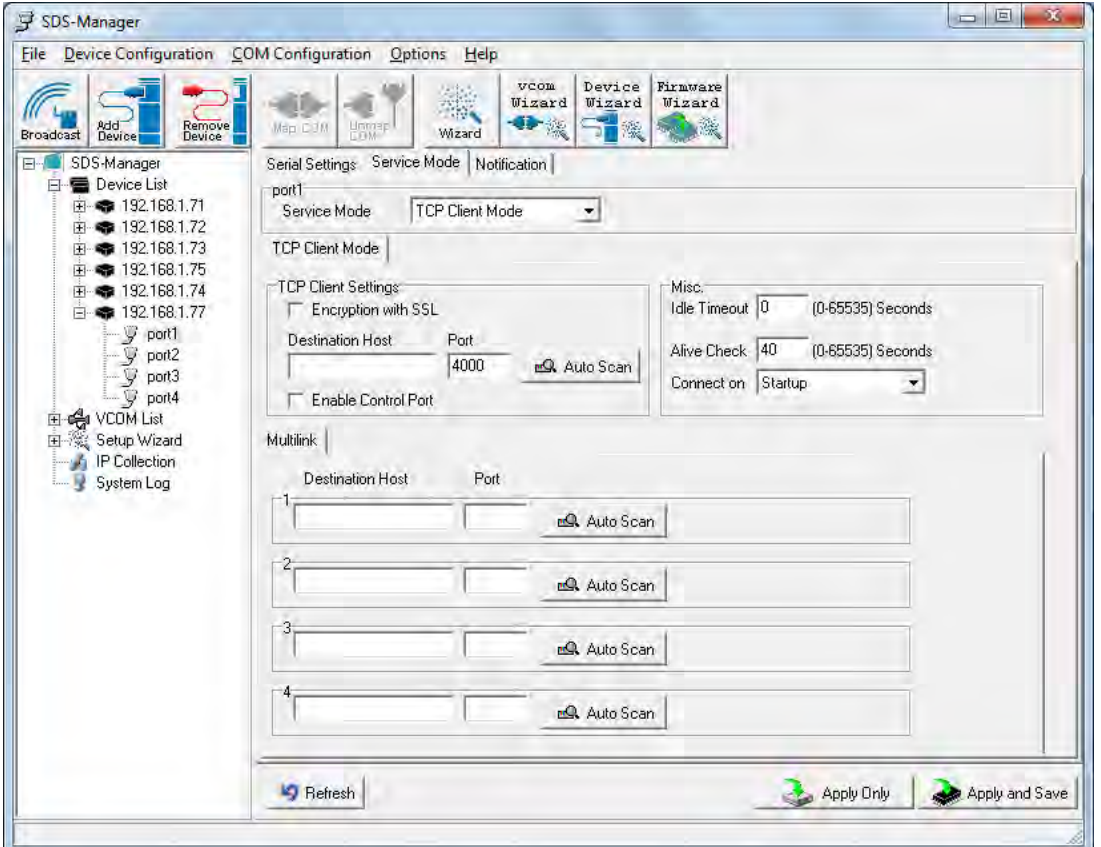

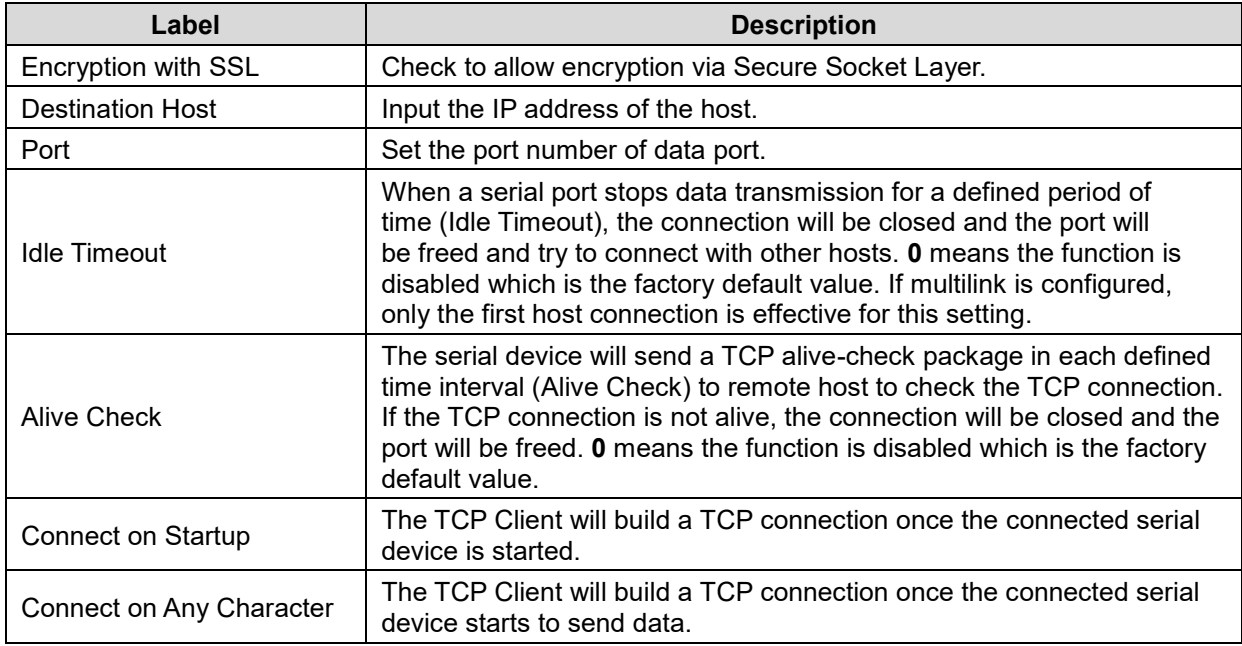

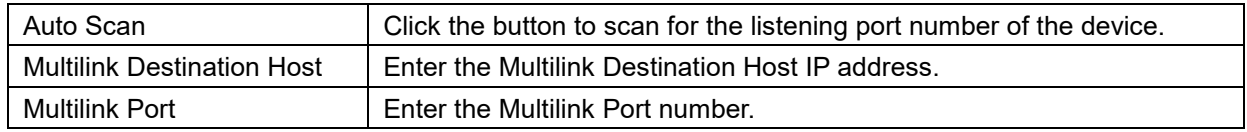

# 4.2.4 UDP Mode

Compared to TCP communication, UDP is faster and more efficient, as you can unicast or multicast data from the serial device server to host computers; the serial device server can also receive data from one or multiple hosts.

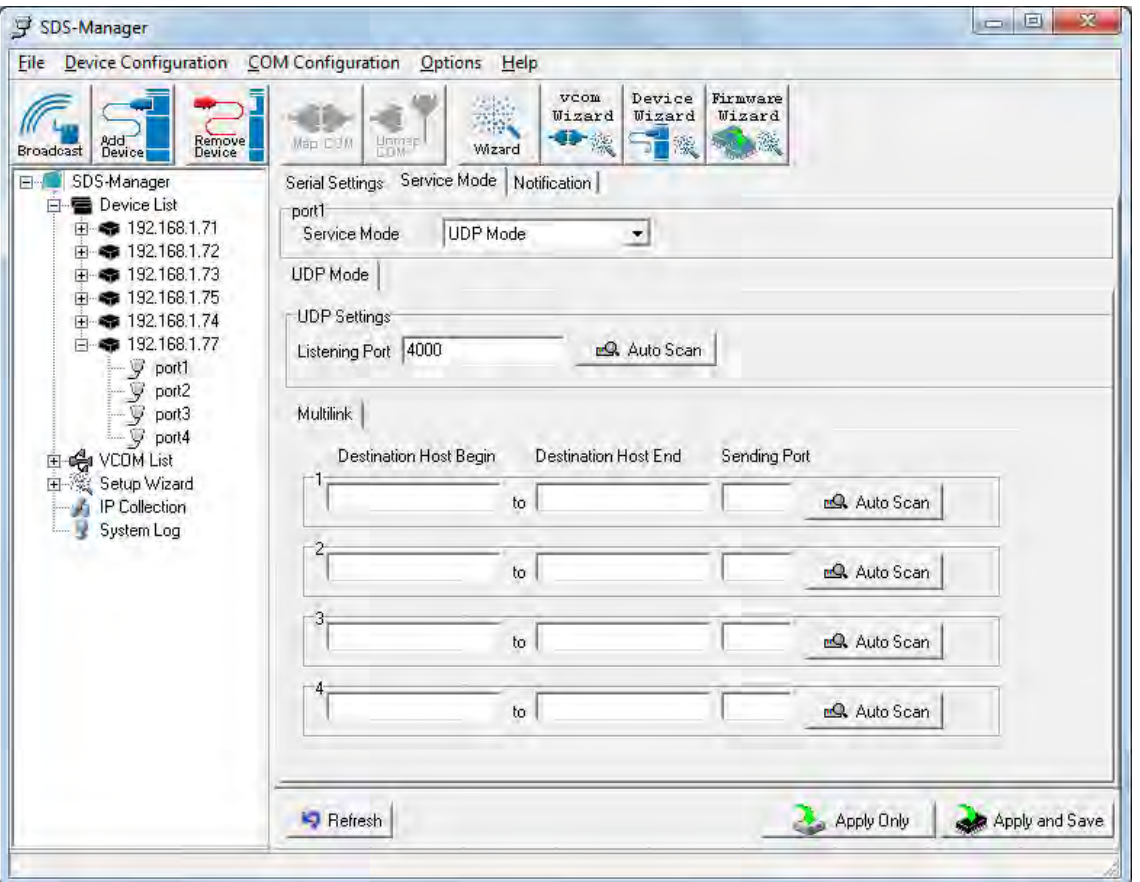

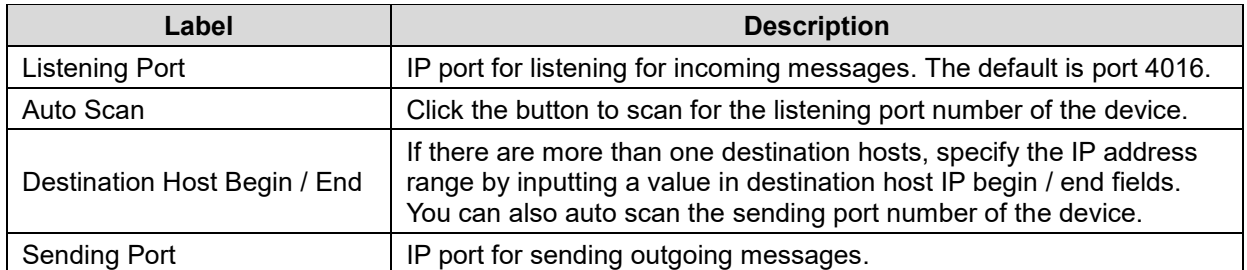

#### **Messages**

*Message*: *Apply or Discard The settings has been changed. Apply to device or discard?*

*Meaning*: You made changes and then left the page and are being prompted to either apply those changes or discard the changes.

*Recovery*: 1. Click the **Cancel** button and stay on the page. 2. Click the **Discard** button and go to another page. 3. Click the **Apply Only** button and go to another page. 4. Click the **Apply and Save** button and go to another page.

#### *Message*: *Warning UDP mode's 'Port' is in used on Device.*

*Meaning*: You tried to configure the same UDP Listening or UDP Sending port number for two instances.

*Recovery*: 1. Click the **OK** button to clear the Warning dialog. 2. Change a UDP port number.

# 4.2.5 VCOM List

The VCOM List page displays read-only information (Number, VCOM, Settings, Device Name, MAC address, and status), and provides a button to **Select Monitor Items**.

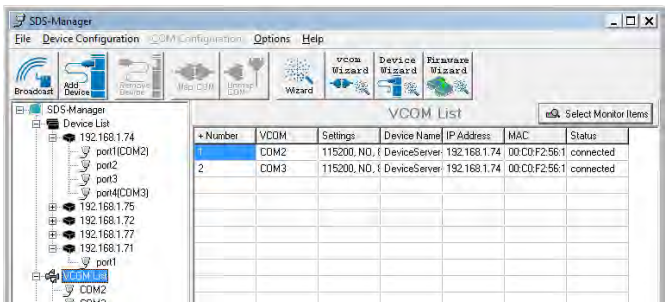

The **VCOM List** > **COMx** > **Serial Settings** tab displays Link Information and current serial device settings (Baudrate, Stop Bits, Parity, Flow Control, Data Bits, and Interface selections).

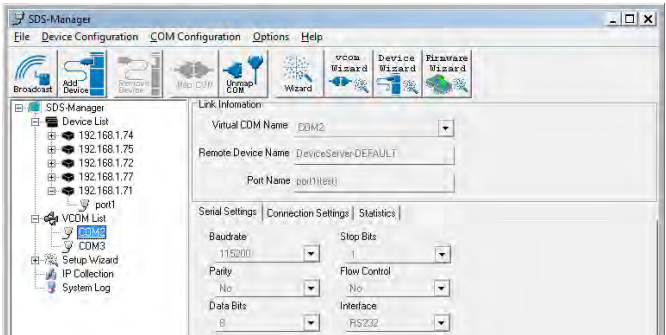

The **VCOM List** > **COMx** > **Connection Settings** tab displays Link Information and current serial settings (Remote Device IP, Port #, and Connection Status).

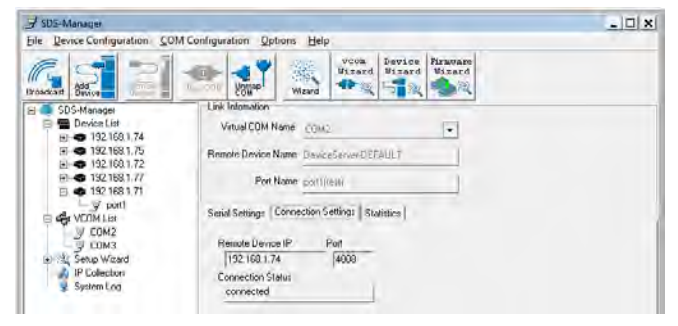

The **VCOM List** > **COMx** > **Statistics** tab displays Link Information and current Statistics (TX Bytes, RX Bytes, and Reconnect Times).

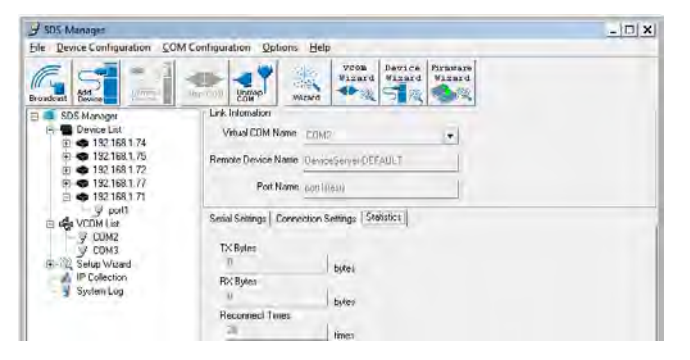

日 文 Setup Wizard Vilual COM V Serial Tunnel Wizard Group IP Wizard Group Setup Wizard Group Firmware Wizard

# 4.2.6 Setup Wizard

The Setup Wizard page displays all of the wizards available: Virtual COM Wizard, Serial Tunnel Wizard, Group IP Wizard, Group Setup Wizard, and Group Firmware Wizard.

## 4.2.8 IP Collection

The IP Collection page displays automatically collected IP address, device name, model, last report of devices by a defined time interval.

# 4.2.9 System Log

The System log page displays current log messages of the device, lets you clear the messages, and lets you display messages based on a Year and Month selection.

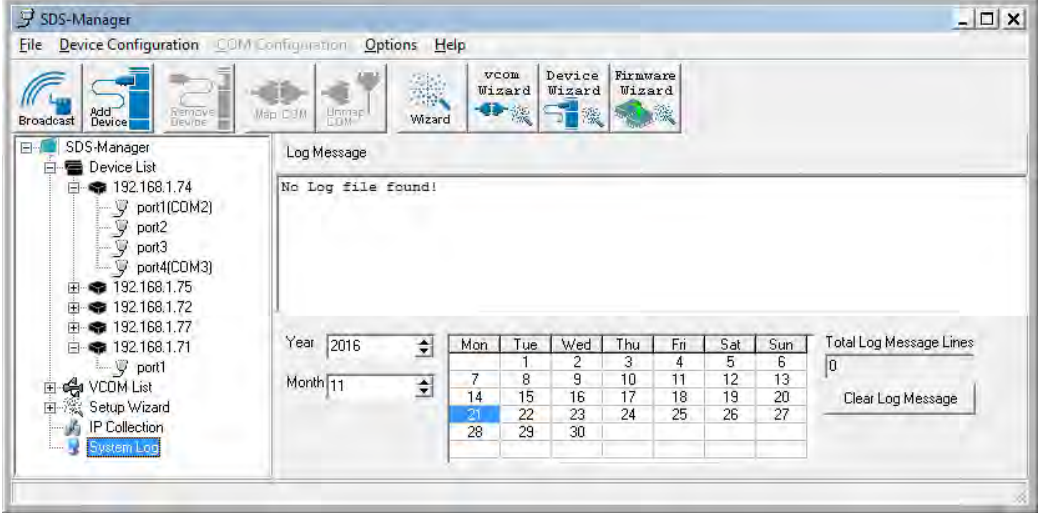

# **4.3 Web Management**

The SDS can be managed via a built-in webserver running Internet Explorer v 5.0 or above or other web browsers such as Chrome. This allows simple, remote device monitoring and configuration, such as firmware upgrades.

### 4.3.1 Management via Web Browser

Follow the steps below to manage your SDS via a Web browser.

## System Login

1. Launch a Web browser.

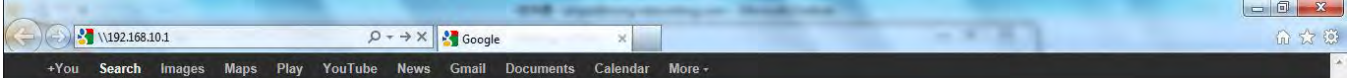

2. Type the IP address of the device and press Enter. A login screen displays:

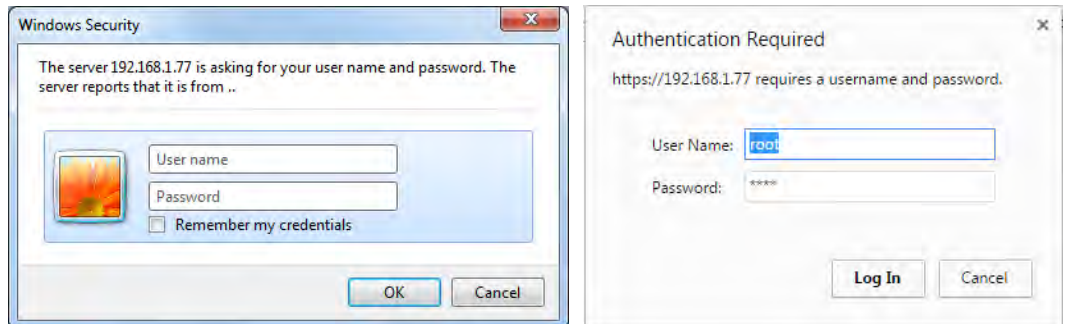

- 3. Type the default username **root**. Type the default password **root**. You may set up a different user name and password later on the IP Configuration page.
- 4. Press **Enter** or click **OK**; the System Information page displays.

**Note**: you can use the following default values:

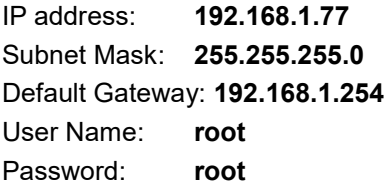

After logging in, the System Information page displays:

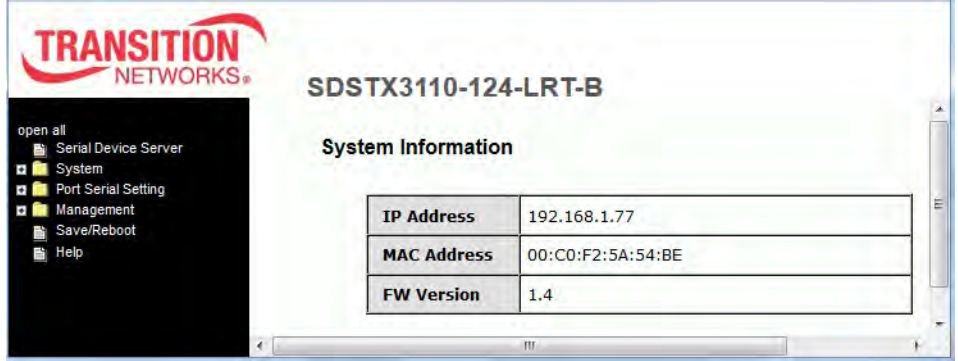

The left side of the page provides links to various settings. Click on a link to display its configuration page.

# 4.3.2 System

# 4.3.2.1 Time (SNTP)

The SNTP (Simple Network Time Protocol) lets you synchronize the time on your system to the time on the Internet. SNTP will synchronize your computer system time with a server that has already been synchronized by a source such as a radio, satellite receiver, or modem.

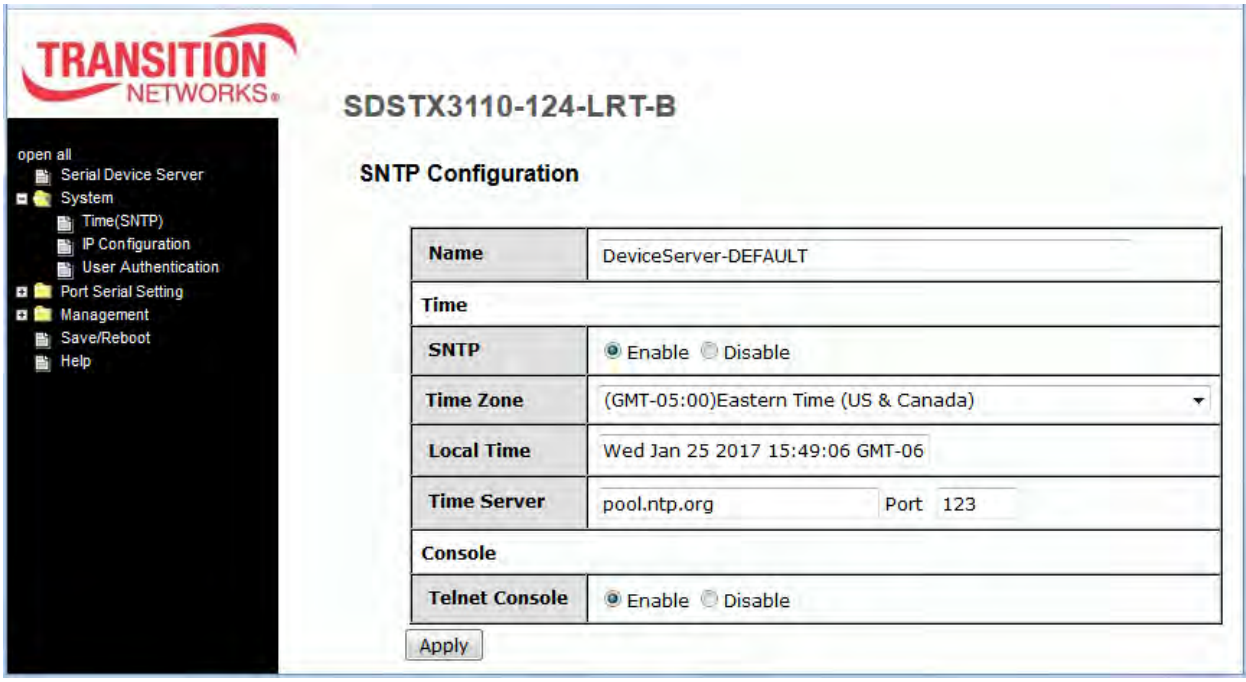

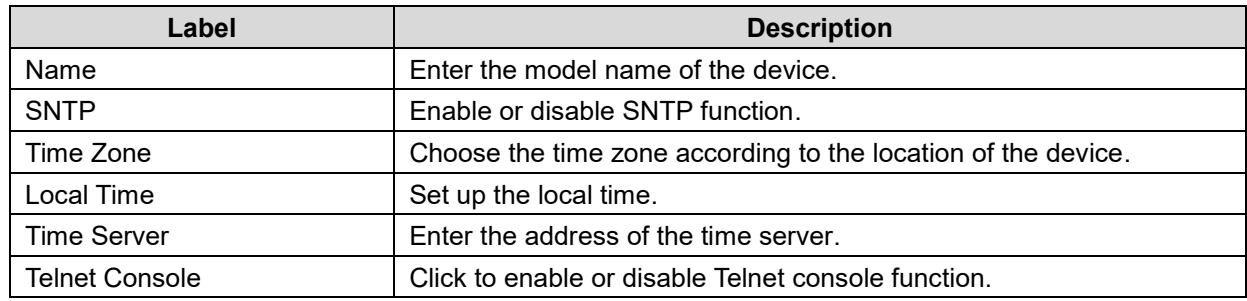

The table below lists various location time zones:

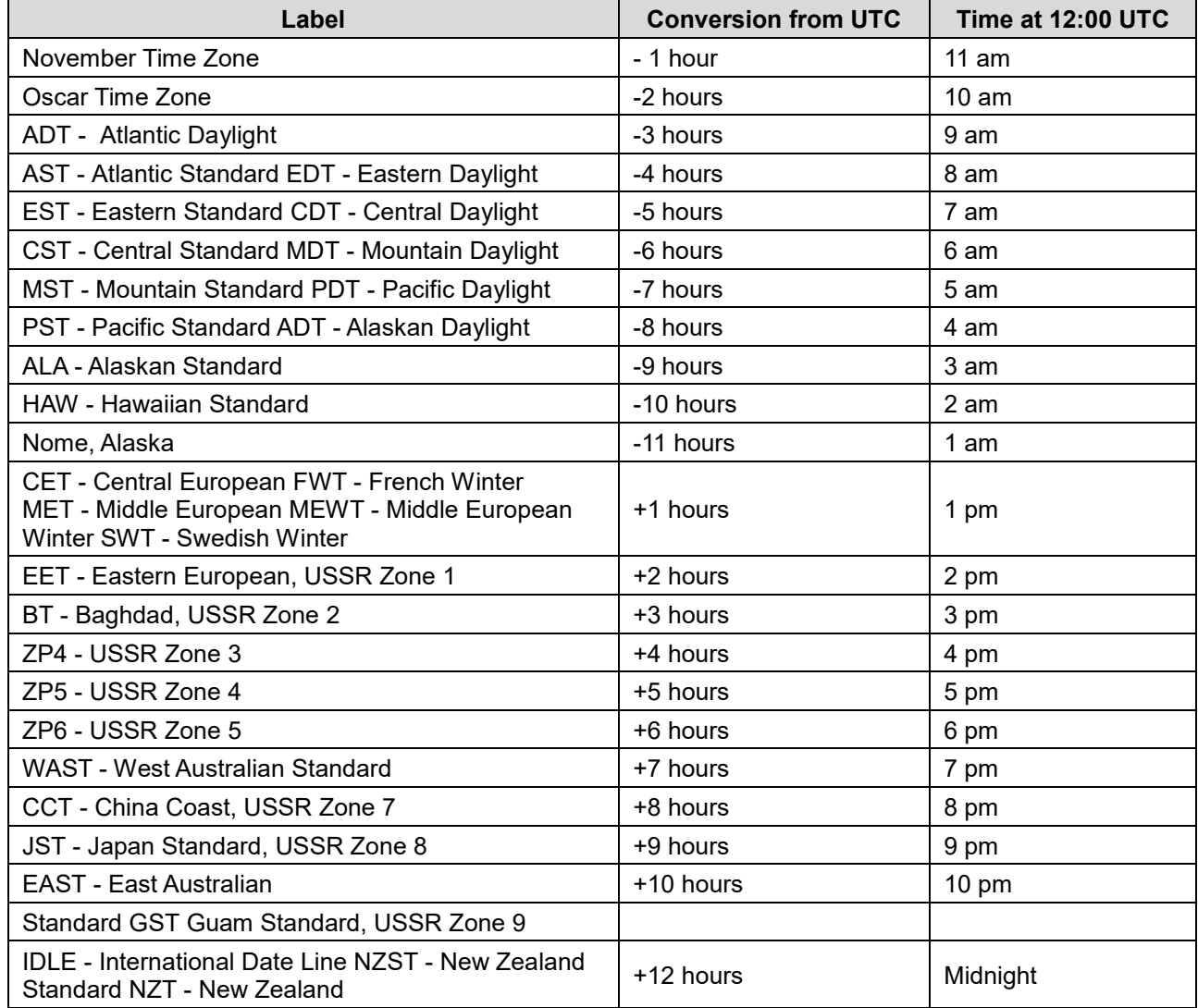

# 4.3.2.2 IP Configuration

This page lets you configure IP settings for your device. You can assign an IP address manually or leave it to DHCP/BOOTP servers which will reply with an automatically generated IP address and subnet mask for the device when they receive the request. The IP address must be unique and within the network, otherwise the device will not have a valid connection to the network. Select **Static** IP if you are using a fixed IP address.

Click **Apply** after you complete configuration. The default values are IP address: **192.168.1.77**, Subnet Mask: **255.255.255.0**, Default Gateway: **192.168.1.254**, User Name: **root**, Password: **root**.

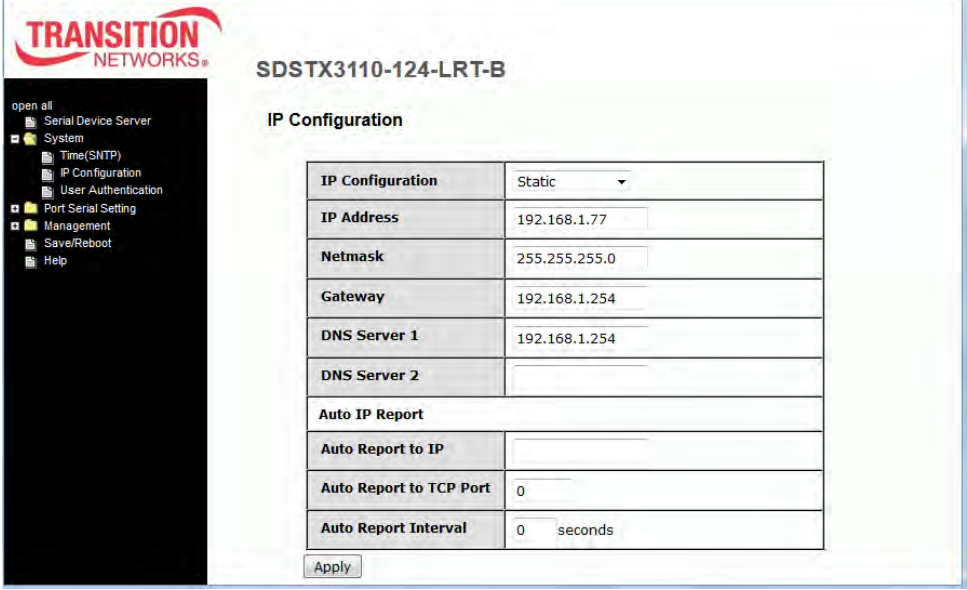

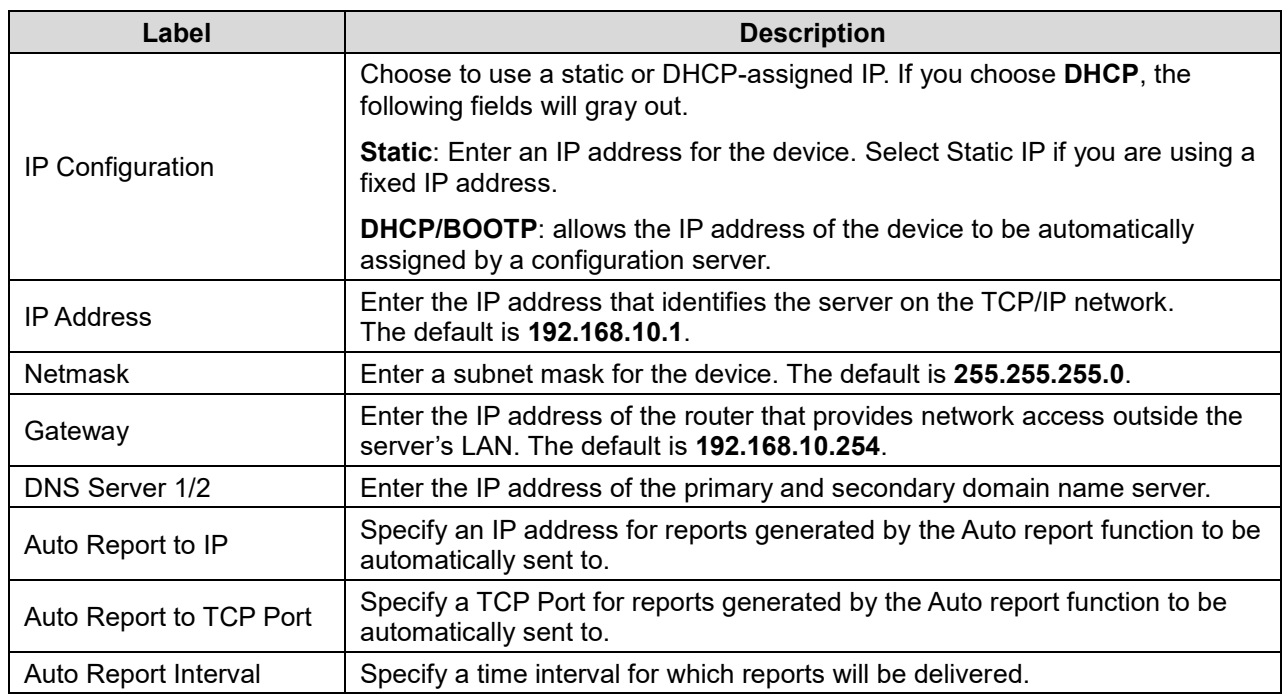

# 4.3.2.3 User Authentication

This page lets you change your password.

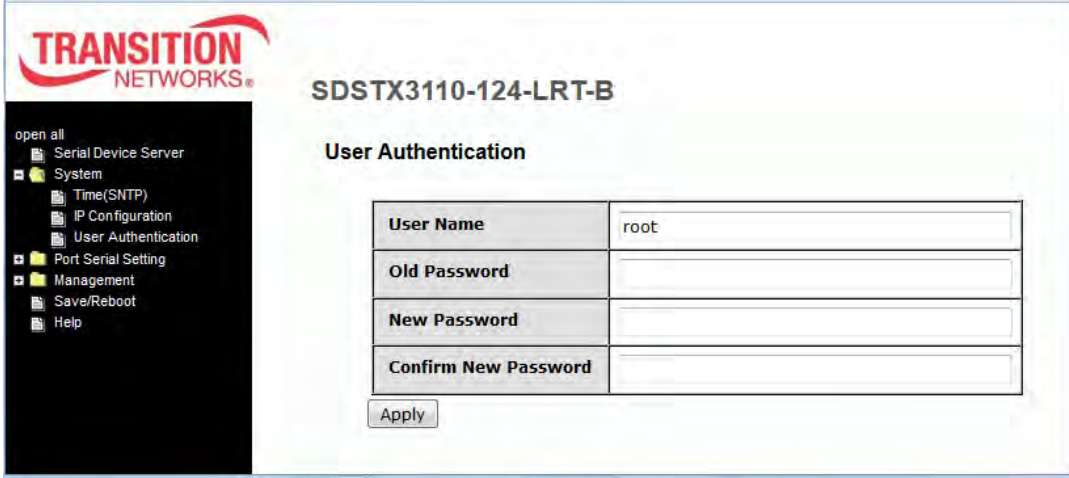

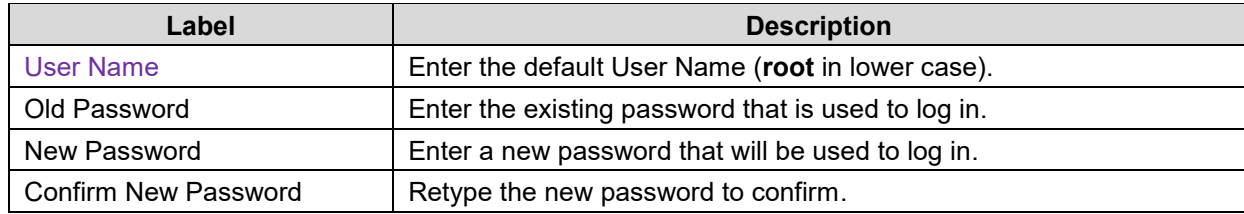

# 4.3.3 Port Serial Setting

# 4.3.3.1 Serial Configuration

This page lets you configure serial port parameters.

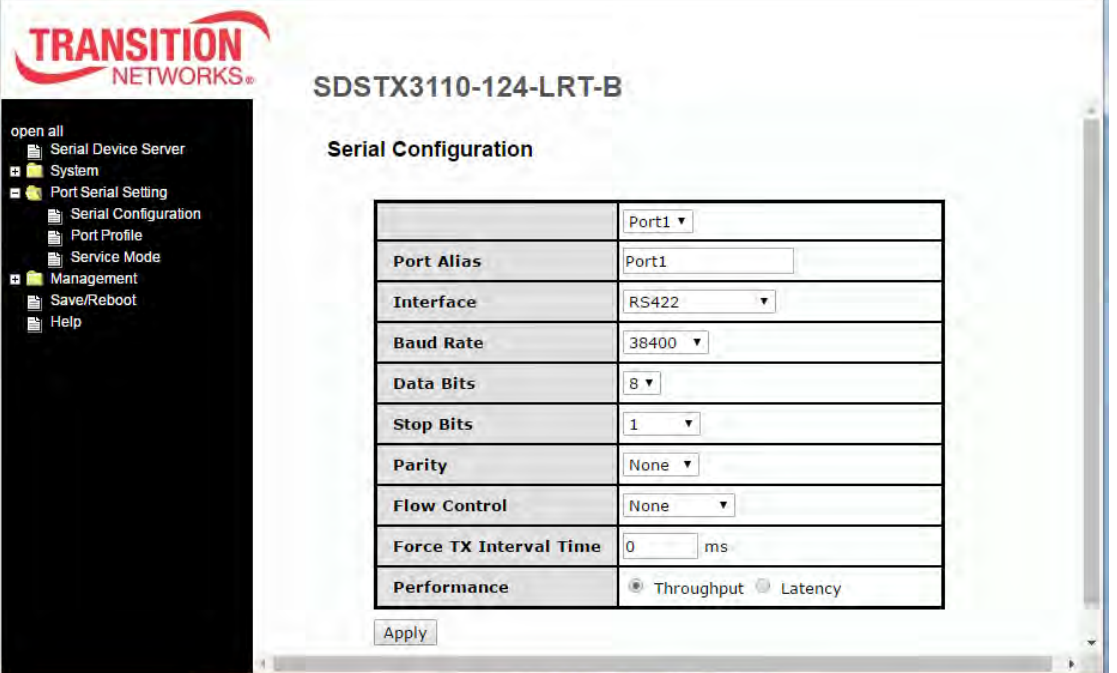

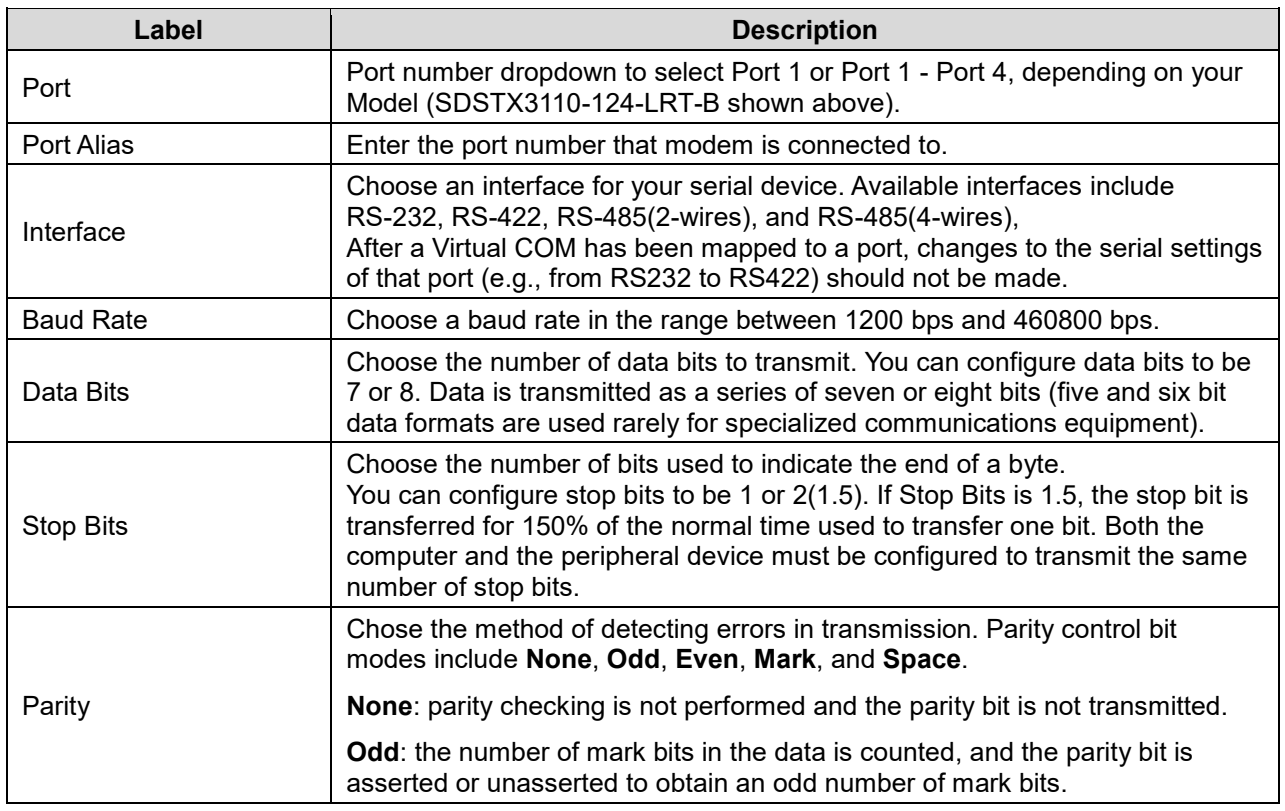

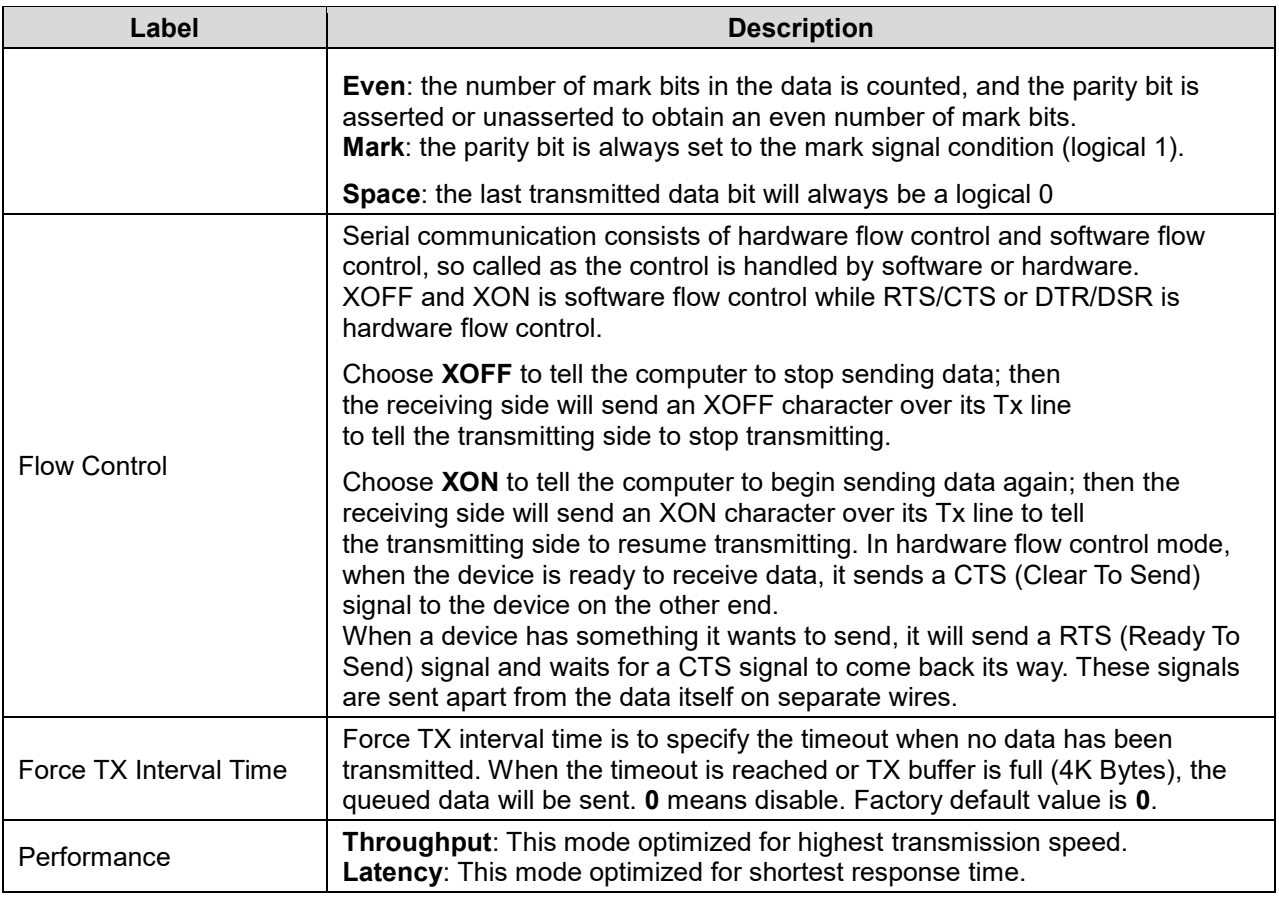

# 4.3.2.2 Port Profile

This page lets you configure serial port parameters.

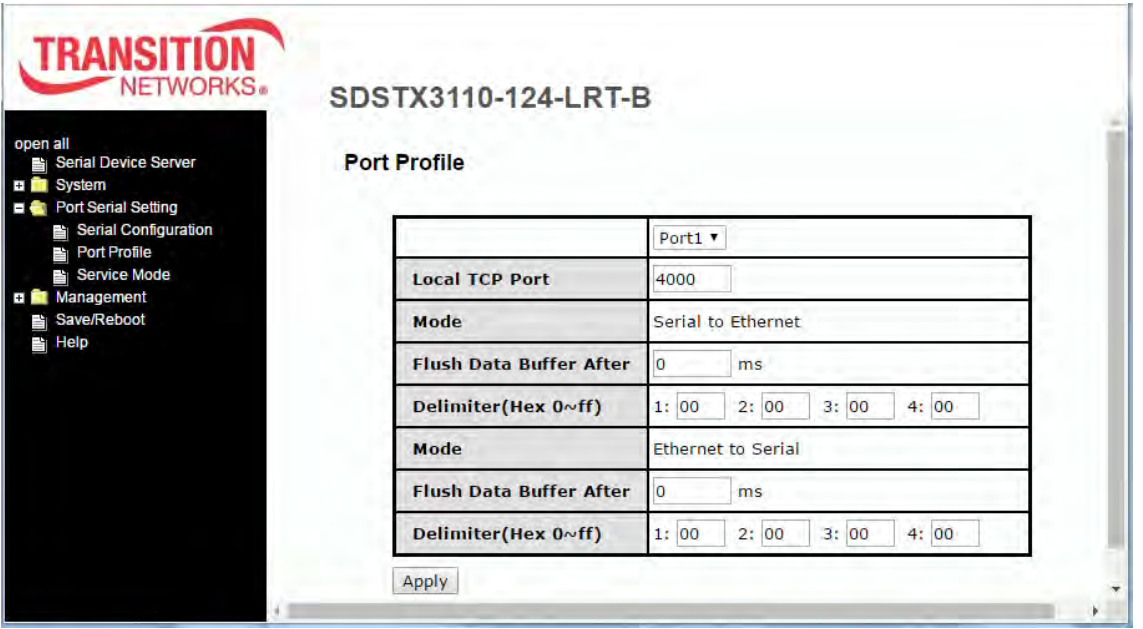

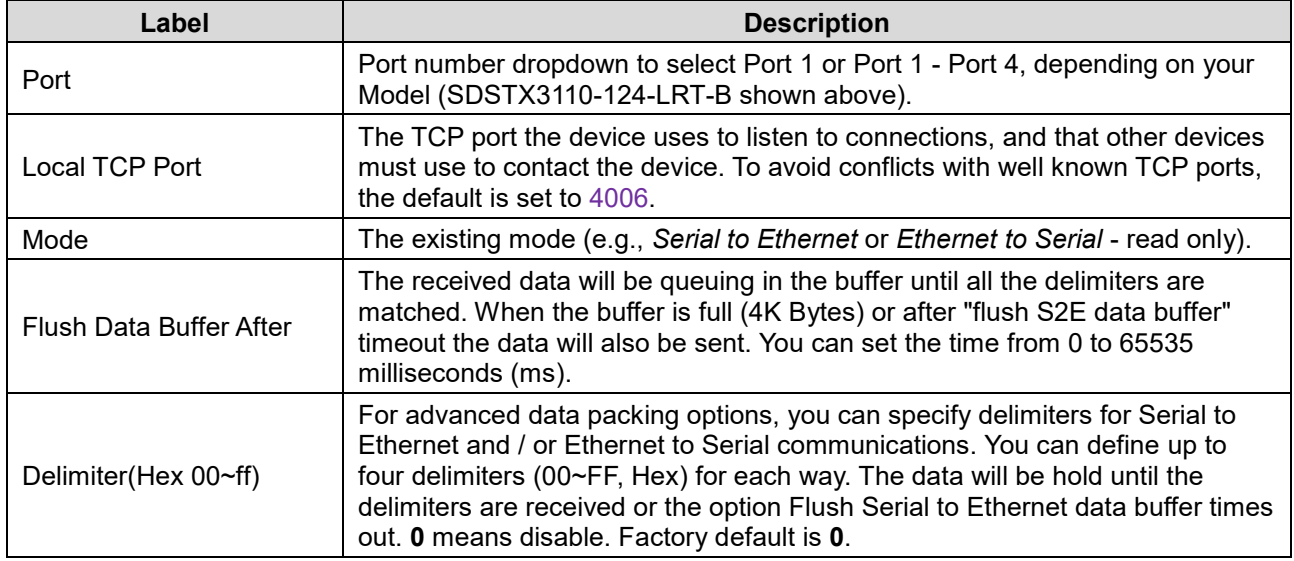

# 4.3.2.3 Service Mode

In Virtual COM Mode, the driver establishes a transparent connection between the host and the serial device by mapping the port of the serial server to a local COM port on the host computer. Virtual COM Mode also supports up to 5 simultaneous connections, so that multiple hosts can send or receive data by the same serial device at the same time. Click the **Apply** button when done to apply the changes.

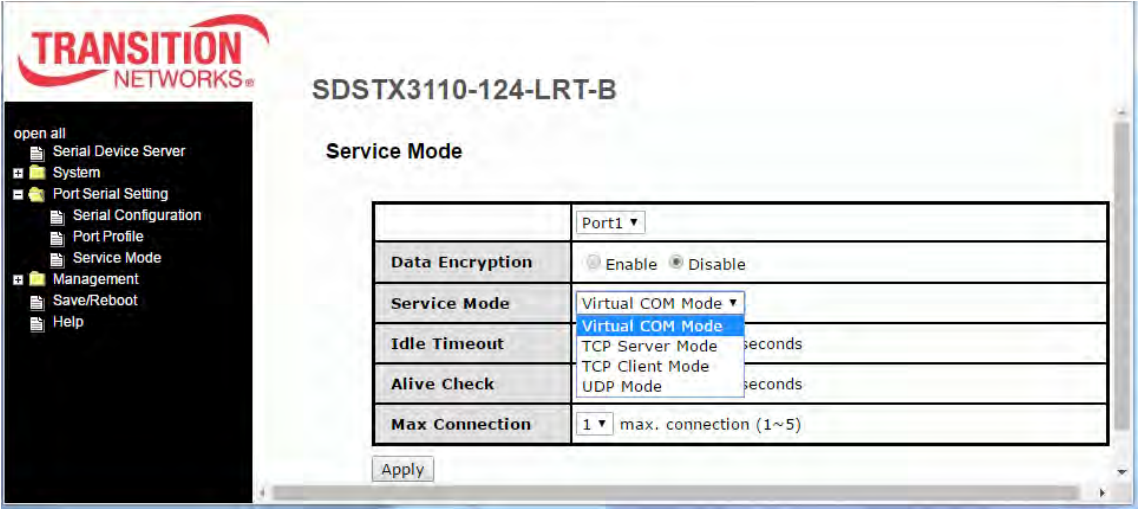

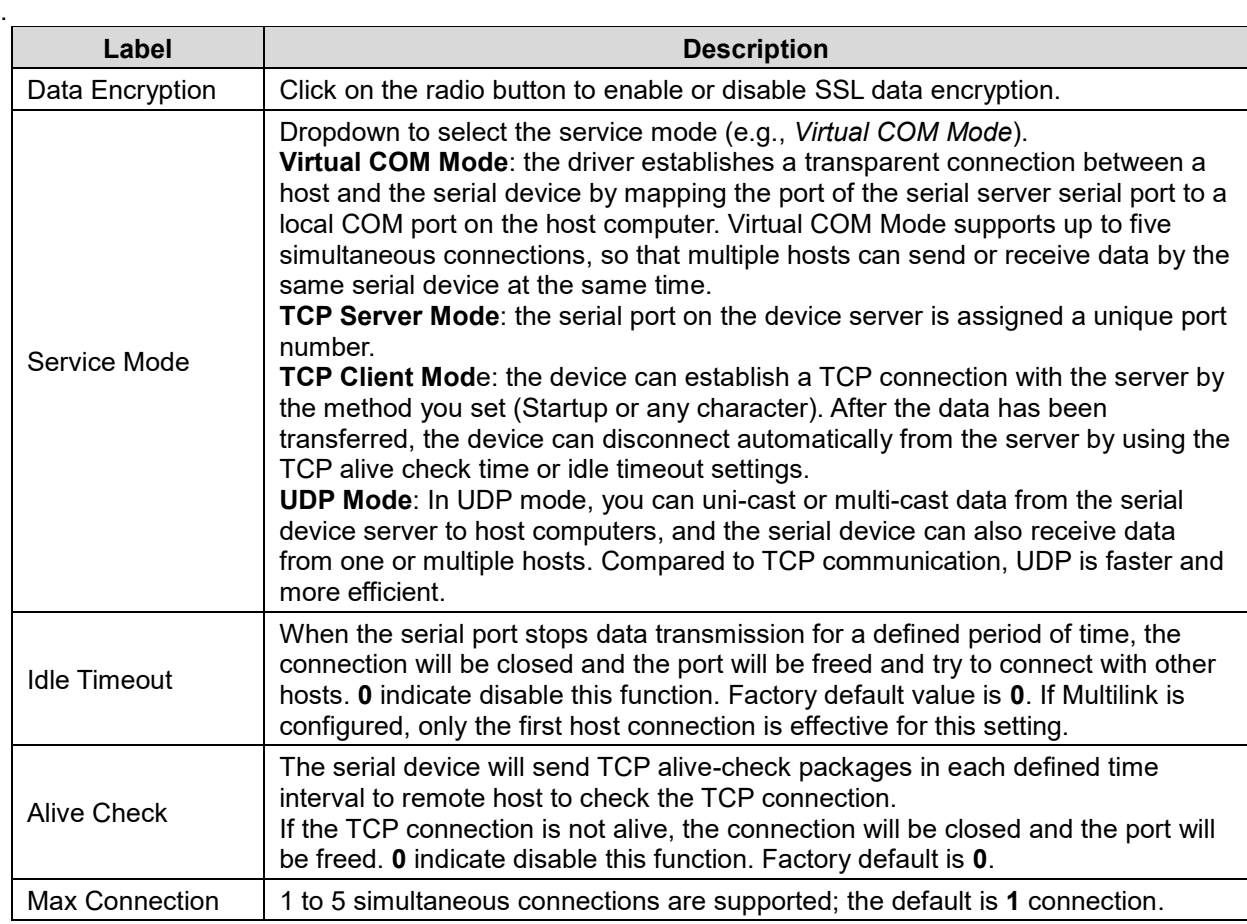

# 4.4.1 TCP Server Mode

In TCP Server Mode, the SDS Manager is configured with a unique port combination on a TCP/IP network. In this case, DS waits passively to be contacted by the device. After the device establishes a connection with the serial device, it can then proceed with data transmission. TCP Server mode also supports up to 5 simultaneous connections, so that multiple device can receive data from the same serial device at the same time.

#### **Service Mode**

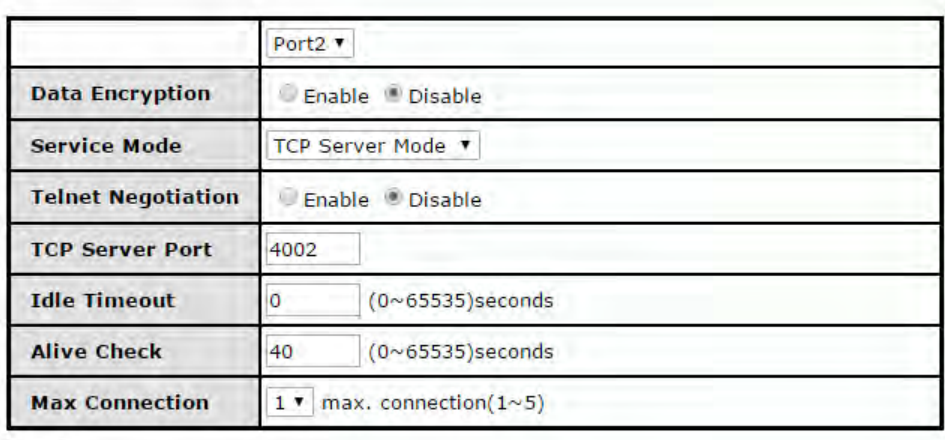

Apply

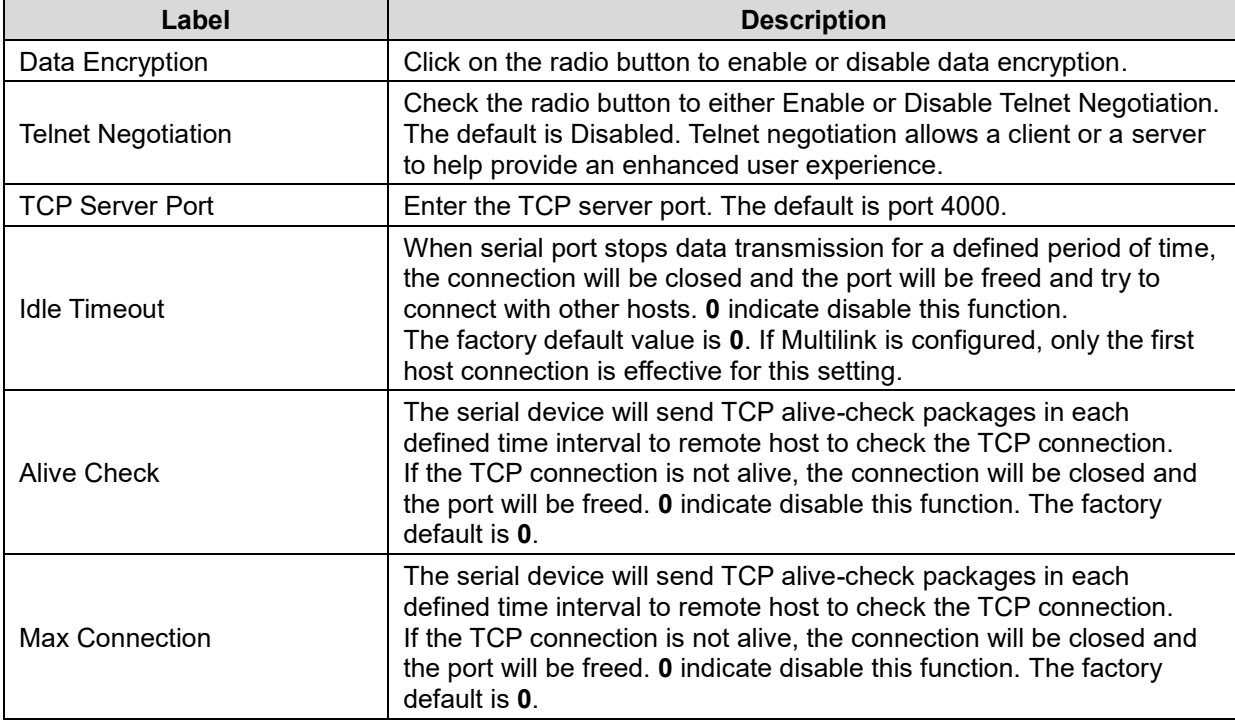

# 4.4.2 TCP Client Mode

In TCP Client Mode, the device can establish a TCP connection with the server by the method you set (Startup or Any Character). After the data has been transferred, the device can disconnect automatically from the server by using the TCP alive check time or idle timeout settings.

#### **Service Mode**

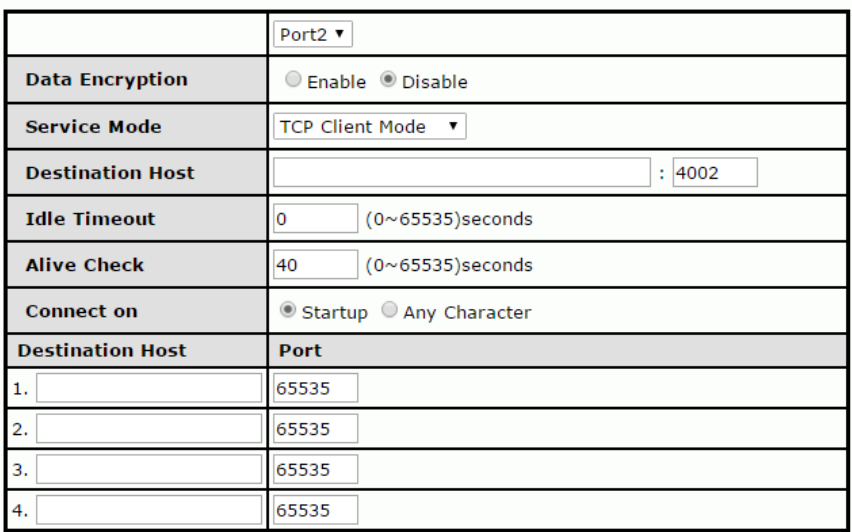

Apply

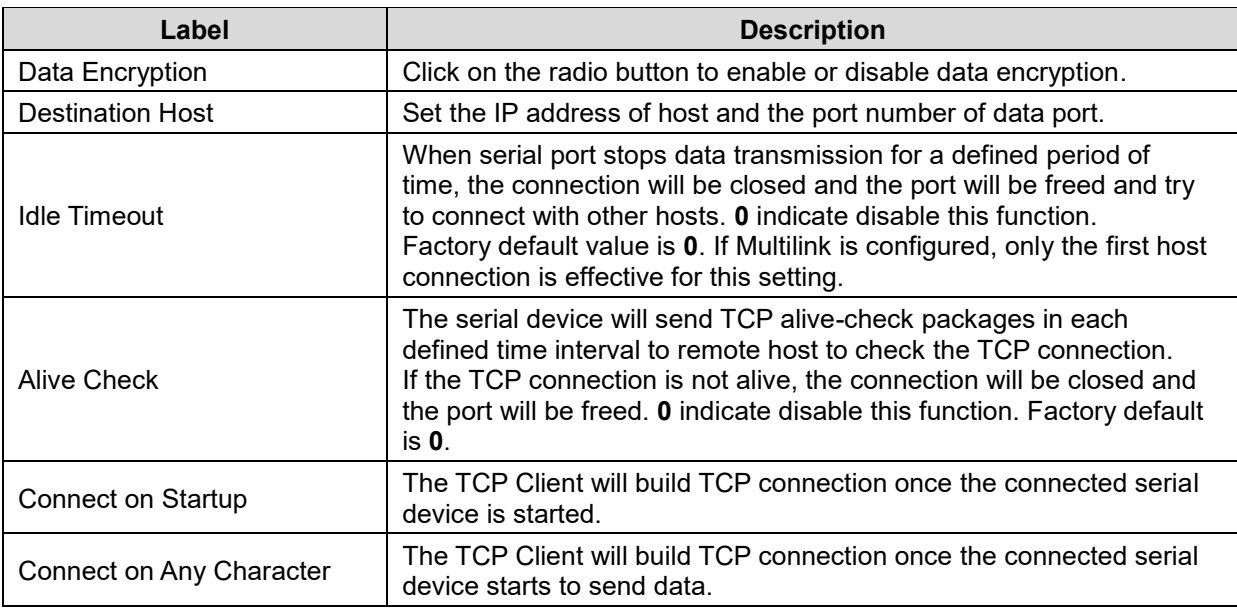

## 4.4.3 UDP Mode

Compared to TCP communication, UDP is faster and more efficient. In UDP mode, you can uni-cast or multi-cast data from the serial device server to host computers, and the serial device can also receive data from one or multiple hosts.

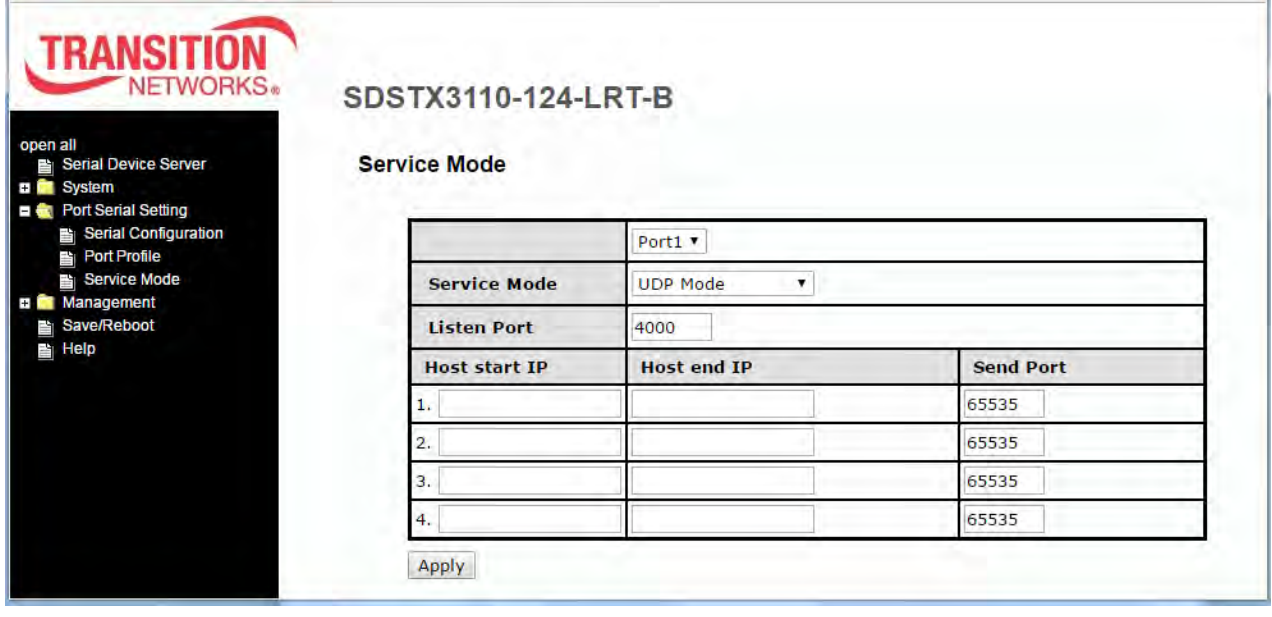

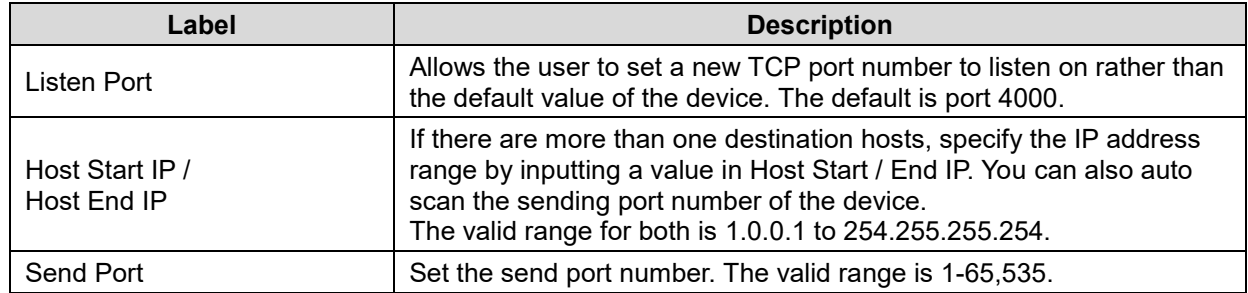

# 4.4.4 Management

# 4.4.4.1 Access IP Control

The Access IP Control List lets you add host IP addresses to prevent unauthorized access. If a host's IP address is in the accessible IP table, the host will be allowed to access the SDS Manager.

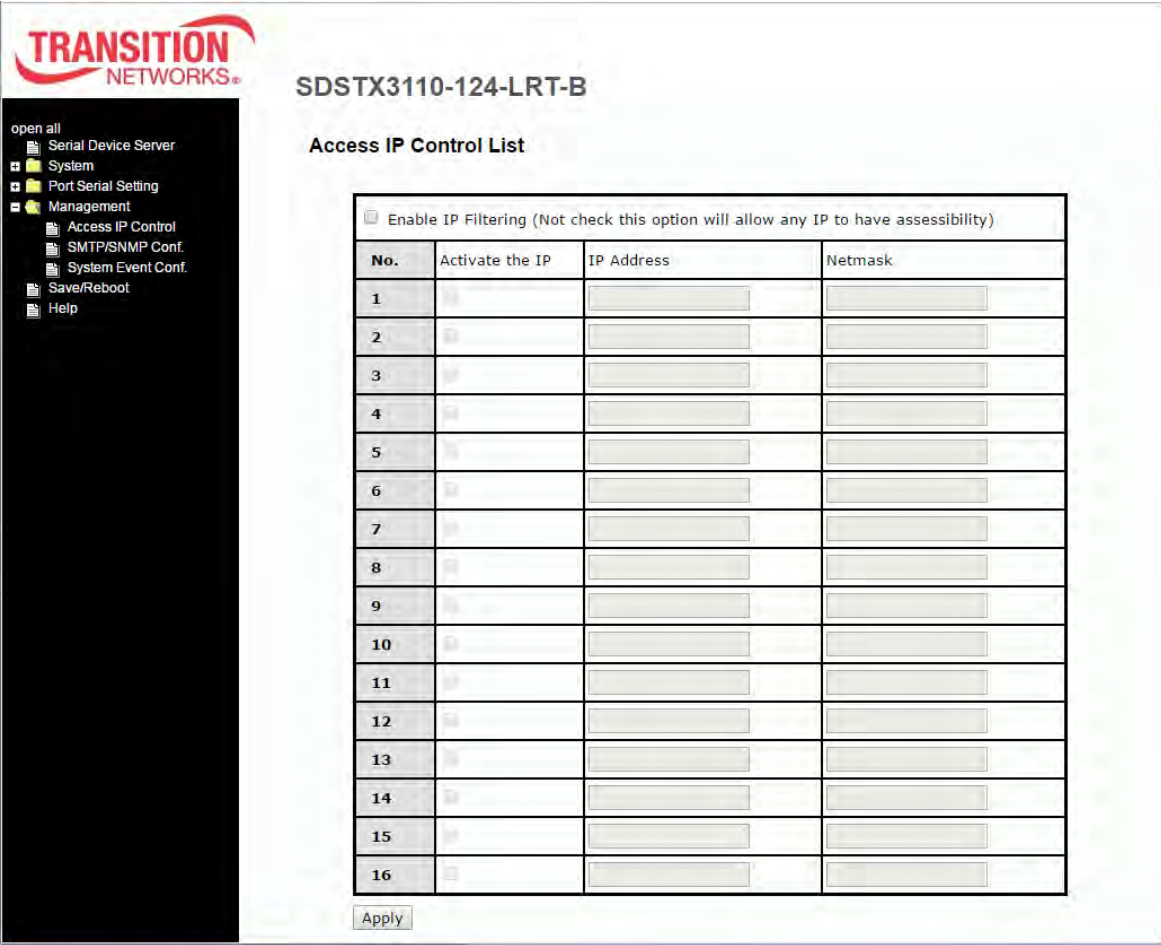

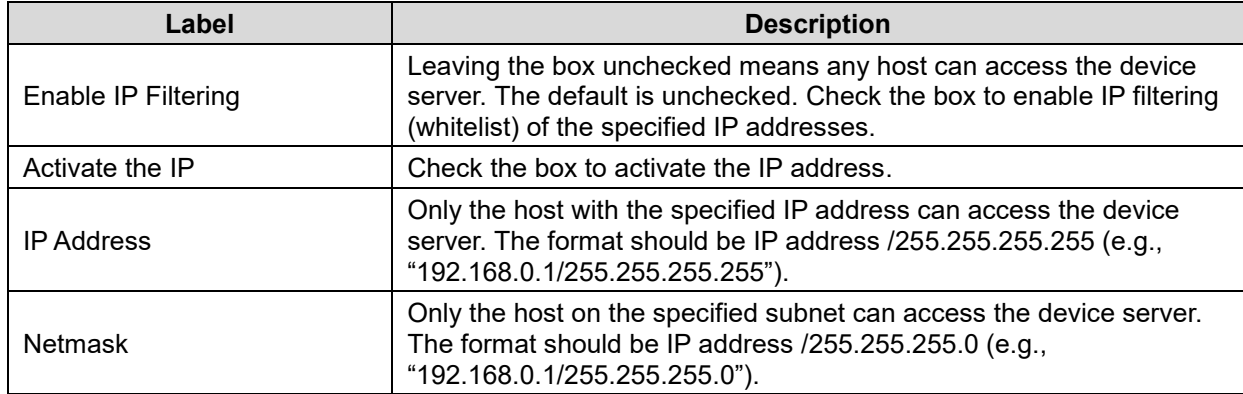

# 4.4.4.2 SMTP/SNMP Configuration

Email Server configurations include the mail server's IP address or domain. If authentication is required, you must specify your username and password. You can set up to four email addresses for receiving notifications.

SNMP server configurations include the SNMP trap server IP address, community, location and contact. You can set up to four SNMP addresses you for receiving notifications.

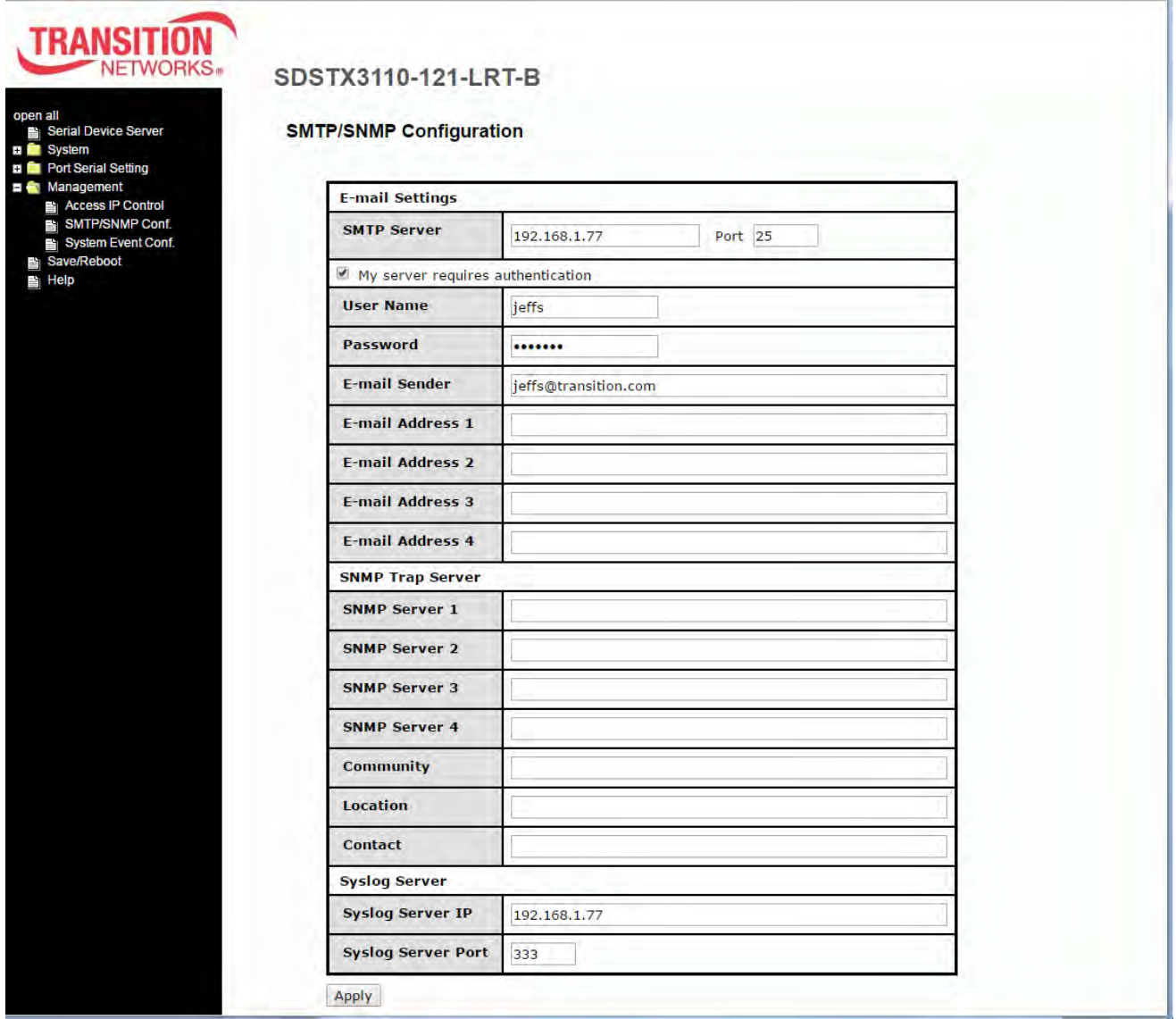

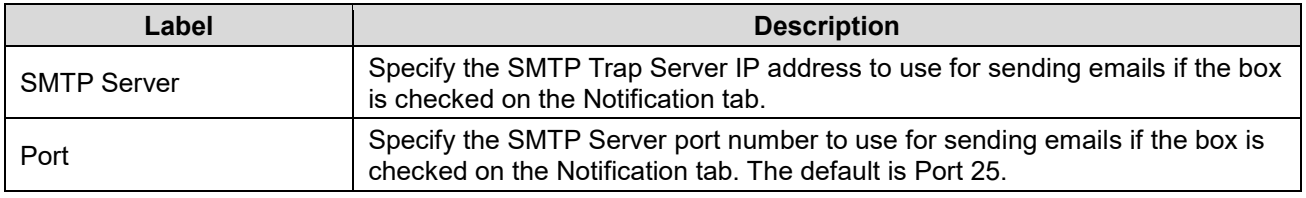

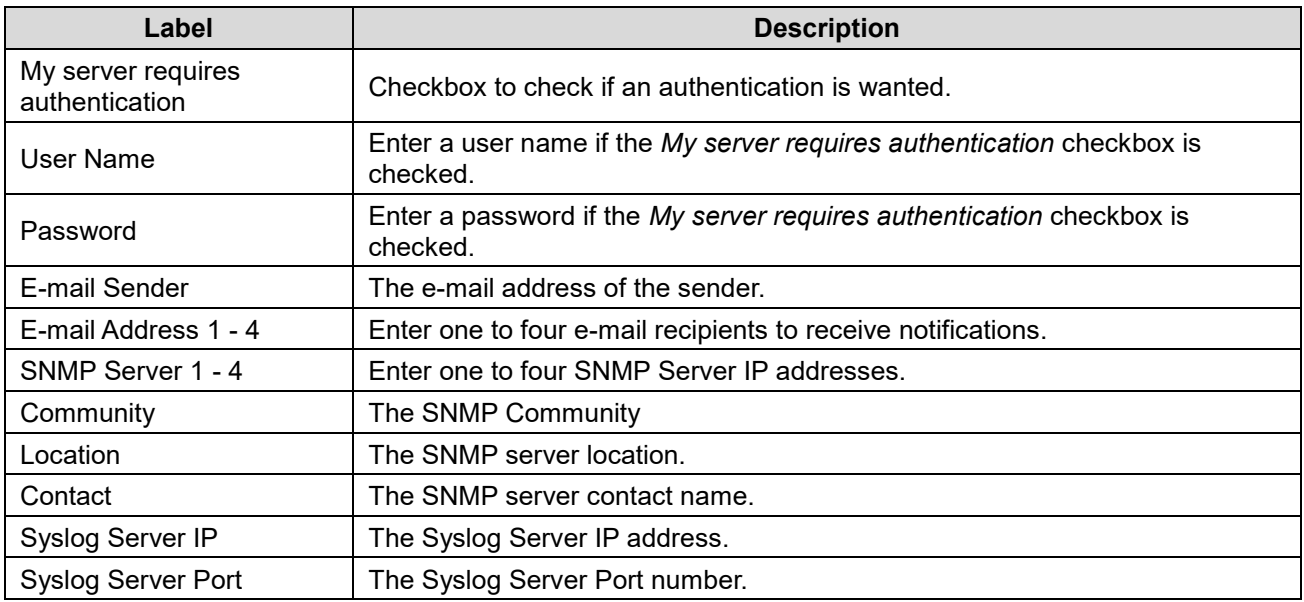

# 4.4.4.3 System Event Configuration

Specify the events that are to be reported to the administrator. The notification of events can be done via e-mail, SNMP trap, and/or system log.

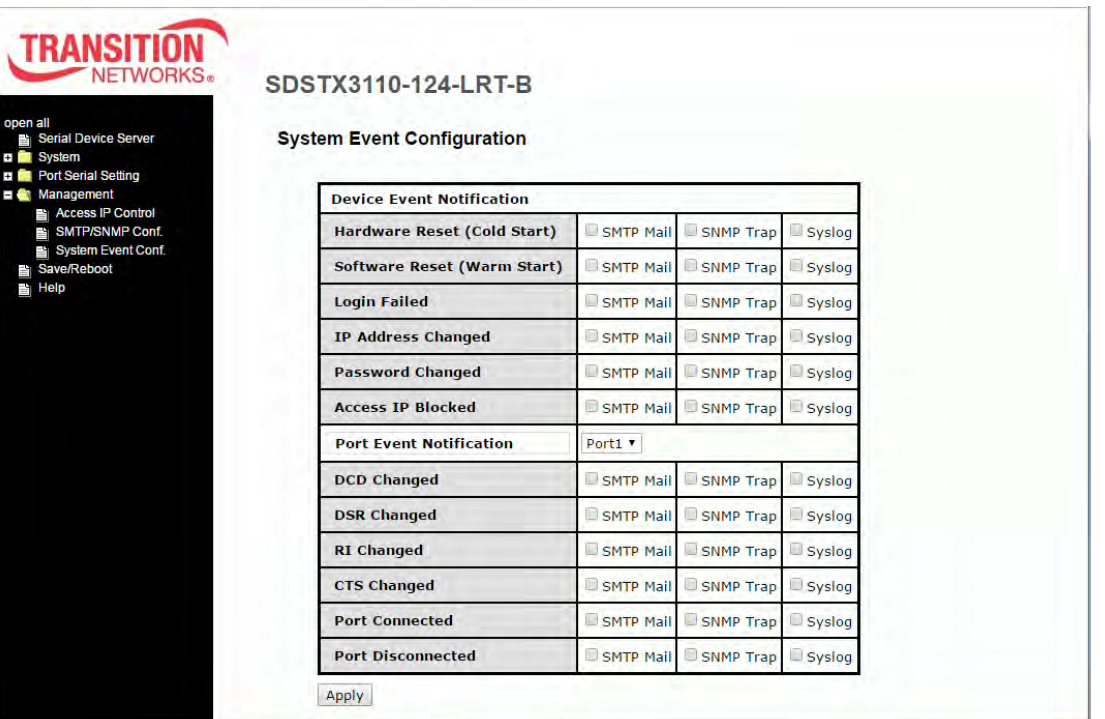

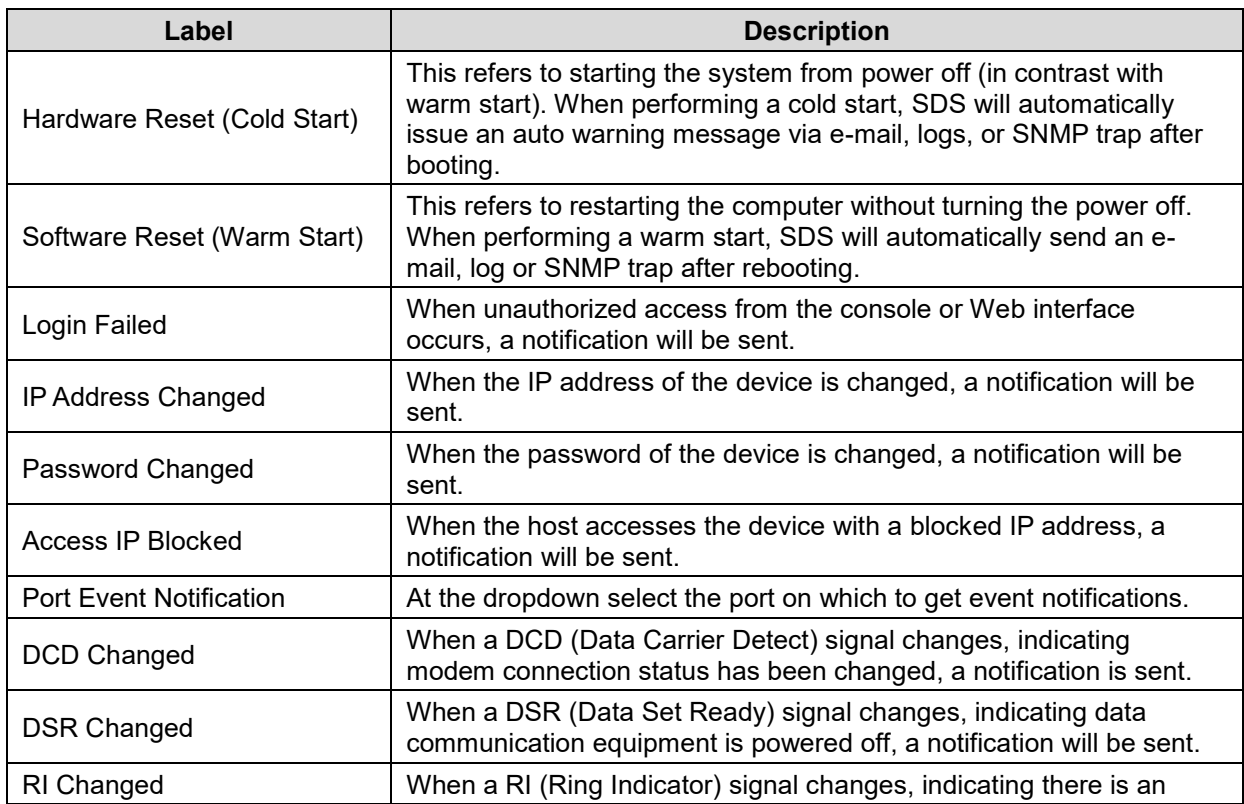

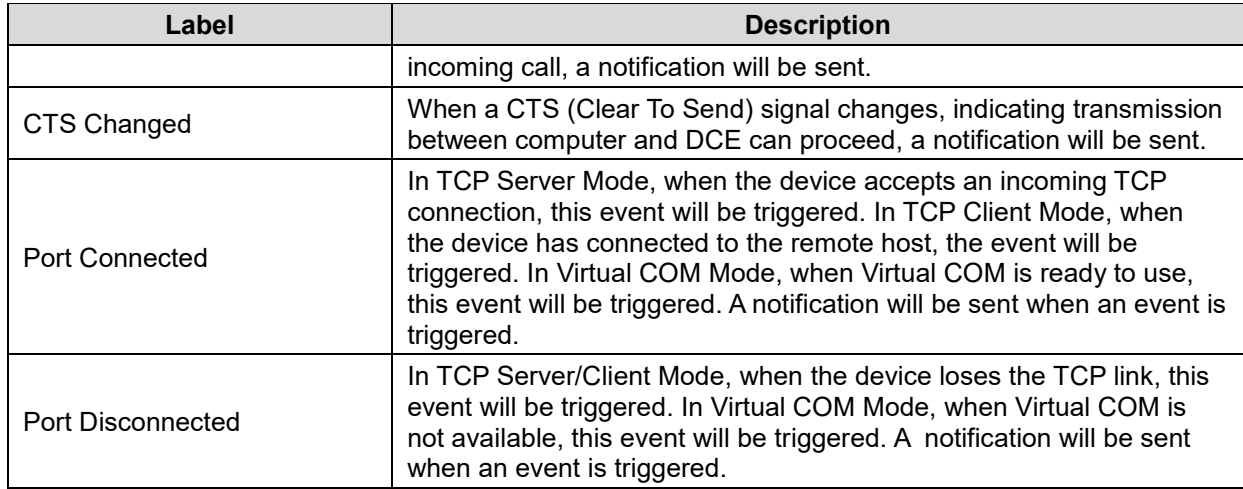

# 4.4.5 Factory Default / Restore Config / Upgrade Firmware / Reboot

The Save/Reboot menu path lets you:

- Reset to the SDS to its Factory Defaults,
- Save current values from the device as a backup file,
- Restore the device to previous settings by downloading a configuration file,
- Upgrade SDS device firmware, and
- Reboot (restart) the SDS device.

# **TRANSITION**

#### SDSTX3110-121-LRT-B

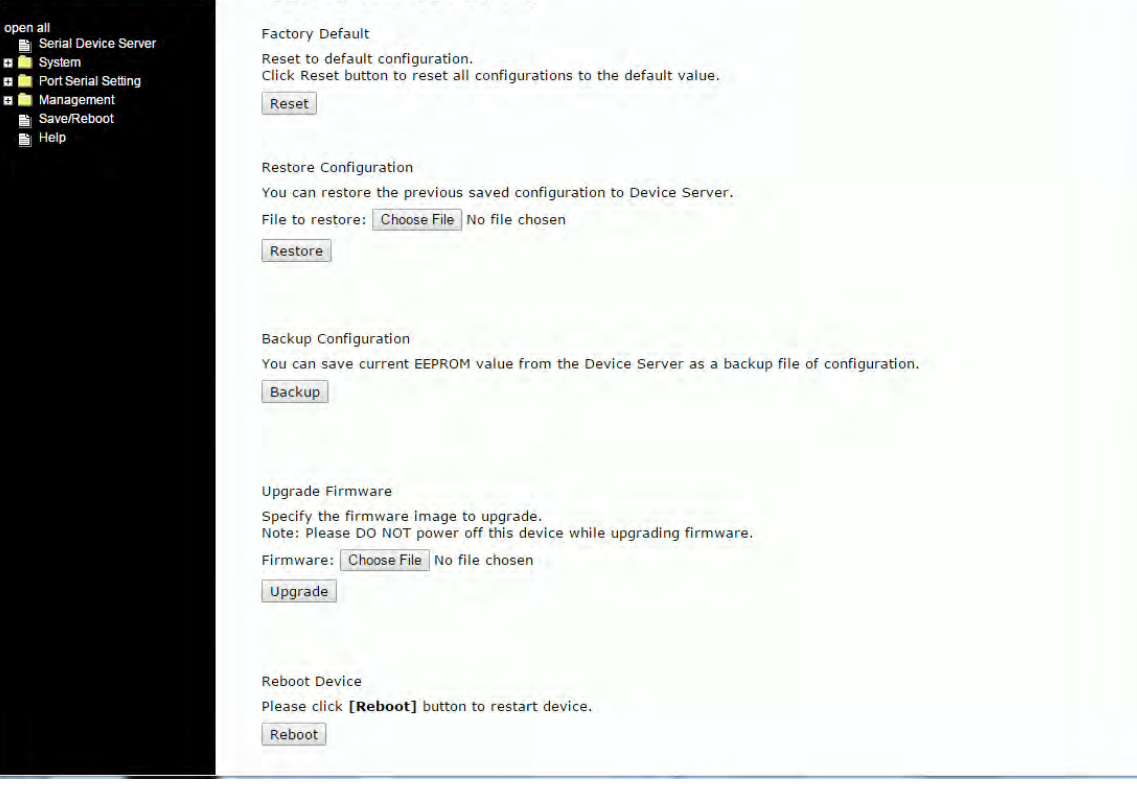

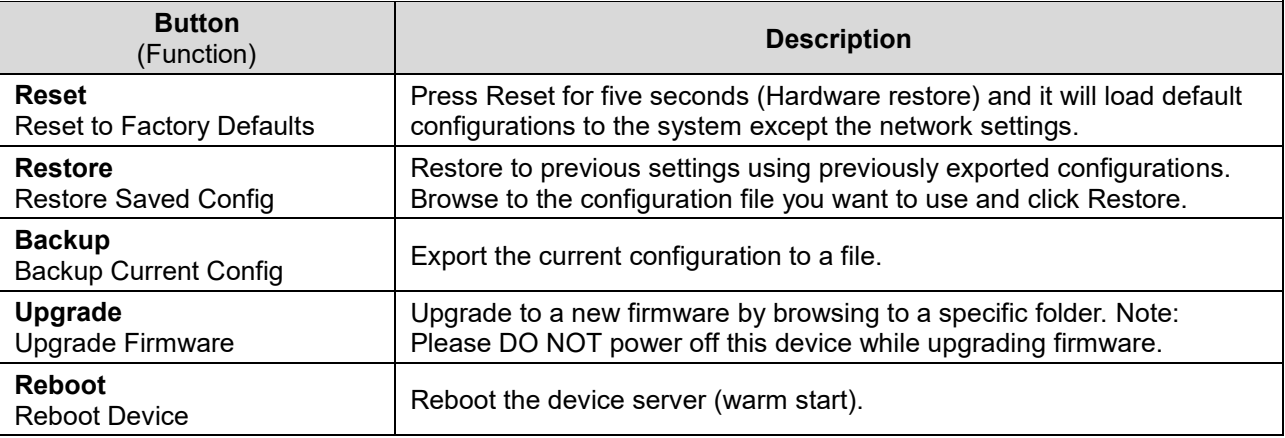

#### **Factory Default**

This page lets you reset the SDS device to the factory default configuration.

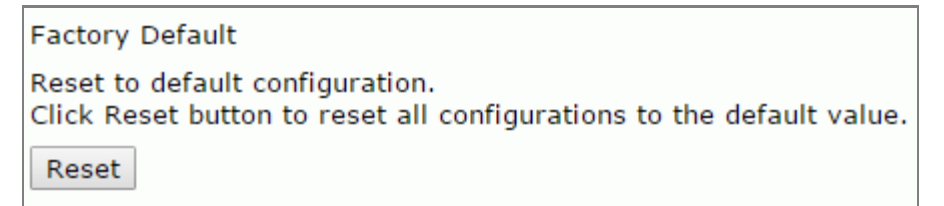

1. Navigate to the Save/Reboot menu path.

2. Click the **Reset** button to reset all configurations to their default values.

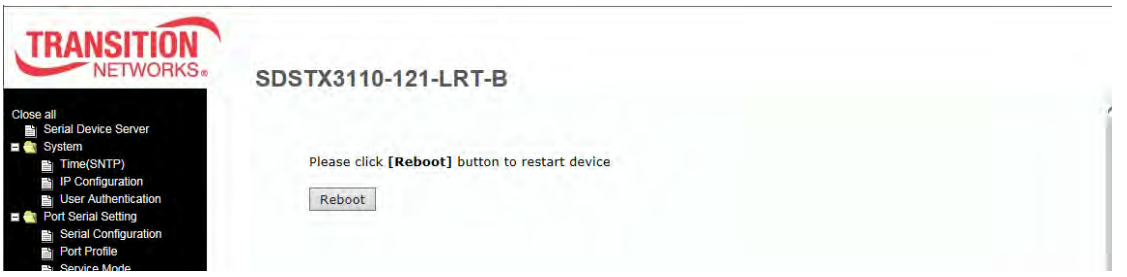

3. At the prompt click the **Reboot** button.

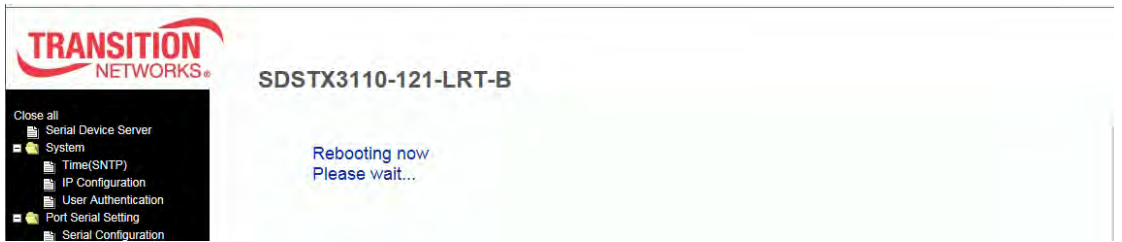

4. After the message (*Rebooting now Please wait ...*) clears, the System Information page displays.

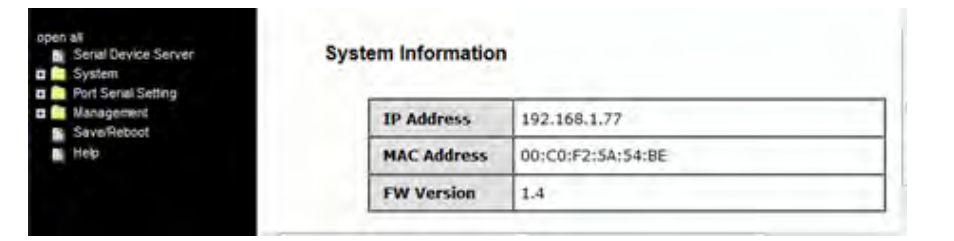

#### **Restore Configuration**

You can restore the previous saved configuration to Device Server.

#### File to restore:

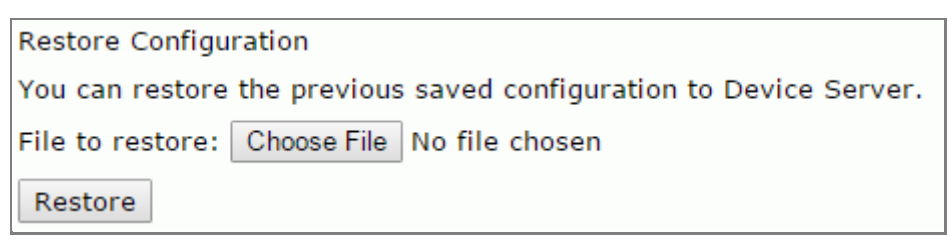

- 1. Navigate to the Save/Reboot menu path.
- 2. Click the **Restore** button.
- 3. At the webpage message (*Please choose a config file to import!*) click the **OK** button.
- 4. Browse to and select a saved config file to be restored.

| Organize v<br>New folder   |                     |                              |                    | 脏                       | 0                       |
|----------------------------|---------------------|------------------------------|--------------------|-------------------------|-------------------------|
| <b>Transition Networks</b> |                     | Name                         | Date modified      | Type                    | This file               |
| <b>Users</b>               |                     | export (1).conf.rtf          | 11/21/2016 10:46   | <b>Rich Text Format</b> |                         |
| <b>Windows</b>             |                     | 5 S4224-v2.2.9.1.dat         | 11/11/2016 4:22 PM | <b>DAT File</b>         |                         |
| <b>WE Network</b>          |                     | S4224-v2.2.9.dat<br>圖        | 11/9/2016 10:14 AM | DAT File                | can't be                |
| AKUMAR-W7-LT               |                     | firmware-upgrade-v1.2.7.zip  | 10/7/2016 12:37 PM | ZIP File                | previewed<br>because of |
| ANDERSON-W7-LT             |                     | IONMM_1.3.15_AP.bin          | 10/6/2016 4:21 PM  | <b>BIN File</b>         | an error in             |
| <b>CORBETT-W7</b>          |                     | IONMM_1.3.15.7_AP.bin        | 10/5/2016 9:14 AM  | <b>BIN File</b>         | the<br>Microsoft        |
| CORBETT-W7-LT              | Ξ                   | x4110_1.2.6.5_AP.bin         | 9/19/2016 2:39 PM  | <b>BIN File</b>         | Word                    |
| <b>GRANLUND-W7</b>         |                     | <b>IONMM 1.3.15.4 AP.bin</b> | 9/9/2016 7:25 AM   | <b>BIN File</b>         | previewer.              |
| KRISHV-W7-LT               |                     | IONPS-A-R1 1.2.3 AP.bin      | 8/9/2016 3:18 PM   | <b>BIN File</b>         |                         |
| <b>MIDDLETON-W7</b>        |                     | S3290-24-v2.2.5.dat          | 8/5/2016 9:43 AM   | <b>DAT File</b>         |                         |
|                            | $\overline{4}$<br>÷ | m                            |                    | ۰                       |                         |

5. Click the **Open** button.

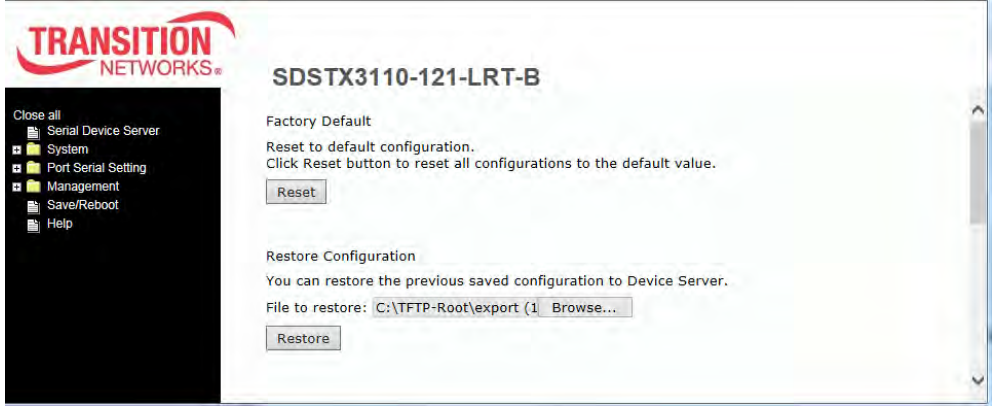

5. Verify the file displayed is the one you want to restore, and then click the **Restore** button.

#### *Messages*:

*Importing failed! Please choose a config file to import!*

#### **Backup Configuration**

You can save current EEPROM value from the Device Server as a backup file of configuration.

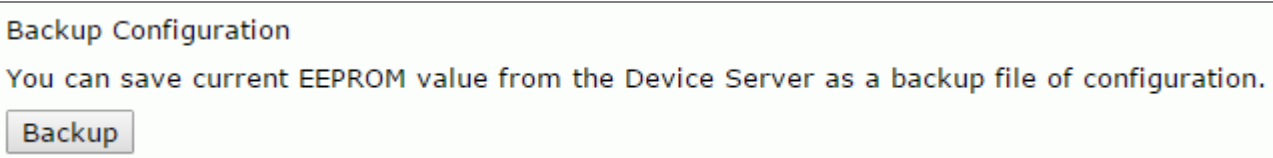

1. Navigate to the Save/Reboot menu path.

2. Click the **Backup** button. A message displays (e.g., *Do you want to open or save export.conf from 192.168.1.77?*).

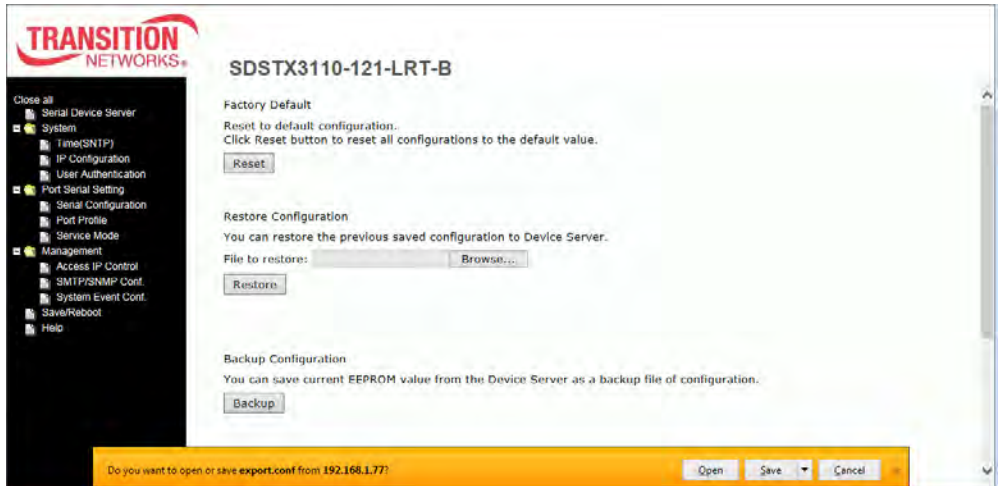

3. Select Save and Open. The file is saved; you can then select a program in which to view the file (e.g., WordPad, as shown below).

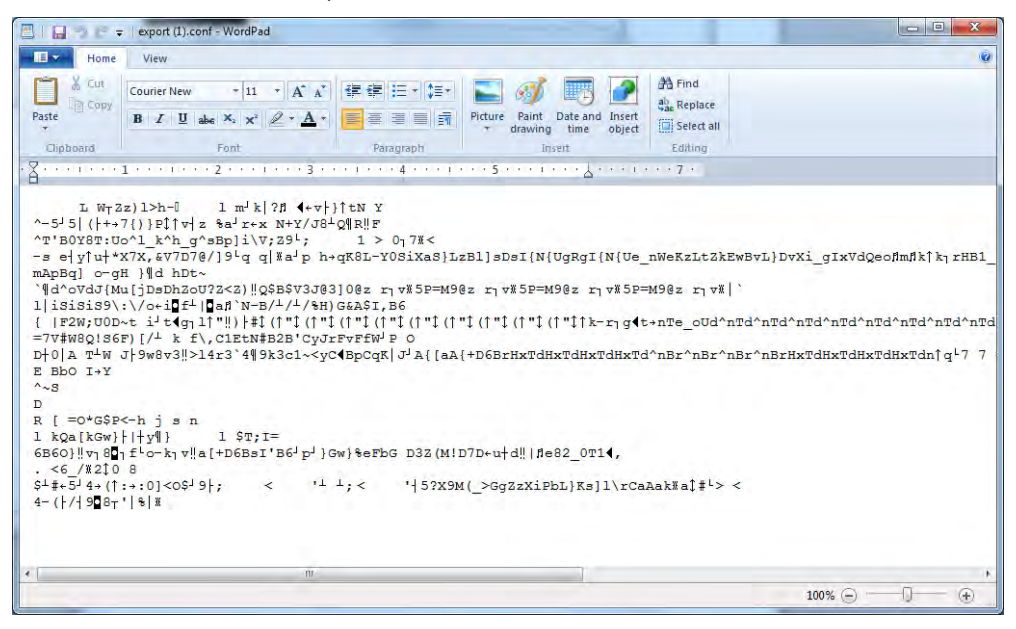

#### **Upgrade Firmware**

Specify the firmware image to upgrade.

**Note**: Please **DO NOT** power off this device while upgrading firmware.

#### Firmware:

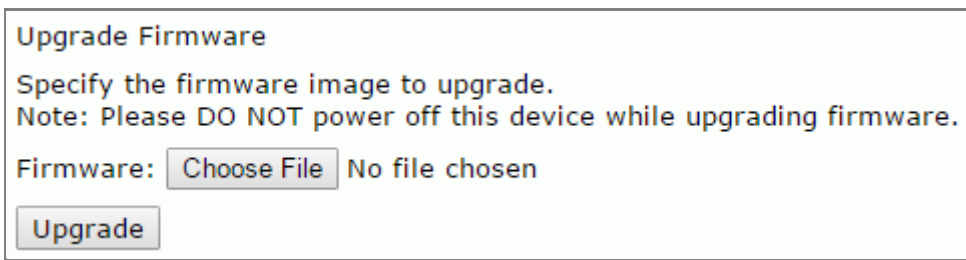

- 1. Navigate to the Save/Reboot menu path.
- 2. Click the **Upgrade** button.
- 3. Browse to and select the upgrade file.

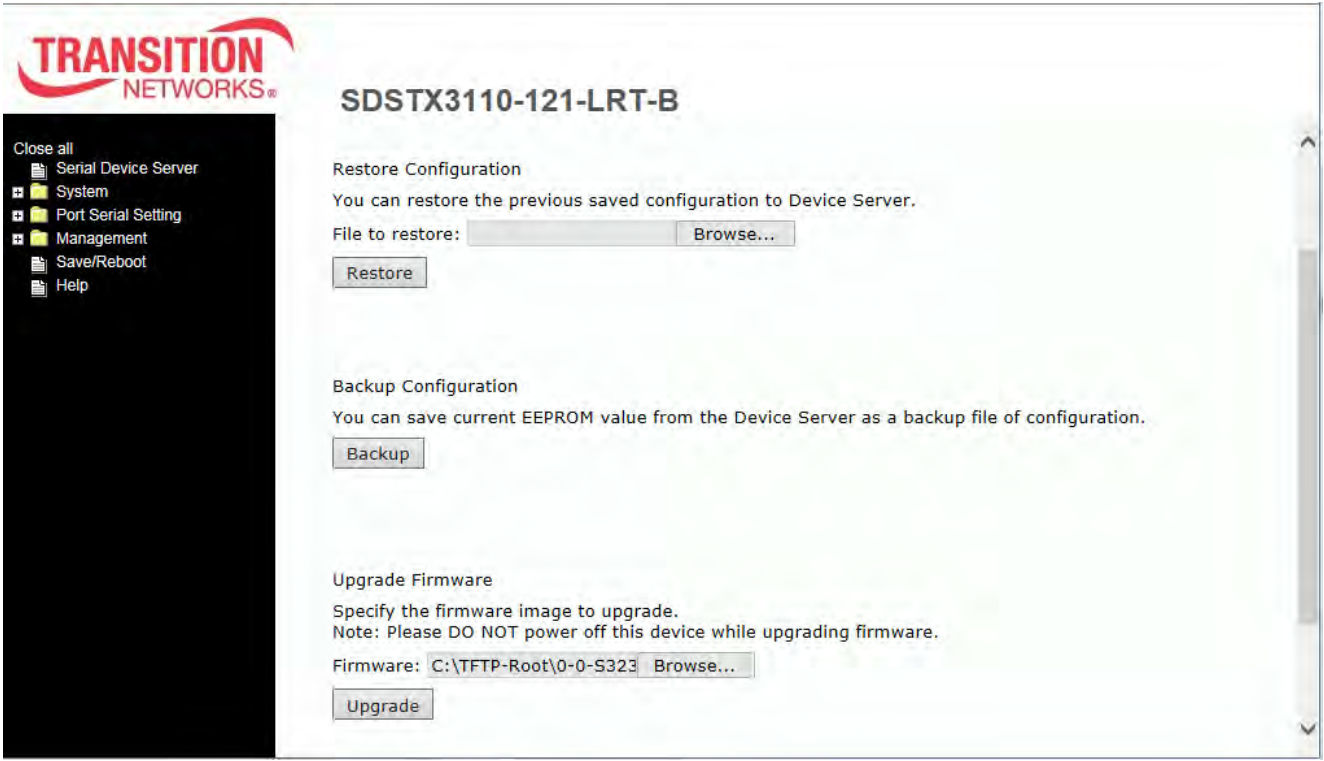

4. Verify the file displayed is the one you want to upgrade to, and then click the **Upgrade** button.

#### *Messages*:

*Upgrading failed! Firmware upgrade success. Rebooting now, please wait... 192.168.1.77 didn't send any data.*

#### **Reboot Device**

Please click [**Reboot**] button to restart device.

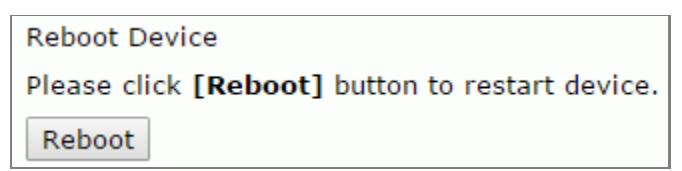

- 1. Navigate to the Save/Reboot menu path.
- 2. Click the **Reboot** button to reset all configurations to their default values.

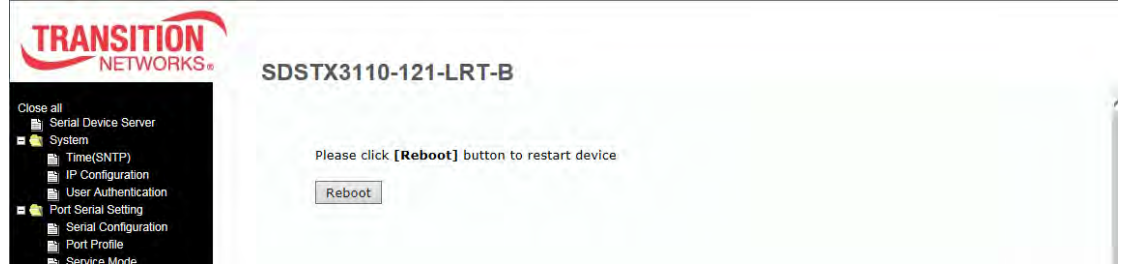

3. At the prompt click the **Reboot** button.

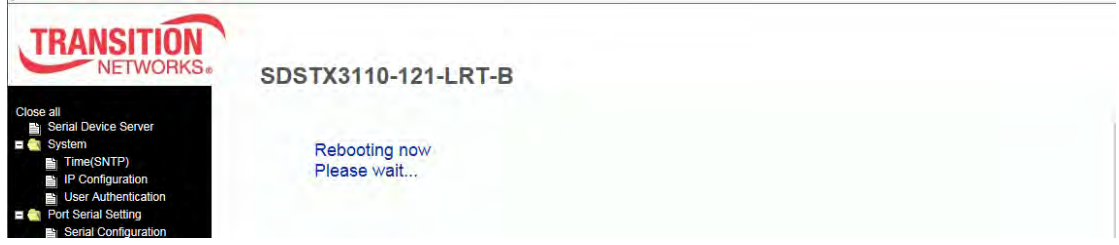

4. After the message (*Rebooting now Please wait ...*) clears, the System Information page displays.

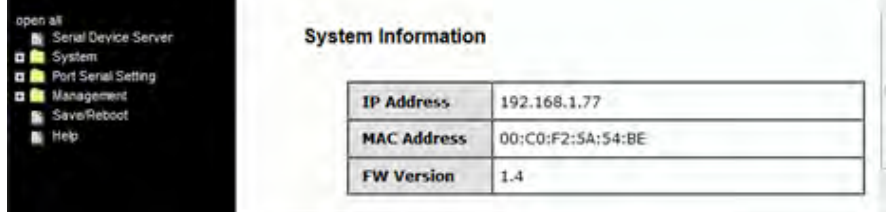

# **4.5 Configuration by SSH Console**

# 4.5.1 Connect to SSH Console

You can use an SSH tool such as PuTTY to access the SSH console of the device.

The PuTTY settings are: Serial line to connect to: COM1, Speed (baud): 9600, Data bits: 8, Stop bits: 1, Parity: None, Flow control: XON/XOFF. Click the **Open** button to start. Note that PuTTY startup may take around 20 seconds.

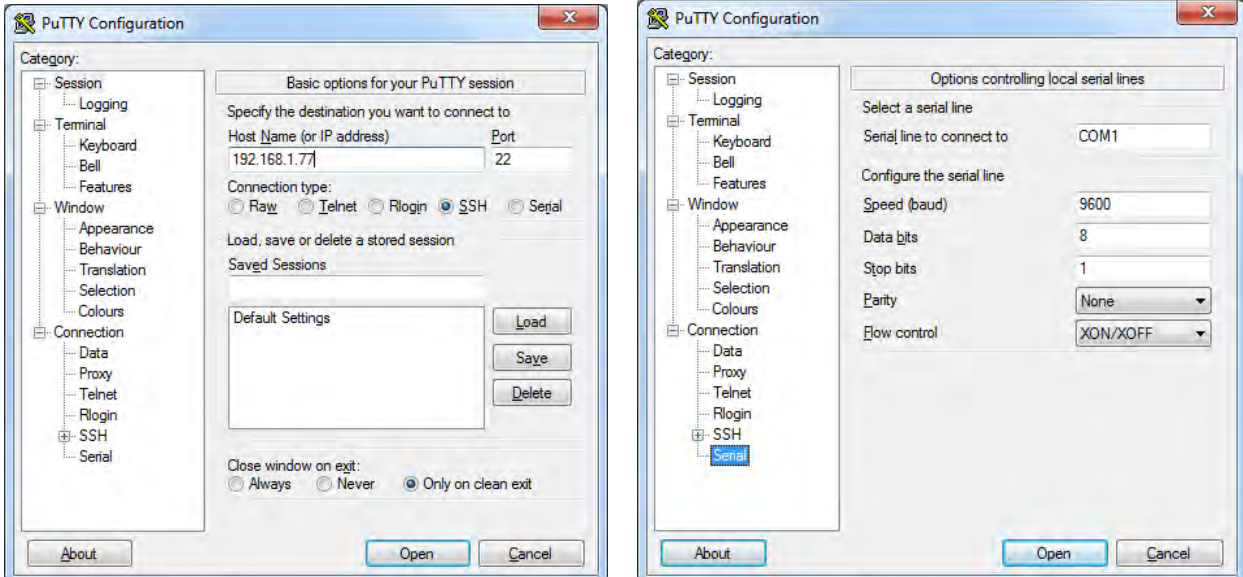

The initial SSH console interface is shown below.

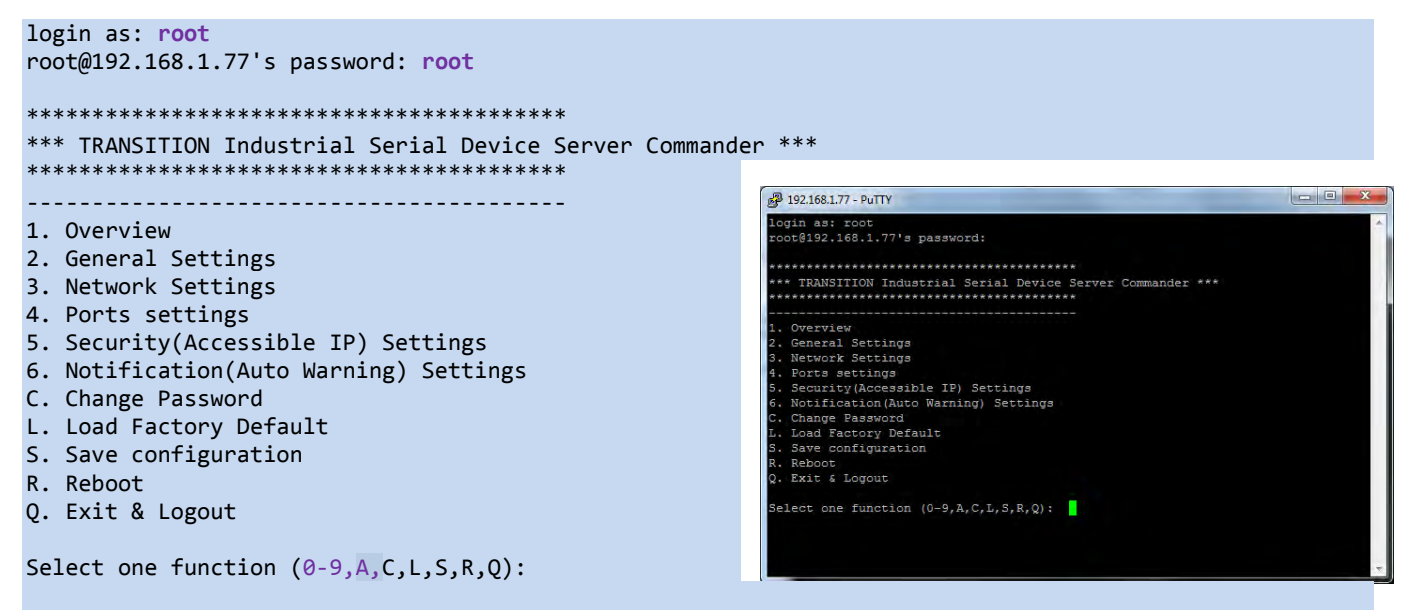

# 1. Overview

Displays an overview of the device information:

```
Select one function (0-9,A,C,L,S,R,Q): 1
-----------------------------------------
[Overview]
 Model Name : SDSTX3110-124-LRT-B
 MAC Address : 00-c0-f2-5a-54-c8
 Firmware Version : 1.4
 Device name : DeviceServer-DEFAULT
```

```
Press ENTER to continue.
```
# 2. General Settings

Displays additional device information:

```
Select one function (0-9,A,C,L,S,R,Q): 2
```

```
-----------------------------------------
[General Settings]
<Basic Setting>
1. Device name : DeviceServer-DEFAULT
<SNTP Time>
2. SNTP Enable Disable
3. SNTP server : pool.ntp.org
4. Port : 123
5. Time Zone : Asia/Taipei
<Management>
6. Web console : Enable
<SNMP management>
7. Community :
8. Location :
9. Contact :
Q. Exit
```
Select one function (1-8,Q):

1. Device name: select **1** and enter the new device name.

```
Select one function (1-8,Q): 1
-----------------------------------------
[Server name]
Input new server name or (Q)uit: xxxxxczz98
```
2. SNTP Enable: select **2** and select enable or disable.

```
Select one function (1-8,Q): 2
-----------------------------------------
[SNTP Enable]
Input 1(Enable) or 2(Disable) : 1
```
3. SNTP server: select **3** and enter the new Time server IP address.

Select one function (1-8,Q): **3** -----------------------------------------

[Time server] Input new Time server address or (Q)uit:
4. Port: select **4** and enter the new port number.

```
Select one function (1-8,Q): 4
-----------------------------------------
```
[SNTP time Server port] Input new port number or (Q)uit:

5. Time Zone: select **5** and select the desired time zone.

```
Select one function (1-8,Q): 5
-----------------------------------------
[Time zone]
Please select one of following choice :
0. (GMT-12:00)Eniwetok, Kwajalein
1. (GMT-11:00)Midway Island, Samoa
2. (GMT-10:00)Hawaii
3. (GMT-09:00)Alaska
4. (GMT-08:00)Pacific Time (US & Canada); Tijuana
5. (GMT-07:00)Arizona
6. (GMT-07:00)Mountain Time (US & amp; Canada)
7. (GMT-06:00)Central Time (US & amp; Canada)
8. (GMT-06:00)Mexico City, Tegucigalpa
9. (GMT-06:00)Saskatchewan
          Press Q to exit or ENTER to continue...
```
6. Web console: select **6** and select enable or disable.

```
Select one function (1-8,Q): 6
-----------------------------------------
[Web console]
Input 1(Enable) or 2(Disable) :
```
7. Community: select **7** and enter the SNMP Community name.

```
Select one function (1-8,Q): 7
-----------------------------------------
[SNMP Community]
Input Get/Set Request Community (max 64) or Q(uit):
```
8. Location: select **8** and enter the SNMP Get/Set Request location.

```
Select one function (1-8, Q): 8
-----------------------------------------
[SNMP Location]
Input Get/Set Request Location (max 64) or Q(uit):
```
9. Contact: select **9** and enter the SNMP Get/Set Request contact name.

```
Select one function (1-8, Q): 9
-----------------------------------------
[SNMP Contact]
Input Get/Set Request Contact (max 64) or Q(uit):
```
### 3. Network Settings

Displays current network settings:

```
Select one function (0-9,A,C,L,S,R,Q): 3
-----------------------------------------
<Network Setting>
 1. IP configuration Static
 2. IP address 192.168.1.77
 3. Netmask 255.255.255.0
 4. Gateway 192.168.1.254
 5. DNS server 1 192.168.1.254
6. DNS server 2
A. Apply New Network Settings
R. Refresh Status
* Please select (A)"Apply New Network Settings"
  after changed your settings
<IP Address report>
7. To IP
 8. To TCP port       Set "To IP" first
 9. Period(sec) Set "To IP" first
Q. Exit
```
Select one function (1-9,A,R,Q):

1. IP configuration:

Select one function (1-9,A,R,Q): **1**

-----------------------------------------

[IP configuration]

Input new IP configuration setting,

(1)static, (2)DHCP/BOOTP or (Q)uit:

2. IP address:

Select one function (1-9,A,R,Q): **2**

-----------------------------------------

[IP address]

Input new IP address or (Q)uit: 192.168.1.77

3. Netmask:

Select one function (1-9,A,R,Q): **3** ----------------------------------------- [Netmask address]

Input new Netmask address or (Q)uit: 255.255.255.0

4. Gateway:

Select one function (1-9,A,R,Q): 5 ----------------------------------------- [Gateway address] Input new Gateway address or (Q)uit: 192.168.1.254

5. DNS server 1

Select one function (1-9,A,R,Q): **5** ----------------------------------------- [DNS server 1] Input new DNS server 1 address or (Q)uit: 192.168.1.254

6. DNS server 2

Select one function (1-9,A,R,Q): **6** ----------------------------------------- [DNS server 2] Input new DNS server 2 address or (Q)uit: 192.168.1.254

A. Apply New Network Settings:

Select one function (1-9, A, R, Q): a

R. Refresh Status

\* Please select (A)"Apply New Network Settings" after changed your settings.

Select one function (1-9,A,R,Q): **r**

-----------------------------------------

\*\*\*\*\*\*\*\* W A R N I N G \*\*\*\*\*\*\*\*

[Network Status Refresh]

Settings have been changed and haven't been apply to device.

It will LOSE the settings you just changed after refresh

Are your sure to REFRESH (y/n) :

7. IP Address Report to IP:

Select one function (1-9,A,R,Q): **7**

-----------------------------------------

[set Auto report IP]

Input new IP address device auto report to or (Q)uit: 192.168.1.30

8. To TCP port Set "To IP" first

```
Select one function (1-9,A,R,Q): 7
-----------------------------------------
[set Auto report IP]
Input new IP address device auto report to or (Q)uit: 192.168.1.30
-----------------------------------------
<Network Setting>
 1. IP configuration Static
 2. IP address 192.168.1.77
 3. Netmask 255.255.255.0
 4. Gateway 192.168.1.254
 5. DNS server 1 192.168.1.254
6. DNS server 2
A. Apply New Network Settings
R. Refresh Status
* Please select (A)"Apply New Network Settings"
  after changed your settings
<IP Address report>
7. To IP 192.168.1.30<br>8. To TCP port 0
8. To TCP port
9. Period(sec) 0(Zero second means Disable)
Q. Exit
Select one function (1-9,A,R,Q): 8
-----------------------------------------
[set Auto report IP TCP port]
Input new Auto report to TCP port or (Q)uit:
```
9. Period(sec) Set "To IP" first

Select one function (1-9,A,R,Q): **9** ----------------------------------------- [set Auto report IP period] Input new Auto report IP period(in seconds) or (Q)uit:

#### 4. Ports settings

Displays the set of ports available:

Select one function (0-9,A,C,L,S,R,Q): **4**

-----------------------------------------

- [Ports setting]
- 1. port1 (Port1)
- 2. port2 (Port2)
- 3. port3 (Port3)
- 4. port4 (Port4)
- Q. Exit

Select port or (Q)uit:

-----------------------------------------

Select one function (0-9,A,C,L,S,R,Q): 4

[Ports setting]

- 1. port1 (Port1)
- 2. port2 (Port2)
- 3. port3 (Port3)
- 4. port4 (Port4)
- Q. Exit

Select port or (Q)uit: 2

-----------------------------------------

- [port2(Port2) Setting]
- 1. Serial Settings
- 2. Operating Settings
- 3. Port Notification Settings
- A. Apply Settings
- R. Refresh Port Status
- Q. Exit

\* Please select (A)"Apply Settings" after changed your settings Select one function (1-3,A,R,Q):

1. Serial Settings:

```
* Please select (A)"Apply Settings" after changed your settings
Select one function (1-3,A,R,Q): 1
-----------------------------------------
[Serial Setting]
<port2>
  1. Port Alias: Port2
 2. Baudrate: 38400 6. Stop Bits: 1STOPBIT
 3. Parity: No Parity 7. Flow Ctrl: No Flow
4. Data Bits: 8 8. Interface: RS232
  5. performance: Throughput
<Delimiter Settings>
  <Serial to Ethernet>
 A. Delimiter1: Disable B. Delimiter2: Disable
 C. Delimiter3: Disable D. Delimiter4: Disable
  E. Flush Serial to Ethernet Data Buffer After: 0 ms
  <Ethernet to Serial>
  F. Delimiter1: Disable G. Delimiter2: Disable
  H. Delimiter3: Disable I. Delimiter4: Disable
  J. Flush Ethernet to Serial Data Buffer After: 0 ms
K. Force TX interval time: 0 ms
Q. Exit
```
2. Operating Settings:

Select one function (1-8,A-K,Q):

```
* Please select (A)"Apply Settings" after changed your settings
Select one function (1-3, A, R, Q): 2
-----------------------------------------
[port2(Port2) Operating Setting]
1. Operating Mode: Vircom mode
<Vircom mode>
2. idle Timeout : 0 sec 3. Alive check : 40 sec
<Multilink>
A. Max Connections: 1
E Data Encryption: Disable
Q. Exit
```
Select one function :

3. Port Notification Settings:

```
* Please select (A)"Apply Settings" after changed your settings
Select one function (1-3,A,R,Q): 3
-----------------------------------------
[port2 Notification Settings]
1. SNMP Trap setting
2. Email Notification settings
3. System Log setting
Q. Exit
Select one function (1-3,Q):
```
A. Apply Settings: Use "Apply Settings" after changing your settings.

- R. Refresh Port Status: displays "*Refresh succcess!*" when done.
- Q. Exit: quits the session and exits the application.

## 5. Security(Accessible IP) Settings

Displays access IP settings:

Select one function (0-9,A,C,L,S,R,Q): **5**

-----------------------------------------

[Access IP Setting]

 IP Address Netmask 1. IP-1 2. IP-2 3. IP-3 4. IP-4 5. IP-5 6. IP-6 7. IP-7 8. IP-8 9. IP-9 10. IP-10 11. IP-11 12. IP-12 13. IP-13 14. IP-14 15. IP-15 16. IP-16 Q. Exit

Select one function (1-16,Q):

```
Select one function (1-16,Q): 1
```
----------------------------------------- [Set Access IP-1] Input new Access IP-1 IP address or (Q)uit: 192.168.1.99 Input new Access IP-1 netmask address: 255.255.255.5

### 6. Notification(Auto Warning) Settings

Displays notification settings:

```
Select one function (0-9,A,C,L,S,R,Q): 6
-----------------------------------------
[Notification Settings]
1. SNMP Trap setting
2. Email Notification settings
3. System Log setting
Q. Exit
Select one function (1-3, Q):
1. SNMP Trap setting
Select one function (1-3, Q): 1
-----------------------------------------
[SNMP Trap settings]
<SNMP trap server>
A. SNMP trap server1 address:
B. SNMP trap server2 address:
C. SNMP trap server3 address:
D. SNMP trap server4 address:
<Event Type>
1. Cold start Disable
2. Warm start Disable
3. Authentication failure Disable
4. IP address changed Disable
5. Password changed Disable
6. Access IP block Disable
Q. Exit
```
Select one function  $(A-I, 1-9, Q)$ :

#### 2. Email Notification settings

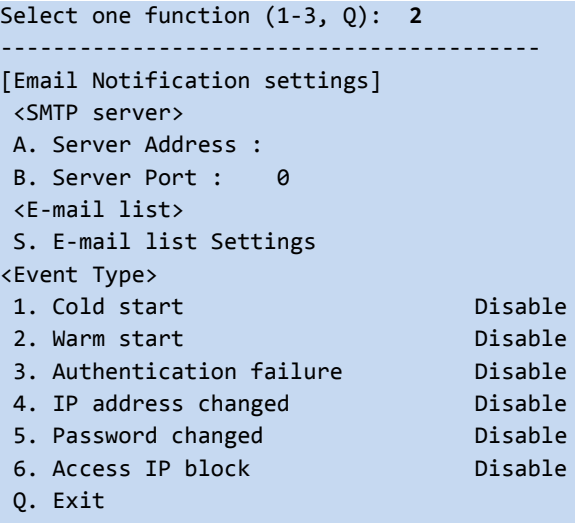

Select one function  $(A, B, E-I, s, 1-9, Q)$ :

### 3. System Log setting

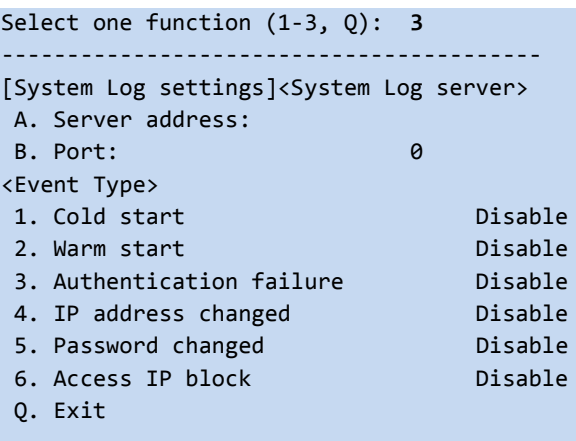

Select one function  $(A-I, 1-9, Q)$ :

### c. Change Password

Displays the option to change passwords:

```
Select one function (0-9,A,C,L,S,R,Q): c
-----------------------------------------
[Change Password]
Input old password:
```
## L. Load Factory Defaults

Displays the option to load the factory default settings:

```
Select one function (0-9,A,C,L,S,R,Q): l
```
-----------------------------------------

[Load Default]

Are you sure? (Y/N)

### S. Save configuration

Displays the option to save the existing configuration to a file.

```
Select one function (0-9,A,C,L,S,R,Q): s
```
-----------------------------------------

```
[Save to file]
```
Are you sure? (Y/N)

### R. Reboot

Displays the option to reboot the system:

Select one function (0-9,A,C,L,S,R,Q): **r**

-----------------------------------------

[Reboot System] Are you sure? (Y/N)

### Q. Exit & Logout

Displays the option to quit immediately (logout and exit the session):

Select one function (0-9,A,C,L,S,R,Q): **e**

## **4.6 Uninstall SDS Manager**

- 1. Exit the SDS-Manager if it is currently running.
- 2. Navigate to the install location (e.g., *C:\Program Files (x86)\SDS-Manager*) and double click the **uninstall.exe** icon.
- 3. Answer any prompts.

#### **Messages**

*Message*: *Warning SDS-Manager is running. Please Close it, then do uninstall. Keep the virtual COM running?*

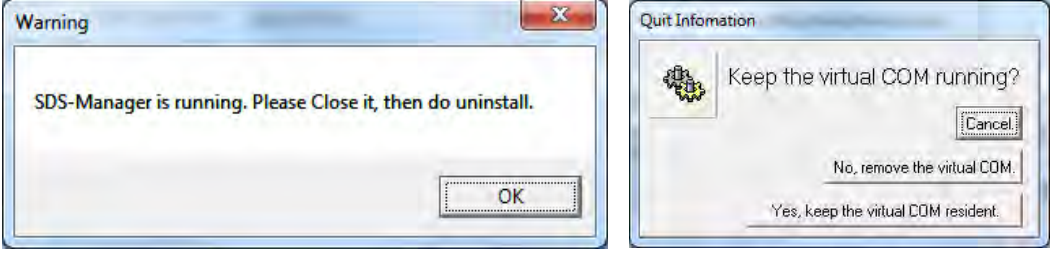

*Meaning*: You tried to uninstall the SDS-Manager with it still running.

*Recovery*:

- **1.** Click the **OK** button to clear the Warning dialog.
- **2.** At **File** > **Exit** select either exit and remove the virtual COM, or exit and keep the virtual COM resident.
- **3.** Continue with the uninstall procedure above.

*Message*: *Cannot make a visible window modal.*

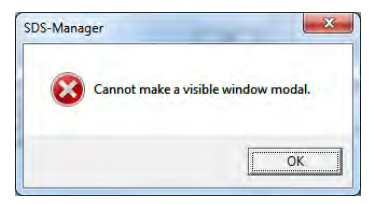

*Meaning*: You tried to uninstall the SDS-Manager with it still running. *Recovery*:

**1.** Click the **OK** button to clear the Warning dialog.

- **2.** At **File** > **Exit** select either exit and remove the virtual COM, or exit and keep the virtual COM resident.
- **3.** Continue with the uninstall procedure above.

*Message*: This program might not have installed correctly

*Meaning*: Windows "Program Compatibility Assistant" message. *Recovery*:

- **1.** Try clicking the Reinstall using recommended settings option and follow the online instructions.
- **2.** Click the Cancel button and locate the **installer.exe** icon and right-click on it to display its Properties.
- **3.** At the Compatibility tab, select the mode that matches your Windows version.

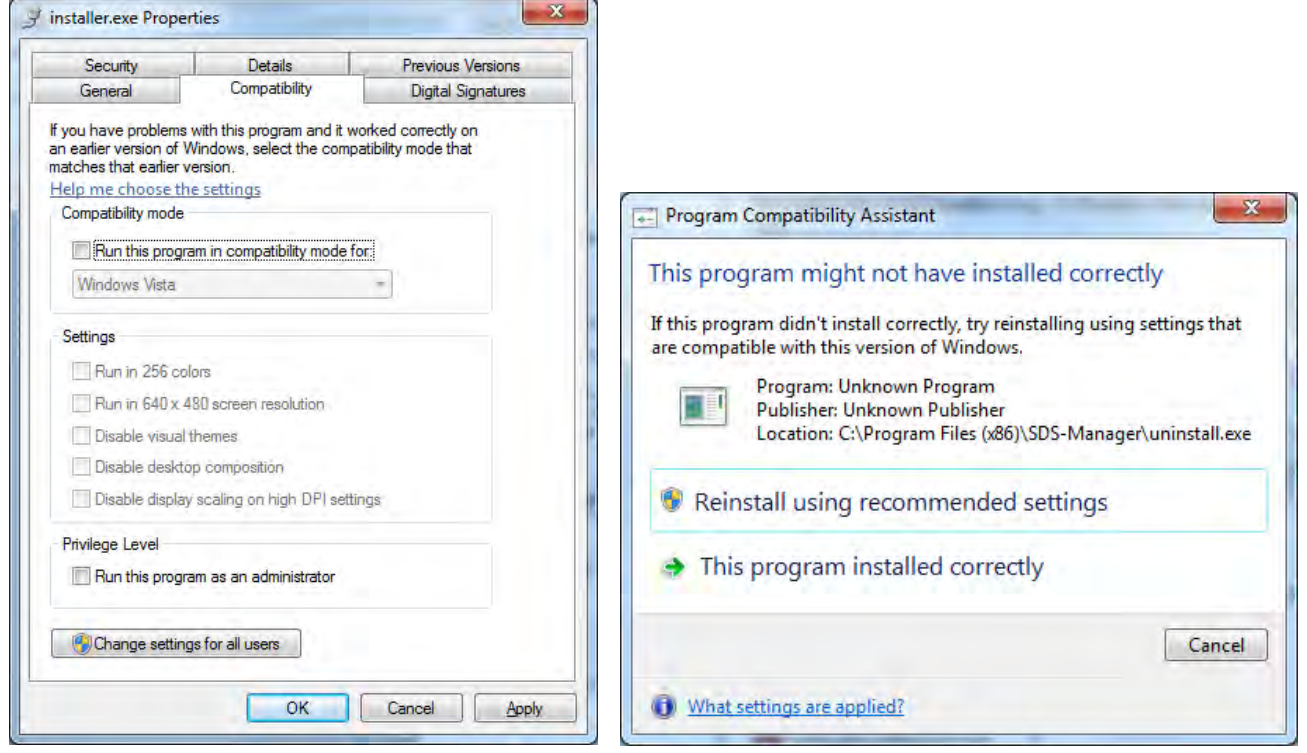

# **5. Technical Specifications**

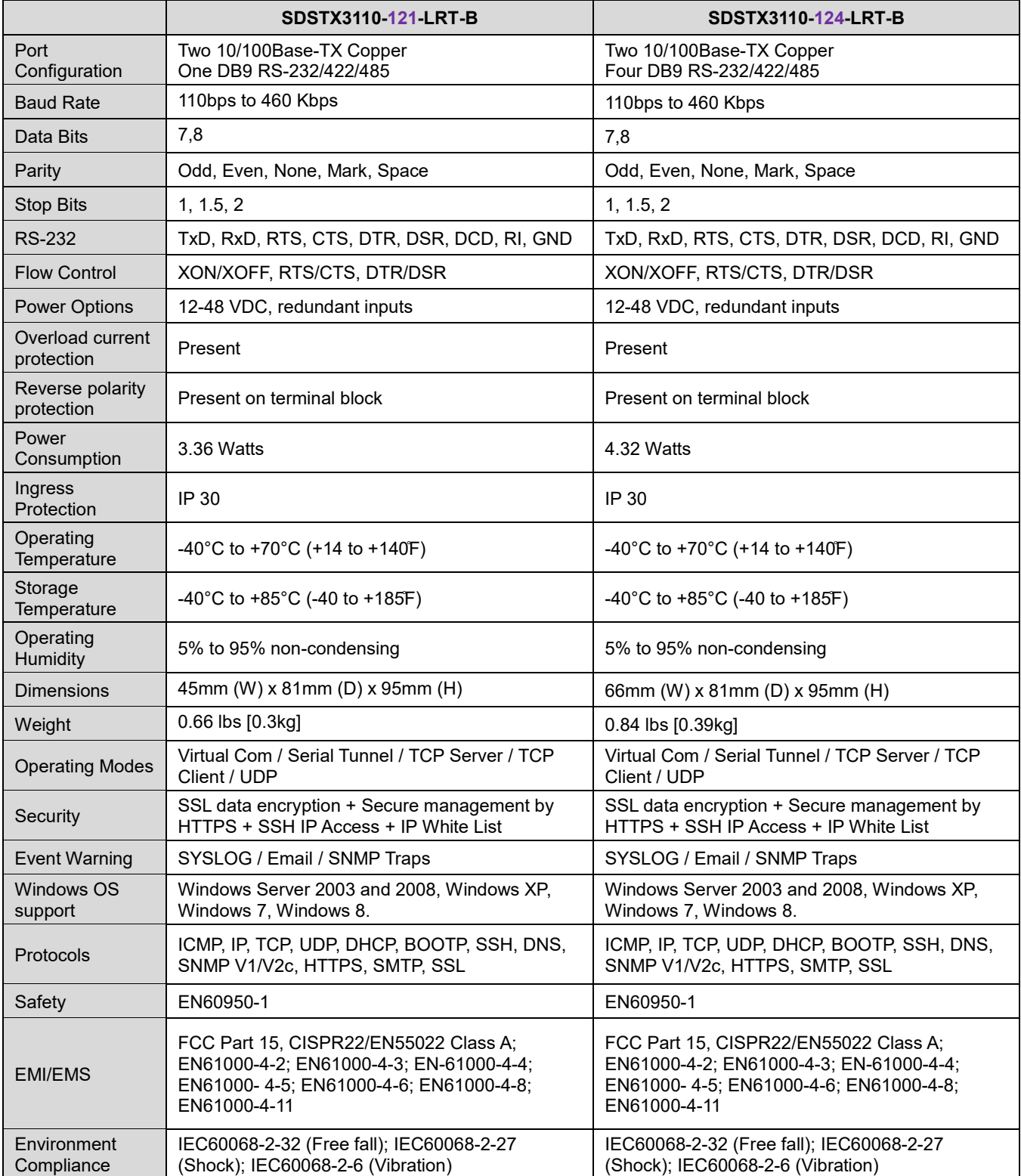

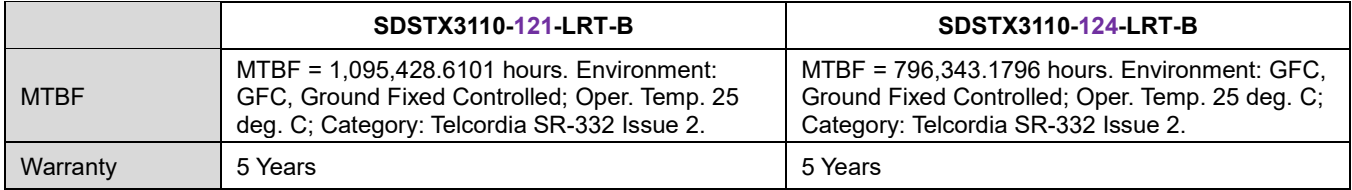

**Note**: All specifications are subject to change without notice.

## **Power Supply Specifications**

Power supply options are TN PN 25130 and TN PN 25135. Specs are provided below (subject to change).

### 25130 Features and Specifications

#### **Features**

- Variable AC input range
- Protected against Overload and Over Voltage
- Convection air cooling
- DIN rail mountable
- UL 508 approved
- Full load burn in test
- RoHS Compliant
- MTBF 301.7Khrs

#### **Specifications**

#### **Output:**

- Output Voltage: 48VDC
- Current Rating: 0.83A
- Power Rating: 39.8 Watts
- Ripple & Noise Max: 200mVp-p
- Voltage Range: 48~56VDC
- Voltage Tolerance: ±1.0%
- Line Regulation: ±1.0%
- Load Regulation: ±1.0%
- Setup, Rise Time: 500ms, 30ms
- Hold Up Time: 20ms/115VAC

#### **Input:**

- Voltage Range Switch Selectable: 88~264VAC,
- 120~370VDC
- Frequency Range: 47~63Hz
- **Efficiency: 88%**
- AC Current (Typical): 1.1A@115VAC, 0.7A@230VAC
- Inrush Current (Cold): 30A@115VAC, 60A@230VAC
- Leakage Current: <1mA@240VAC
- Protection Overload: 105~150%
- Overvoltage: 57.6~64.8V

#### **Dimensions**:

- Width: 1.57" [40 mm]
- Depth: 3.94" [100 mm]
- Height: 3.54" [90 mm]

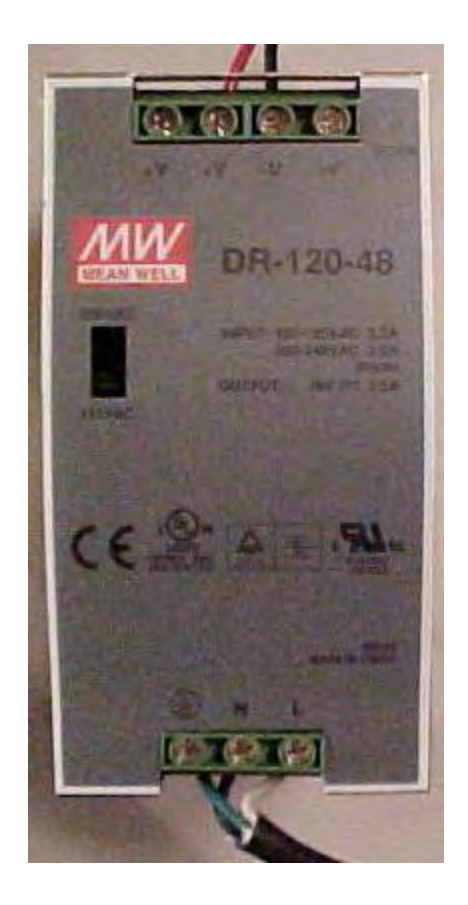

#### **Environment**:

- Operating Temp: -20°C to +70°C
- Storage Temp: -40°C to +85°C
- Humidity: 20% to 90% (non-condensing)
- Weight: 0.66 lbs. [0.3 kg]

#### **Compliance**:

- Safety: UL508, TUV EN60950-1, NEC Class 2, LPS Compliant, UL60950-1, EN55011, EN55022,
- CISPR22, EN61204-3 Class B,
- EN61000-3-2, EN61000-3-3, EN61000-4-2,
- EN61000-4-3, EN61000-4-4, EN61000-4-5,
- EN61000-4-6, EN61000-4-8, EN61000-4-11,
- EN55024, EN61000-6-2, EN50082-2, EN61204-3 A,
- $\bullet$  IEC60068-2-6 (Vibration)

**Warranty**: Lifetime

## **25130 Dimensions**

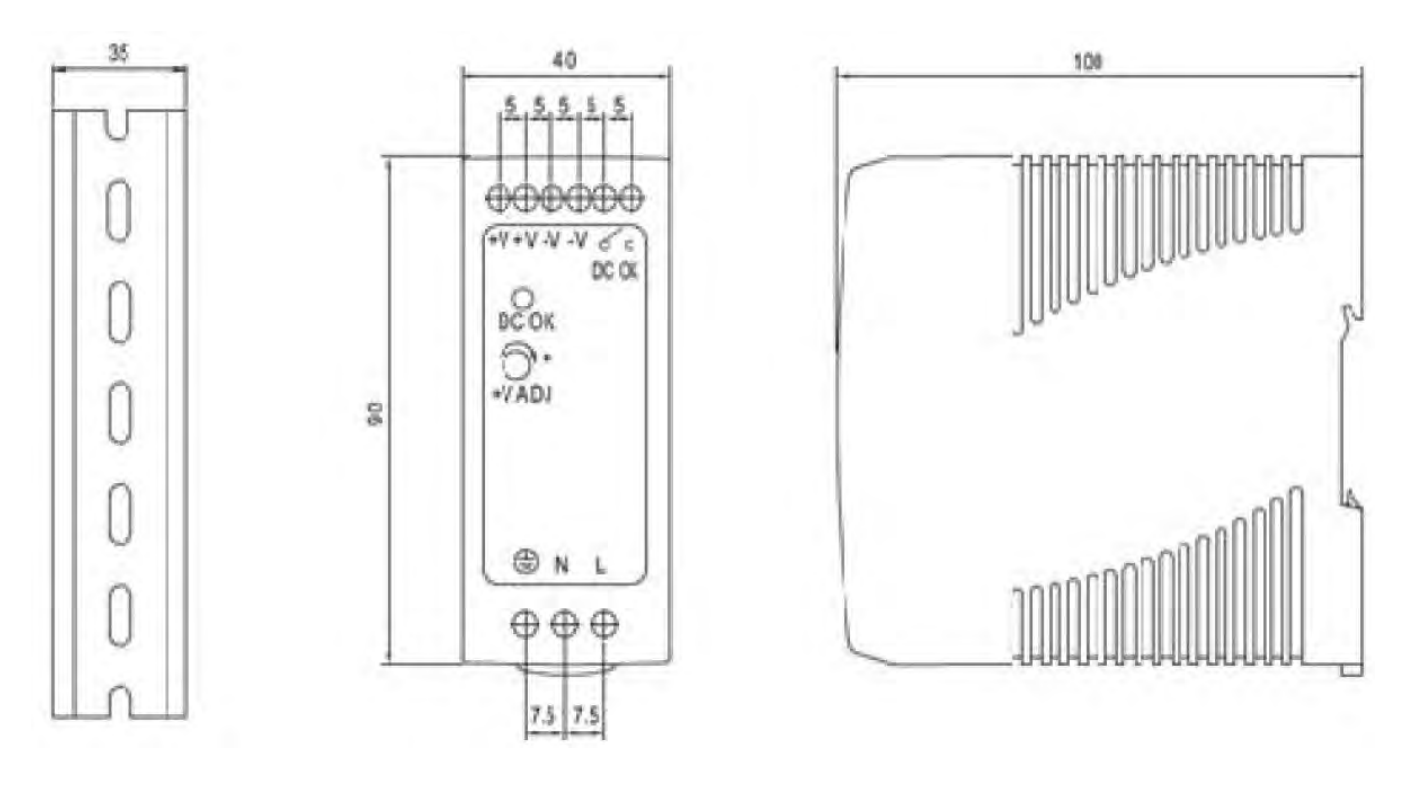

## 25135 Features and Specifications

#### **Features**

- Universal AC input range
- Protected against Overload and Over Voltage
- Convection air cooling
- DIN Rail mountable
- UL 508 approved
- Full load burn in test
- RoHS compliant
- MTBF 584Khrs
- Lifetime warranty

#### **Output**

Voltage: 24VDC Current Rating: .42A Power Rating: 10 Watts Ripple & Noise Max: 150mVp-p Voltage Tolerance: ±2.0% Line Regulation: ±1.0% Load Regulation: ±2.0% Setup, Rise Time: 1000ms, 30ms Hold Up Time: 25ms/115VAC

#### **Input**

Voltage Range: 85~264VAC, 120~370VDC Frequency Range: 47~63Hz Efficiency: 84% AC Current (Typical): .33A@115VAC .21A@230VAC Inrush Current (Cold): 35A@115VAC 70A@230VAC Leakage Current: <1mA@240VAC

#### **Protection**

Overload: 105% Rated Output Overvoltage: 27.6~32.4V

#### **Dimensions**

Width: 0.89" [22.5 mm] Depth: 3.94" [100 mm] Height: 3.54" [90 mm]

#### **Environment**

Operating Temp: -20°C to +70°C Storage Temp: -40°C to +85°C Humidity: 20% to 90% (non-condensing) Weight 0.37 lbs. [0.17 kg]

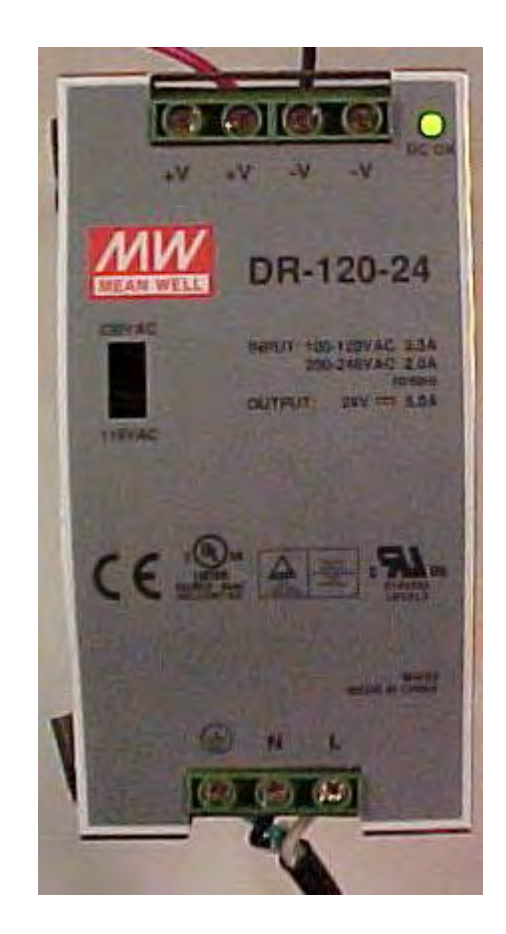

#### **Compliance**

Safety: UL508, TUV EN60950-1, NEC Class 2/LPS EMC Emissions: EN55011, EN55022, CISPR22, EN61204-3 Class B, EN61000-3-2, EN61000-3-3 EMC Immunity: EN61000-4-2, EN61000-4-3, EN61000-4-4, EN61000-4-5, EN61000-4-6, EN61000-4-8, EN61000-4-11, EN55024, EN61000-6-1, EN61204-3 A IEC60068-2-6 (Vibration)

## **25135 Dimensions**

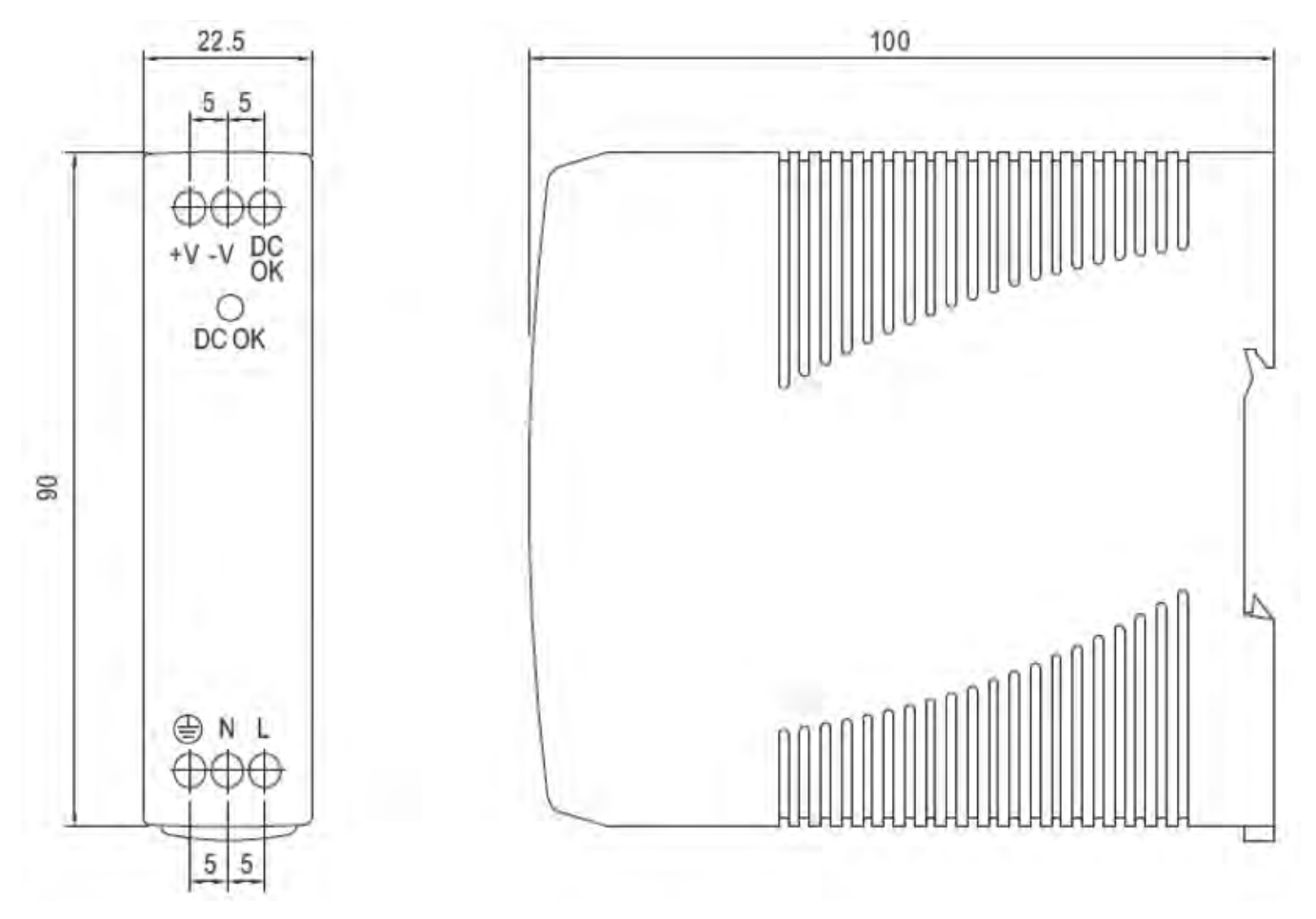

п

**GlobTek, Inc.**<br>1886 Fowre Abarton<br>189119951239459-7<br>18911999-191242

## Optional Table-Top Power Supply

GlobTek Model GT21089-1512-T3; 3-Wire Regulated AC-to-DC Switching Table-Top Power Supply; 5 Volts @ 2 Amps.

## **Features**:

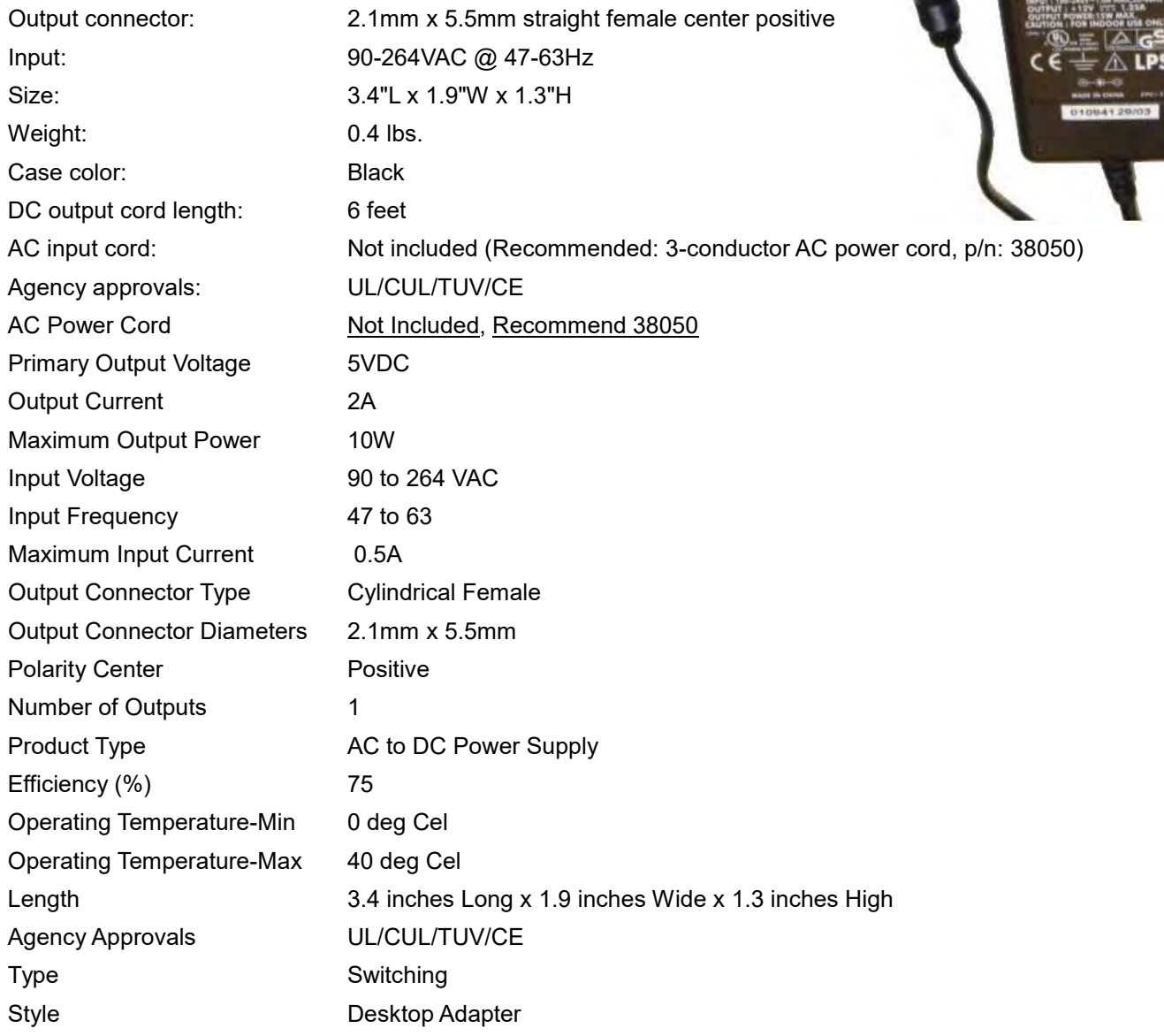

## **6. Troubleshooting**

This section lists some common problems, their causes, and potential recovery steps. **Note** that any unauthorized repairs or modifications will void the SDS warranty.

## **6.1 FAQs**

**Q1**. What is meant by "5 x redundant hosts"? Does it mean 5 x serial port device?

**A1**. "5 x redundant host" mean the maximum number of connections is 5 redundant host PCs connect via Ethernet to the SDS device, with 5 redundant host PCs (VCOM, TCP server, TCP client; or 4 redundant host PCs in UDP mode.

**Q2**. Can you explain the "Auto Scan" button?

**A2**. When you click the "Auto Scan" button, the system will automatically scan ports 4000 to 65535, and check which port is free. For example, if port 4000 is free, the control port number will be set to 4001.

#### **Q3**. What is the UDP mode used for?

**A3**. UDP mode is different from TCP mode; UDP does not need to establish connection for data transmission. A UDP listening port is just for receiving data from the network. If you send data to a UDP listening port, it is used for receiving. If you want to send data to a destination host, you can write data to the serial port, and the data will be sent to the destination host and port.

**Q4**. What is the "Disconnect" button used for?

**A4**. The Disconnect button lets you manually disconnect the TCP client connection from the TCP Server.

**Q5**. On initial install I get an "unsigned driver" message. What does it mean and is it OK to proceed? **A5**. When you connect a new hardware device to your computer, Windows tries to find and install a software driver for the device. You may see a notification that a driver is unsigned.

► Windows will alert you with a message if a driver is unsigned, was signed by a publisher that hasn't verified its identity with a certification authority, or has been altered since it was signed and released. For example, the message *Windows requires a digitally signed driver* displays if a driver lacks a valid digital signature, or was altered after it was signed, can't be installed on 64-bit Windows.

## **6.2 Procedure**

If the SDS device fails, isolate and correct the failure by performing the following steps.

**1.** If the SDS does not turn on and no LEDs light, then the SDS or the power source may be damaged, or the SDS does not have power. Make sure that the power source is properly connected to the SDS. Make sure the power adapter is connected to a functioning electrical outlet.

**2.** Verify the steps in section [3.4 Wiring](#page-18-0) on page [19.](#page-18-0) Verify the steps in section [3.5 Connection](#page-19-0) on page [20.](#page-19-0) See section [2.1.2 SDSTX3110-121-LRT-B](#page-11-0) on page [12](#page-11-0) for LED descriptions.

**3.** If the SDS does not respond even though it is functioning. Verify that the SDS is powered up; the serial cable is correct and undamaged, and that the serial port settings are correct. Verify the cable pinouts, try a different serial cable, and then try a different port on the SDS.

**4.** Check recent notifications. See [Notification tab](#page-29-0) on page [30](#page-29-0) or [4.2.5](#page-45-0) on page [46.](#page-45-0)

**5.** If the SDS is not discovered, verify that the PWR LED is lit. If the Status LED is not lit, check the firmware version. If the SDS firmware has been upgraded from the factory default, reset the SDS to its factory defaults. Cycle power on the box and wait approximately 30 seconds. Verify that the SDS and the PC are on same subnet.

**6.** If the Web browser does not display, check the Web connection. Verify that a supported browser being used. If not, install and use a supported browser. Use Ping to verify the connection. If ping fails, verify that the subnet mask, Gateway address, and IP address are OK.Correct the PC setup and then retry. If ping is OK, check if IE is set up to use a proxy server. If so, disable the proxy server and retry.

**7.** Make sure that the application is set to use the correct COM port number. Verify that the COM port(s) shows up in the PC's Device Manager.

**8.** If you are having problems with changing the serial interface settings:

With a VCOM set up to a serial port, and a DB9 cable connected to a serial device, changing the interface type (e.g., from RS232 to RS422) will hang the SDS unit. The unit can be pinged but will not connect to the SDS-Manager or the web. The SDS unit must be power reset to restore the connection. This occurs if the change is made from the SDS-Manager or the Web UI. This applies to both theSDSTX 3110-121-LRT-B and SDSTX3110- 124-LRT-B.

Once a VCOM connection has been set up, do not make serial port changese.

For reference, once you have a VCOM set up to a serial port, a DB9 cable connected to a serial device and an application running over the VCOM connection, changes to the serial settings are blocked by the software. After a Virtual COM has been mapped to a port, changes to the serial settings of that port (e.g., from RS232 to RS422) should not be made.

**9.** Check the TN website for updated firmware; upgrade if available. See [Upgrade Firmware tab](#page-32-0) on page [33.](#page-32-0)

**10.** Record model information (see [7.1 Contact Us](#page-94-0) on page [95](#page-94-0) below) and then Contact Tech Support (see [7.1](#page-94-0)  [Contact Us](#page-94-0) on page [95](#page-94-0) below).

## **6.3 Record Model and System Information**

After performing the troubleshooting procedures, and before calling or emailing Technical Support, please record as much information as possible in order to help the TN Technical Support Specialist.

1. Record the **Model Information** for your system. See Package and Device Labeling below. Serial Number: \_\_\_\_\_\_\_\_\_\_\_\_\_\_\_\_\_\_\_\_\_\_\_\_ Model Number: \_\_\_\_\_\_\_\_\_\_\_\_\_\_\_\_\_\_\_\_\_\_\_\_\_\_\_\_\_\_\_\_ Software Revision: \_\_\_\_\_\_\_\_\_\_\_\_\_\_\_\_\_\_\_\_\_ Hardware Revision: \_\_\_\_\_\_\_\_\_\_\_\_\_\_\_\_\_\_\_\_\_\_\_\_\_\_\_\_\_\_ 2. Record the **System Configuration** information for your system. Console Access: \_\_\_\_\_\_\_\_\_\_\_\_\_\_\_\_\_\_\_\_\_\_\_\_ Number of Ports: \_\_\_\_\_\_\_\_\_\_\_\_\_\_\_\_\_\_\_\_\_\_ \_\_\_\_\_\_\_\_\_\_ MAC Address: \_\_\_\_\_\_\_\_\_\_\_\_\_\_\_\_\_\_\_\_\_\_\_\_\_\_ IP Address: \_\_\_\_\_\_\_\_\_\_\_\_\_\_\_\_\_\_\_\_\_ \_\_\_\_\_\_\_\_\_\_\_\_\_\_\_\_ 3. Provide additional product information to your Technical Support Specialist. Your Transition Networks service contract number: \_\_\_\_\_\_\_\_\_\_\_\_\_\_\_\_\_\_\_\_\_\_\_\_\_\_\_\_\_\_\_\_\_\_\_\_\_\_\_\_\_\_\_\_ Describe the failure: \_\_\_\_\_\_\_\_\_\_\_\_\_\_\_\_\_\_\_\_\_\_\_\_\_\_\_\_\_\_\_\_\_\_\_\_\_\_\_\_\_\_\_\_\_\_\_\_\_\_\_\_\_\_\_\_\_\_\_\_\_\_\_\_\_\_\_\_\_ \_\_\_\_\_\_\_\_\_\_\_\_\_\_\_\_\_\_\_\_\_\_\_\_\_\_\_\_\_\_\_\_\_\_\_\_\_\_\_\_\_\_\_\_\_\_\_\_\_\_\_\_\_\_\_\_\_\_\_\_\_\_\_\_\_\_\_\_\_\_\_\_\_\_\_\_\_\_\_\_\_\_\_\_\_\_ Describe any action(s) already taken to resolve the problem (e.g., change switch mode, reboot, etc.): \_\_\_\_\_\_\_\_\_\_\_\_\_\_\_\_\_\_\_\_\_\_\_\_\_\_\_\_\_\_\_\_\_\_\_\_\_\_\_\_\_\_\_\_\_\_\_\_\_\_\_\_\_\_\_\_\_\_\_\_\_\_\_\_\_\_\_\_\_\_\_\_\_\_\_\_\_\_\_\_\_\_\_\_\_\_ \_\_\_\_\_\_\_\_\_\_\_\_\_\_\_\_\_\_\_\_\_\_\_\_\_\_\_\_\_\_\_\_\_\_\_\_\_\_\_\_\_\_\_\_\_\_\_\_\_\_\_\_\_\_\_\_\_\_\_\_\_\_\_\_\_\_\_\_\_\_\_\_\_\_\_\_\_\_\_\_\_\_\_\_\_\_ The serial # and revision # of each involved Transition Networks product in the network: \_\_\_\_\_\_\_\_\_\_\_\_\_\_\_\_\_\_\_\_\_\_\_\_\_\_\_\_\_\_\_\_\_\_\_\_\_\_\_\_\_\_\_\_\_\_\_\_\_\_\_\_\_\_\_\_\_\_\_\_\_\_\_\_\_\_\_\_\_\_\_\_\_\_\_\_\_\_\_\_\_\_\_\_\_ \_\_\_\_\_\_\_\_\_\_\_\_\_\_\_\_\_\_\_\_\_\_\_\_\_\_\_\_\_\_\_\_\_\_\_\_\_\_\_\_\_\_\_\_\_\_\_\_\_\_\_\_\_\_\_\_\_\_\_\_\_\_\_\_\_\_\_\_\_\_\_\_\_\_\_\_\_\_\_\_\_\_\_\_\_ 4. Describe your network environment (layout, cable type, etc.): \_\_\_\_\_\_\_\_\_\_\_\_\_\_\_\_\_\_\_\_\_\_\_\_\_\_\_\_\_\_\_\_\_\_\_\_\_\_\_\_\_\_\_\_\_\_\_\_\_\_\_\_\_\_\_\_\_\_\_\_\_\_\_\_\_\_\_\_\_\_\_\_\_\_\_\_\_\_\_\_\_\_\_\_\_\_ \_\_\_\_\_\_\_\_\_\_\_\_\_\_\_\_\_\_\_\_\_\_\_\_\_\_\_\_\_\_\_\_\_\_\_\_\_\_\_\_\_\_\_\_\_\_\_\_\_\_\_\_\_\_\_\_\_\_\_\_\_\_\_\_\_\_\_\_\_\_\_\_\_\_\_\_\_\_\_\_\_\_\_\_\_\_ \_\_\_\_\_\_\_\_\_\_\_\_\_\_\_\_\_\_\_\_\_\_\_\_\_\_\_\_\_\_\_\_\_\_\_\_\_\_\_\_\_\_\_\_\_\_\_\_\_\_\_\_\_\_\_\_\_\_\_\_\_\_\_\_\_\_\_\_\_\_\_\_\_\_\_\_\_\_\_\_\_\_\_\_\_\_ Network load and frame size at the time of trouble (if known): \_\_\_\_\_\_\_\_\_\_\_\_\_\_\_\_\_ The device history (i.e., have you returned the device before, is this a recurring problem, etc.): \_\_\_\_\_\_\_\_\_\_\_\_\_\_\_\_\_\_\_\_\_\_\_\_\_\_\_\_\_\_\_\_\_\_\_\_\_\_\_\_\_\_\_\_\_\_\_\_\_\_\_\_\_\_\_\_\_\_\_\_\_\_\_\_\_\_\_\_\_\_\_\_\_\_\_\_\_\_\_\_\_\_\_\_\_\_ 5. Any previous Return Material Authorization (RMA) numbers: \_\_\_\_\_\_\_\_\_\_\_\_\_\_\_\_\_\_\_\_\_\_\_\_\_\_\_\_\_\_\_\_\_\_\_\_ \_\_\_\_\_\_\_\_\_\_\_\_\_\_\_\_\_\_\_\_\_\_\_\_\_\_\_\_\_\_\_\_\_\_\_\_\_\_\_\_\_\_\_\_\_\_\_\_\_\_\_\_\_\_\_\_\_\_\_\_\_\_\_\_\_\_\_\_\_\_\_\_\_\_\_\_\_\_\_\_\_\_\_\_\_\_

## **6.4 Package and Device Labeling**

Record information from the SDS package label and device S/N label:

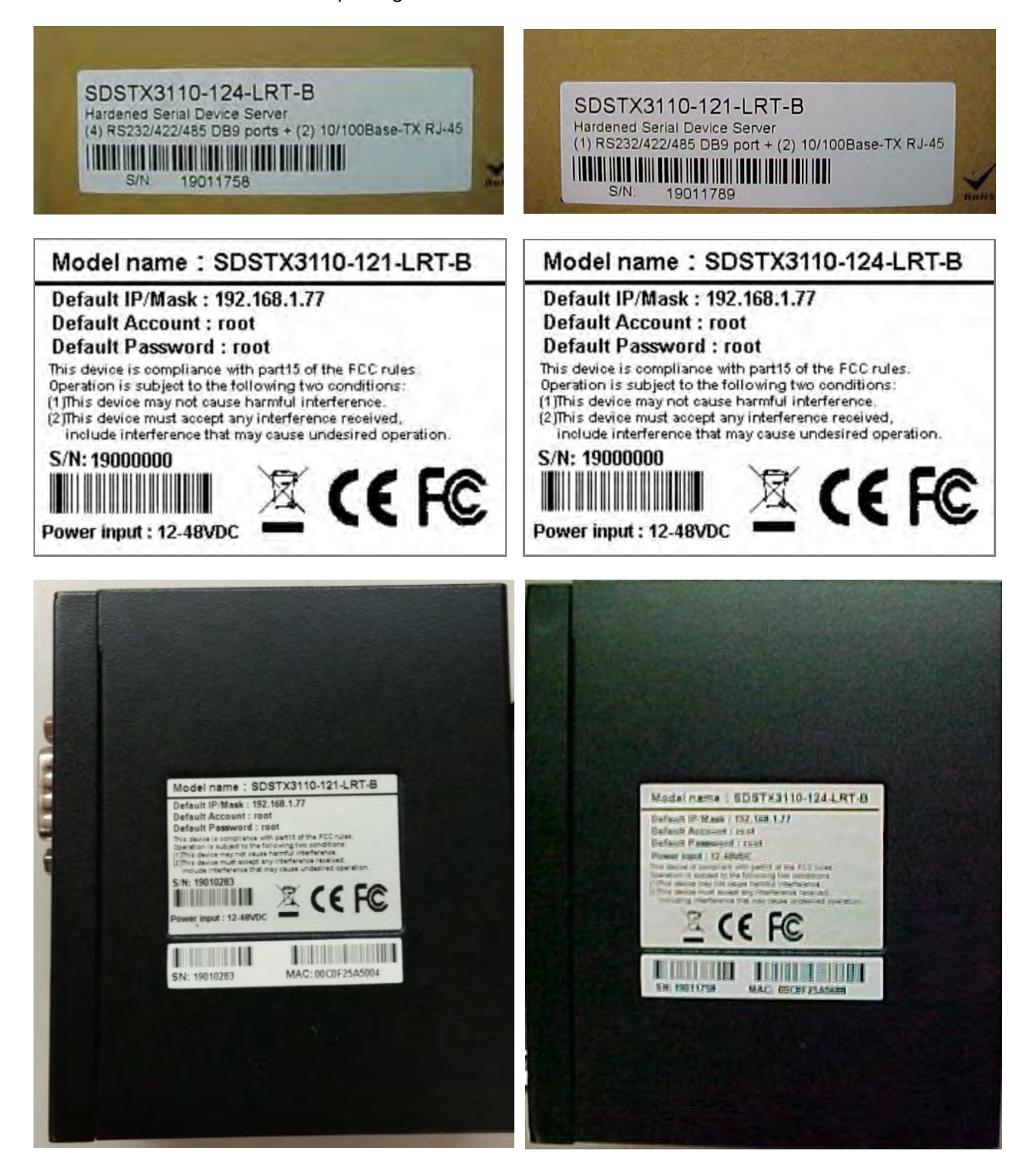

## **7. Service, Warranty and Tech Support**

## <span id="page-94-0"></span>**7.1 Contact Us**

**Technical Support**: Technical support is available 24-hours a day

US and Canada: 1-800-260-1312 International: 00-1-952-941-7600

#### **Main Office**

tel: +1.952.941.7600 | toll free: 1.800.526.9267 | fax: 952.941.2322 [sales@transition.com](mailto:sales@transition.com) | [techsupport@transition.com](mailto:techsupport@transition.com) | [customerservice@transition.com](mailto:customerservice@transition.com)

#### **Address**

Transition Networks 10900 Red Circle Drive Minnetonka, MN 55343, U.S.A.

**Web**: [https://www.transition.com](https://www.transition.com/) 

### **7.2 Warranty**

Effective for Products Shipped May 1, 1999 and After. Every Transition Networks labeled product purchased after May 1, 1999, and not covered by a fixed-duration warranty will be free from defects in material and workmanship for five years. This warranty covers the original user only and is not transferable.

This warranty does not cover damage from accident, acts of God, neglect, contamination, misuse or abnormal conditions of operation or handling, including over-voltage failures caused by use outside of the product's specified rating, or normal wear and tear of mechanical components.

Transition Networks will, at its option:

- •Repair the defective product to functional specification at no charge
- •Replace the product with an equivalent functional product
- •Refund a portion of purchase price based on a depreciated value

To return a defective product for warranty coverage, contact Transition Networks' Customer Support for a return authorization number.

Send the defective product postage and insurance prepaid to the following address:

 Transition Networks, Inc. 10900 Red Circle Drive Minnetonka, MN 55343 USA Attn: RETURNS DEPT: CRA/RMA #

Failure to properly protect the product during shipping may void this warranty. The return authorization number must be written on the outside of the carton to ensure its acceptance. We cannot accept delivery of any equipment that is sent to us without a CRA or RMA number.

CRA's are valid for 60 days from the date of issuance. An invoice will be generated for payment on any unit(s) not returned within 60 days.

Upon completion of a demo/ evaluation test period, units must be returned or purchased within 30 days. An

invoice will be generated for payment on any unit(s) not returned within 30 days after the demo/ evaluation period has expired.

The customer must pay for the non-compliant product(s) return transportation costs to Transition Networks for evaluation of said product(s) for repair or replacement. Transition Networks will pay for the shipping of the repaired or replaced in-warranty product(s) back to the customer (any and all customs charges, tariffs, or/and taxes are the customer's responsibility).

Before making any non-warranty repair, Transition Networks requires a \$200.00 charge plus actual shipping costs to and from the customer. If the repair is greater than \$200.00, an estimate is issued to the customer for authorization of repair. If no authorization is obtained, or the product is deemed not repairable, Transition Networks will retain the \$200.00 service charge and return the product to the customer not repaired. Nonwarranted products that are repaired by Transition Networks for a fee will carry a 180-day limited warranty. All warranty claims are subject to the restrictions and conventions set forth by this document.

Transition Networks reserves the right to charge a \$50 fee for all testing and shipping incurred, if after testing, a return is classified as "No Problem Found."

THIS WARRANTY IS YOUR ONLY REMEDY. NO OTHER WARRANTIES, SUCH AS FITNESS FOR A PARTICULAR PURPOSE, ARE EXPRESSED OR IMPLIED. TRANSITION NETWORKS IS NOT LIABLE FOR ANY SPECIAL, INDIRECT, INCIDENTAL OR CONSEQUENTIAL DAMAGES OR LOSSES, INCLUDING LOSS OF DATA, ARISING FROM ANY CAUSE OR THEORY. AUTHORIZED RESELLERS ARE NOT AUTHORIZED TO EXTEND ANY DIFFERENT WARRANTY ON TRANSITION NETWORKS'S BEHALF.

## **7.3 Compliance Information**

### FCC Regulations

NOTE: This equipment has been tested and found to comply with the limits for a Class A digital device, pursuant to Part 15 of the FCC Rules. These limits are designed to provide reasonable protection against harmful interference when the equipment is operated in a commercial environment. This equipment generates, uses, and can radiate radio frequency energy and, if not installed and used in accordance with the instruction manual, may cause harmful interference to radio communications. Operation of this equipment in a residential area is likely to cause harmful interference in which case the user will be required to correct the interference at his own expense.

### Canadian ICES-003

This Class A digital apparatus complies with Canadian ICES-003. Cet appareil numériqué de la classe A est conformé à la norme NMB-003 du Canada.

### CE Marking

This is a Class A product. In a domestic environment, this product could cause radio interference; as a result, the customer may be required to take adequate preventative measures.

### UL Listed Power Supply

The Power Supply is tested and recognized by the Underwriters Laboratories, Inc.

### EU Declaration of Conformity

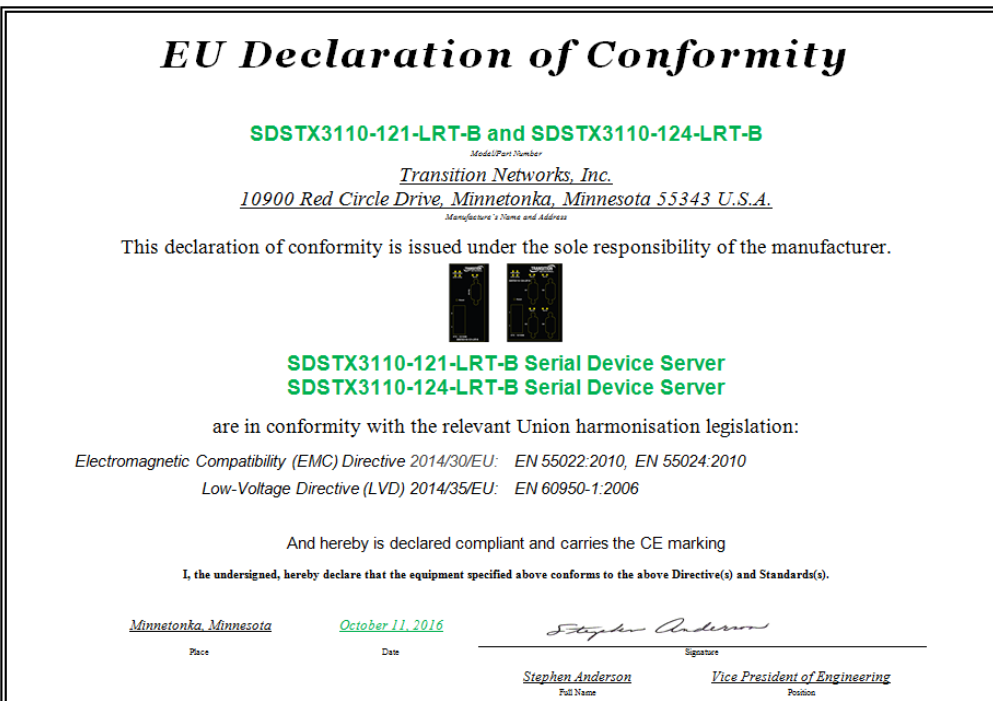

## European Regulations

**WARNING:** This is a Class A product. In a domestic environment, this product could cause radio interference in which case the user may be required to take adequate measures.

**Achtung !** Dieses ist ein Gerät der Funkstörgrenzwertklasse A. In Wohnbereichen können bei Betrieb dieses Gerätes Rundfunkstörungen auftreten. In diesem Fäll ist der Benutzer für Gegenmaßnahmen verantwortlich.

**Attention !** Ceci est un produit de Classe A. Dans un environment domestique, ce produit risque de créer des interférences radioélectriques, il appartiendra alors à l'utilsateur de prende les measures spécifiques appropriées.

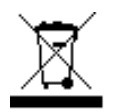

 In accordance with European Union Directive 2002/96/EC of the European Parliament and of the Council of 27 January 2003, Transition Networks will accept post usage returns of this product for proper disposal. The contact information for this activity can be found in the 'Contact Us' portion of this document.

CAUTION: RJ connectors are NOT INTENDED FOR CONNECTION TO THE PUBLIC TELEPHONE NETWORK. Failure

to observe this caution could result in damage to the public telephone network.

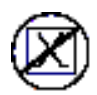

Der Anschluss dieses Gerätes an ein öffentlickes Telekommunikationsnetz in den EG-Mitgliedstaaten verstösst gegen die jeweligen einzelstaatlichen Gesetze zur Anwendung der Richtlinie 91/263/EWG zur Angleichung der Rechtsvorschriften der Mitgliedstaaten über Telekommunikationsendeinrichtungen einschliesslich der gegenseitigen Anerkennung ihrer Konformität.\*

## **7.4 Safety Warnings and Cautions**

These products are not intended for use in life support products where failure of a product could reasonably be expected to result in death or personal injury. Anyone using this product in such an application without express written consent of an officer of Transition Networks does so at their own risk, and agrees to fully indemnify Transition Networks for any damages that may result from such use or sale.

**Attention**:this product, like all electronic products, uses semiconductors that can be damaged by ESD (electrostatic discarge). Always observe appropriate precuations when handling.

**Warning**: Potential for damage to equipment or personal injury.

**Warning**: Risk of Electrical Shock

 $\equiv$  Functional grounding point

Protective grounding point

Special considerations

## **7.5 Electrical Safety Warnings**

#### **Electrical Safety**

**IMPORTANT**: This equipment must be installed in accordance with safety precautions.

#### **Elektrische Sicherheit**

**WICHTIG**: Für die Installation dieses Gerätes ist die Einhaltung von Sicherheitsvorkehrungen erforderlich.

#### **Elektrisk sikkerhed VIGTIGT**: Dette udstyr skal 99nstallers I overensstemmelse med sikkerhedsadvarslerne.

**Elektrische veiligheid BELANGRIJK**: Dit apparaat moet in overeenstemming met de veiligheidsvoorschriften worden geïnstalleerd.

### **Sécurité électrique IMPORTANT** : Cet équipement doit être utilisé conformément aux instructions de sécurité.

#### **Sähköturvallisuus**

**TÄRKEÄÄ** : Tämä laite on asennettava turvaohjeiden mukaisesti.

#### **Sicurezza elettrica**

**IMPORTANTE**: questa apparecchiatura deve essere installata rispettando le norme di sicurezza.

#### **Elektrisk sikkerhet**

**VIKTIG**: Dette utstyret skal 99nstallers I samsvar med sikkerhetsregler.

#### **Segurança eléctrica**

**IMPORTANTE**: Este equipamento tem que ser instalado segundo as medidas de precaução de segurança.

#### **Seguridad eléctrica**

**IMPORTANTE**: La instalación de este equipo deberá llevarse a cabo cumpliendo con las precauciones de seguridad.

#### **Elsäkerhet**

**OBS!** Alla nödvändiga försiktighetsåtgärder måste vidtas när denna utrustning används.

## **A. DB-9 to RJ-45 Adapter for RS-485 Connection (-PA and –B-PA Builds Only)**

The SDSTX3110-12x-LRT-PA and SDSTX3110-12x-LRT-B-PA require a DB-9 to RJ-45 adapter. The adapters are only for the **–PA** and **–B-PA** builds. The following Adapter requirements exist and are listed in chronological order:

- 1. Original Adapter (pre –B) (EOL 4/17) (no Adapter required) for the SDSTX3110-12x-LRT
- 2. Adapter labeled 29048 Rev B) required for the SDSTX3110-12x-LRT**-PA**
- 3. Adapter labeled 29048 Rev C) required for the SDSTX3110-12x-LRT-B**-PA**

The SDS to DB9/RJ45 pinouts are compared below:

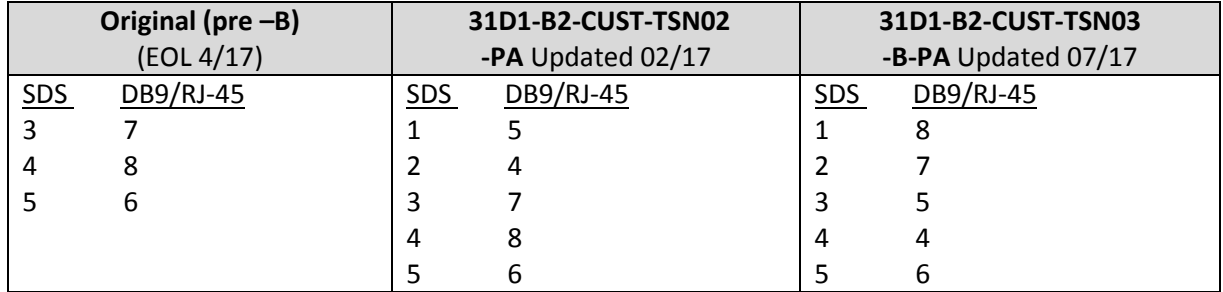

## **1. Original Adapter (pre –B) (EOL 4/17) Pinout**

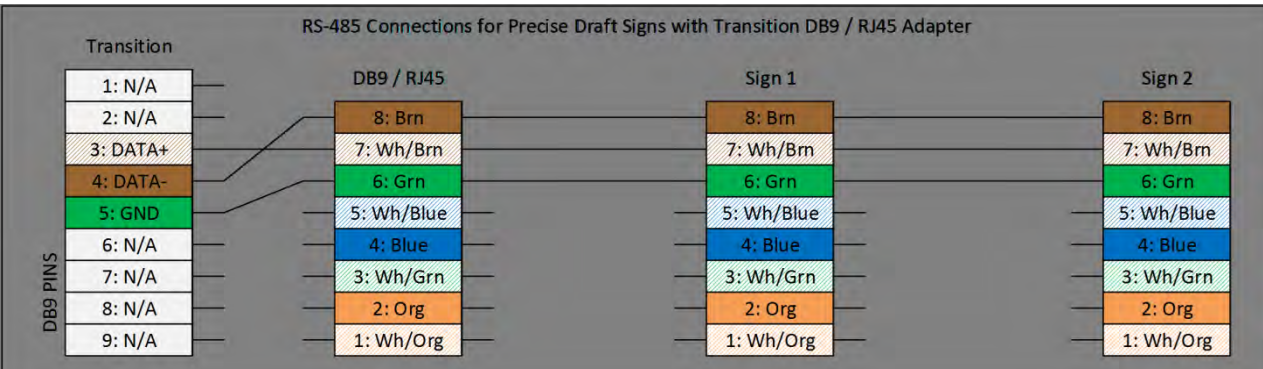

The table below provides the DB9 connector pin assignments. RS232 mod act as DTE.

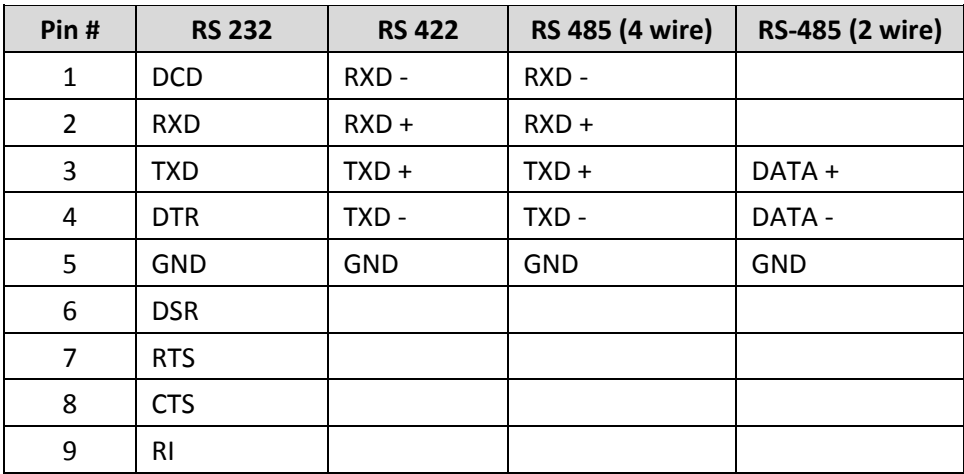

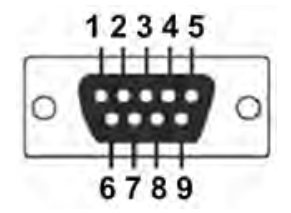

# **2. Adapter PN 29048 Rev B**

The SDSTX3110-12x-LRT-PA package included Adapter #29048 Rev B.

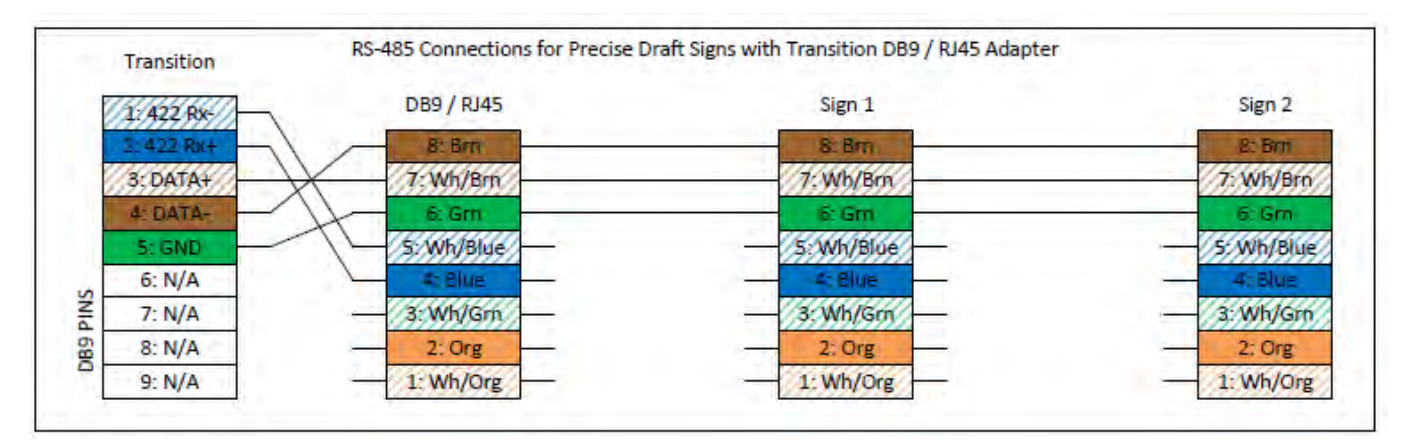

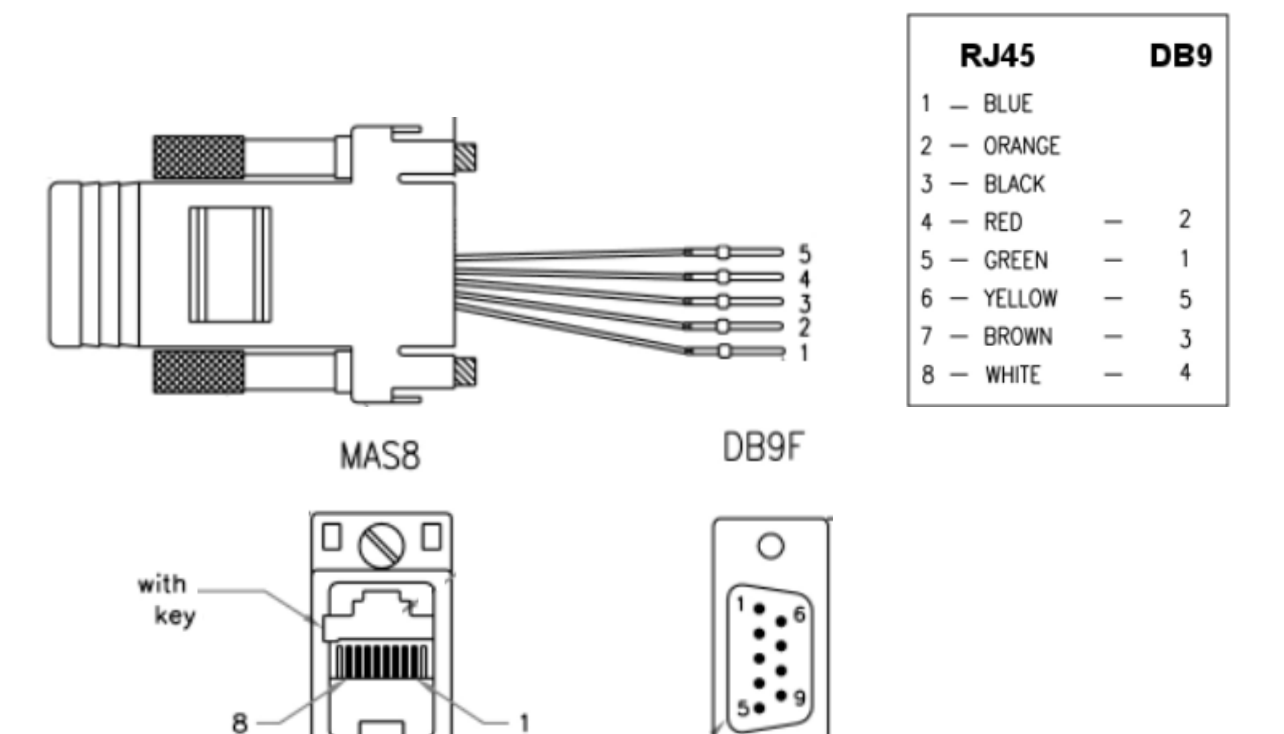

О

Π

# **3. Adapter PN 29048 Rev C**

The SDSTX3110-12x-LRT-B-PA changed the DB9 pin out, and the Adapter changed to #29048 Rev C. **Note** that this is the only Adapter that will function with the SDSTX3110-12x-LRT-**B-PA**. It lets you use the RJ-45 connector to run the RS-485 over the Cat5/cat5e or better cable. **Note** that other differences exist between the -P and the - B-PA (e.g., different default settings such as IP address).

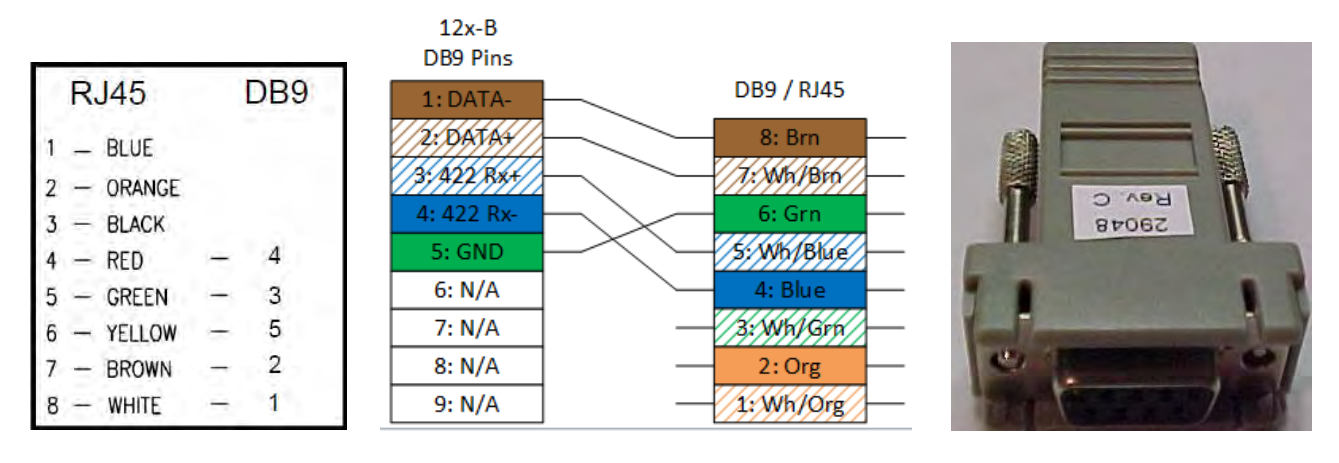

MAS<sub>8</sub>

DB9F

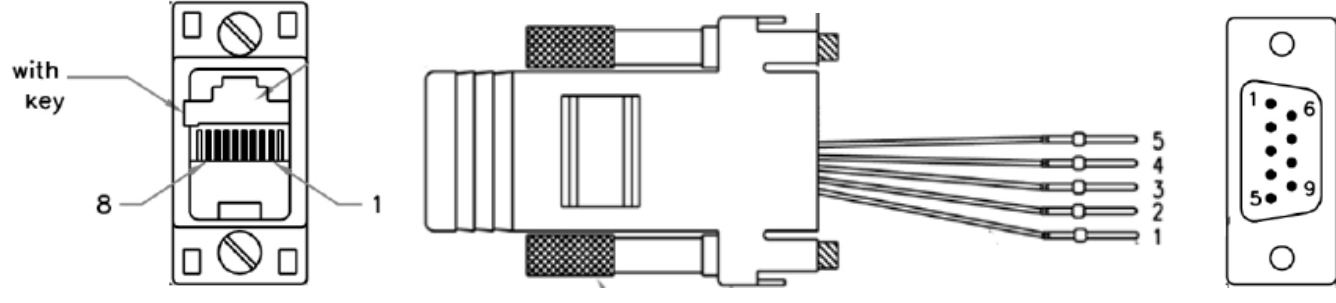

The SDSTX3110-12x-LRT-B serial port can be connected using a DB9 cable. The DB9 connector supports RS232 / RS422 / RS485 operation modes. The table below provides the DB9 connector pin assignments.

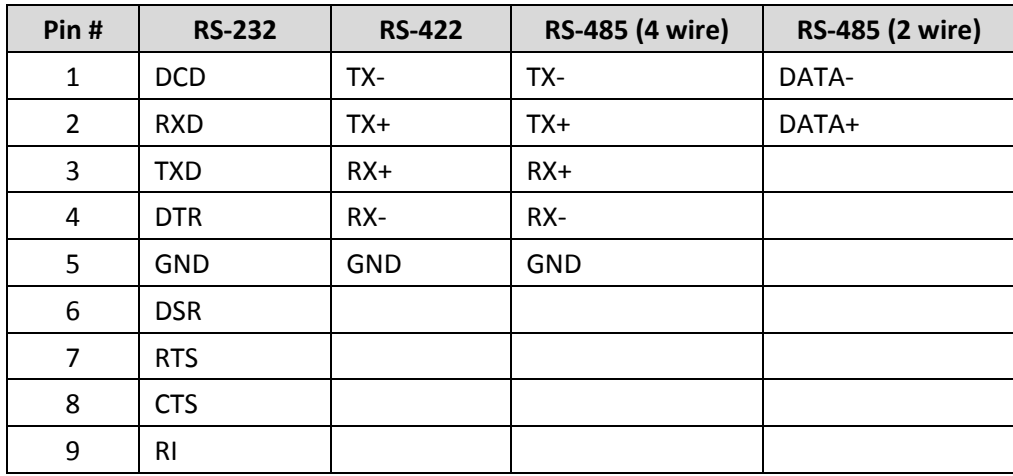

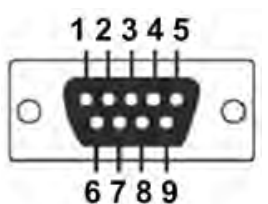

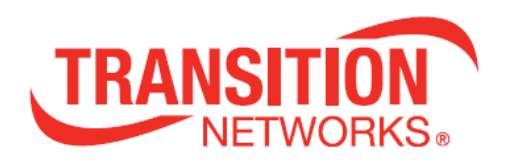

**Transition Networks**  10900 Red Circle Drive Minnetonka, MN 55343 USA Tel: 952- 941-7600 or 1-800-526-9267 Fax: 952-941-2322 Copyright © 2017 Transition Networks. All rights reserved.

SDSTX3110-121-LRT-B and SDSTX3110-124-LRT-B Industrial Serial Device Servers User Guide, 33686Rev. B